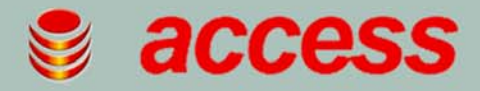

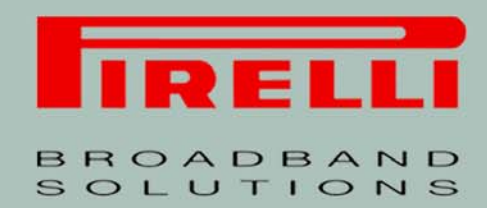

## **Multiplay Access Gateway Family**

# **User Manual** Discus™ DRG A124G

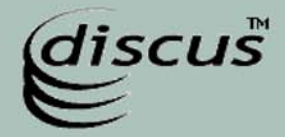

Copyright © 2008 Pirelli Broadband Solutions S.p.A. All rights reserved. This document contains Pirelli proprietary and confidential information. No part of this document may be copied, reprinted or reproduced in any material form or electronically, whether wholly or in part, and no information contained herein may be used or disclosed to third parties unless under a previous written agreement with Pirelli Broadband Solutions S.p.A setting forth relevant terms and conditions.

#### Trademarks:

All terms used in this document that are known to be trademarks or service marks have been noted as such. Pirelli cannot attest to the accuracy of this information. Other product and corporate names used in this document that may be trademarks or service marks of other companies are used only for explanation and to the owner's benefit, without intent to infringe. Use of a term in this document should not be regarded as affecting the validity of any trademark or service mark.

This publication is subject to change without notice. Pirelli reserves the right to make changes to equipment design and system components as well as system documentation and literature as progress in engineering, manufacturing methods, or other circumstances may warrant.

This publication is intended solely for informational and instructional purposes. Refer to the above as to its possible uses. It constitutes neither a contract with the user hereof nor a warranty or guarantee with regard to any of the Pirelli products described herein nor shall it be construed to grant a license or any other rights under any proprietary rights to information or material included herein. Pirelli hereby expressly disclaims any warranty or guarantee, whether express or implied, with regard to items described herein. Any contract, license, or warranty between Pirelli and the user hereof is created solely by separate legal documents.

#### **Manual Code: OGU 930500195-A1**

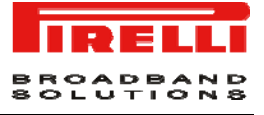

## CONTENTS

## Welcome 1

About this Guide 1 Naming Convention 1 Conventions 1

## Introduction 3

Introduction 3 Package Contents 3 Router Advantages 5 Applications 5 Hardware Description 6 Minimum System and Component Requirements 6 Front Panel 6 Rear Panel 8

## Hardware Installation 9

ISP Settings 9 Positioning the Router 10 Installing Micro Filters 10 Powering up the Router 11 Connecting the Router 11 Install Software 13 Ethernet Connection 13 TCP/IP configuration 13 Ethernet Connection >> TCP/IP Protocol Installation 14 Ethernet Connection >> MS Windows 98SE, ME, 2000 14 Ethernet Connection >> MS Windows XP 16 Disable HTTP Proxy 17 Obtain IP settings from Router >> MS Windows 98SE, ME, 2000 17 Obtain IP settings from Router >> MS Windows XP 19 Ethernet Connection >> MAC OS 10.X 19 Wi-Fi Connection 20

## Router Configuration 23

Management Interface 24

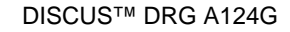

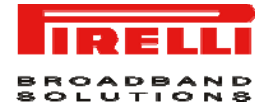

Making configuration changes 24 Advanced Configuration Parameters 24

## System Section 27

system >> time settings 27 system >> password settings 28 system >> DNS 28

### WAN Section 31

WAN >> ATM pvc 31 WAN >> ATM interface 1483 bridging 32 WAN >> ATM Interface PPPoA 33 WAN >> ATM Interface 1483 routing 35 WAN >> ATM Interface PPPoE 36 WAN >> ATM Interface MAC Encapsulated Routing 38 WAN >> Clone MAC Address 39

## LAN Section 41

LAN >> VLAN 42

### Wireless Section 45

Wireless >> Channel and SSID 45 Wireless >> Access Control 46 Wireless >> Security 47 Wireless >> Security >> WEP 47 Wireless >> Security >> WPA 49 Wireless >> Security >> 802.1X 49 Wireless >> Wi-Fi Protected Setup 50 Wireless >> WDS 51 Wireless >> Advanced Setting 52

## NAT Section 55

NAT >> Address Mapping 55 NAT >> Virtual Server 56 NAT >> Special Application 57 NAT >> NAT Mapping Table 58

## Routing Section 61

Routing >> Static Route 61

BROADBAND<br>SOLUTIONS

Routing >> RIP 62 Routing >>Routing Table 64

## Firewall Section 67

Firewall >> Access Control 68 Firewall >> MAC Filter 69 Firewall >> URL Blocking 70 Firewall >> Schedule Rule 70 Firewall >> Intrusion Detection 71 Firewall >> DMZ 75

## SNMP Section 77

SNMP >> Community 77 SNMP >> Trap 78

## UPnP Section 81

## QoS Section 83

QoS >> Traffic Mapping 84 QoS >> Traffic Statistics 85

## ADSL Section 87

ADSL >> Parameters 87 ADSL >> Status 88

## DDNS Section 91

## Tools Section 93

Tools >> Configuration Tools 93 Tools >> Firmware Upgrade 94 Tools >> Reset 94

## Status Section 95

## Safety Information 99

## IP Addressing 101

<sup>© (2008)</sup> Pirelli Broadband Solutions S.p.A. All Rights Reserved. Proprietary Use Pursuant to Cover Page Instructions.

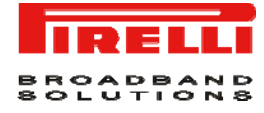

Technical Specifications 103 Glossary 107

# Welcome

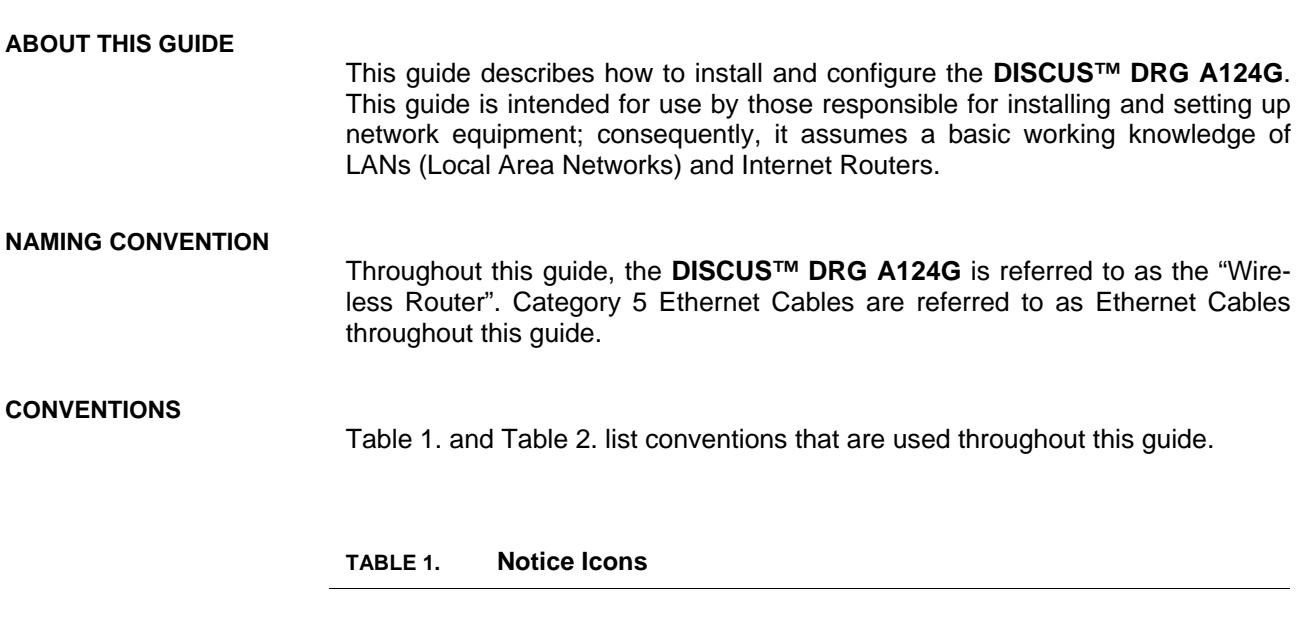

<span id="page-6-0"></span>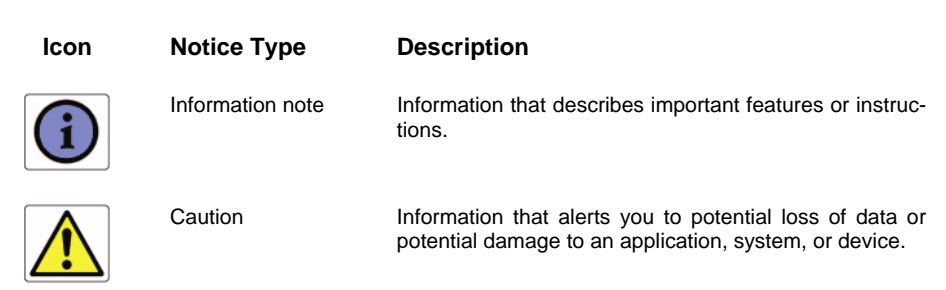

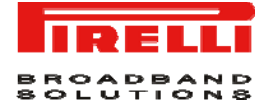

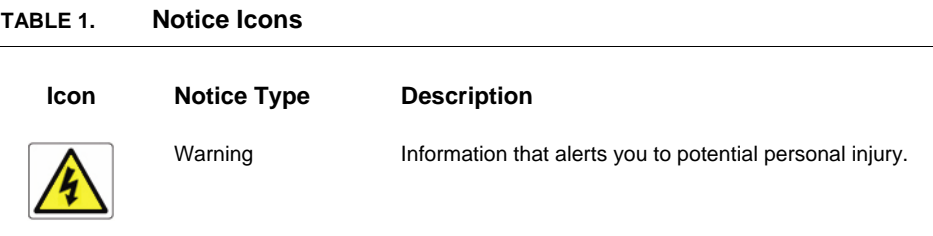

#### **TABLE 2. Text Conventions**

<span id="page-7-0"></span>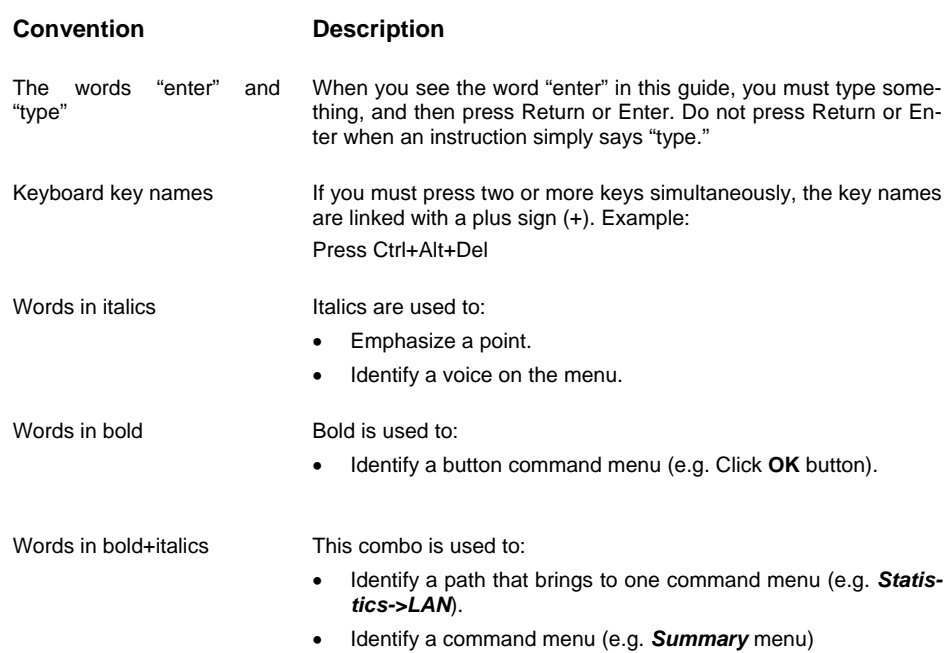

# Introduction

#### **INTRODUCTION**

The **DISCUS™ DRG A124G** is designed to provide a cost-effective mean of sharing a single broadband Internet connection between several wired and wireless computers. The Router also provides protection in the form of an electronic "firewall" preventing anyone outside of your network from seeing your files or damaging your computers.

The **DISCUS™ DRG A124G** is an ADSL2+ router, targeted to residential environments and SOHO customers, that provides routed broadband services from a single and modular access point.

The **DISCUS™ DRG A124G** is the ideal solution for:

- **1.** Connecting multiple PCs and Video game consoles;
- **2.** Sharing broadband internet connections with all home computer[s;](http://10.0.0.2/)
- **3.** Sharing printers and peripherals;

#### **PACKAGE CONTENTS**

Your new **DISCUS™ DRG A124G** ADSL2+ Router kit contains the related hardware and software. In it you will find:

- **1.** One **DISCUS™ DRG A124G** unit
- **2.** One Switching Power Supply adapter
- **3.** One Telephone patch cable with RJ-11 plug
- **4.** One Ethernet CAT5 cable with RJ-45 plug
- **5.** A CD-ROM containing:
	- a. USB Driver
	- b. User Manual

Introduction

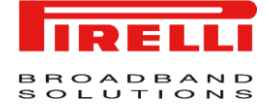

- c. Quick Installation Guide
- d. Smart Setup Configuration Utility<sup>\*</sup>

# **Quantity DESCRIPTION** *1 DISCUS™ DRG A124G 1 Switching Power Supplier Adapter 1 Ethernet Cable 1 Telephone patch cable 1 CD-ROM*

**TABLE 1. Kit Material**

If any of the items included in the package is damaged, please contact your Service Provider.

It implements an high speed Asymmetric Digital Subscriber Line (ADSL2/2+) connection to the telephone line on the WAN side, as well as several local connectivity technologies on the LAN side:

- Four switched 10/100 Base-TX Ethernet ports
- A Wi-Fi connection to hosts devices

Figure 1 shows a sample network: your Router becomes your connection to the Internet. Connections can be made directly to the Router expanding the number of computers you can have in your network.

1

<sup>\*</sup> This item may be optional and not included in the package: please check with your Service Provider

<sup>© (2008)</sup> Pirelli Broadband Solutions S.p.A. All Rights Reserved. Proprietary Use Pursuant to Cover Page Instructions.

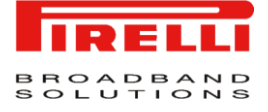

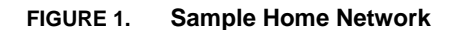

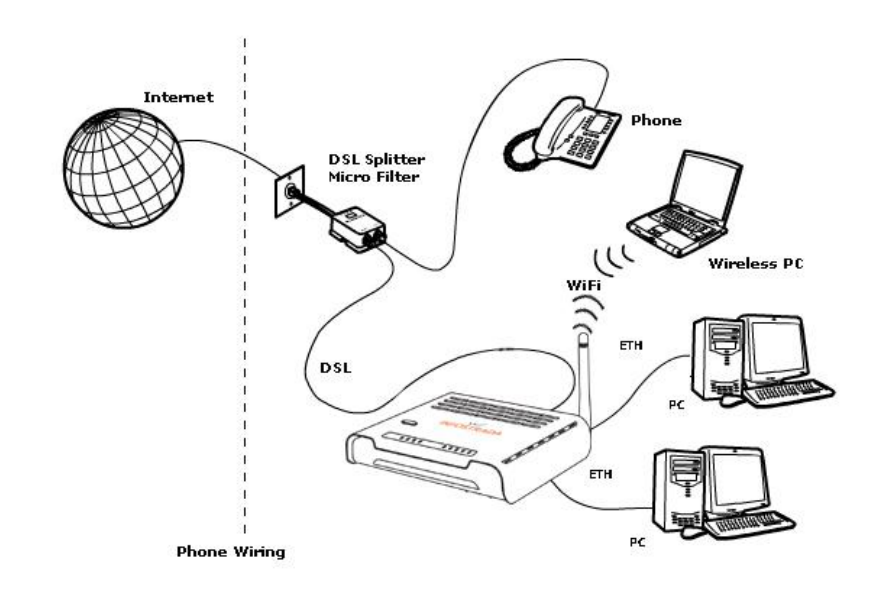

#### **ROUTER ADVANTAGES**

#### The advantages of the **DISCUS™ DRG A124G** include:

- Shared Internet connection for both wired and wireless computers
- High speed 802.11b/g wireless networking
- Cross-platform operation for compatibility with Microsoft® Windows, Linux and Apple® MAC computers
- Easy-to-use, Web-based setup and configuration
- Centralization of all network address settings (DHCP)
- A Virtual server to enable remote access to Web, FTP, and other services on your network
- A Security Firewall protection against Internet hacker attacks and encryption to protect wireless network traffic
- A multi-language GUI.

#### **APPLICATIONS**

Many advantages networking features are provided by the **DISCUS™ DRG A124G**:

- *Wireless and Wired LAN*: the router provides connectivity to 10/100 Mbps devices, and wireless IEEE 802.11b/g compatible devices, making it easy to create a network in small offices or homes.
- *Internet Access:* this device supports Internet access through an ADSL connection. Since many DSL providers use PPPoE or PPPoA to establish communications with end users, the Router includes built-in clients for these protocols, eliminating the need to install these services on your computer.

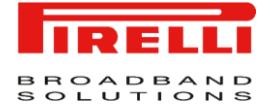

#### **HARDWARE DESCRIPTION**

The Router contains an integrated ADSL modem and connects to the Internet or to a remote site through the ADSL (RJ11) port. It can be connected directly through your PCs or to a local area network using the four Fast Ethernet LAN ports.

Access speed to the Internet depends on your service type. Full rate ADSL provides up to 8 Mbps downstream and 1 Mbps upstream. G.lite (or splitterless) ADSL provides up to 1.5 Mbps downstream and 512 kbps upstream. However, you should note that the actual rate provided by specific service providers may vary dramatically from these upper limits.

Data passing between devices connected to your local area network can run at up to 100 Mbps over the Fast Ethernet ports and 54 Mbps over the built-in wireless access point.

#### **MINIMUM SYSTEM AND COMPONENT REQUIREMENTS**

Your Router requires the computer(s) and components in your network to be configured with at least the following:

- A computer with the Operating Systems that support TCP/IP networking protocols: Microsoft® Windows 98SE, Windows ME, Windows 2000, Windows XP 32bit, Vista 32bit or Apple® MAC 10.x or Linux
- Internet access account from your Internet Service Provider (ISP)
- A PC using a dynamic IP address assigned via DHCP, as well as a gateway server address and DNS server address from your service provider
- A PC equipped with 10/100 Mbps Fast Ethernet adapter
- TCP/IP networks protocols installed on each PC that will access the Internet
- A Java-enabled web browser, such as Microsoft Internet Explorer 6.0 or above, Mozilla Firefox 2.0 or Above installed on one PC at your site for configuring the Router

#### **FRONT PANEL**

The front panel of the Router contains six indicator lights (LEDs) that help to describe the state of networking and connection operations.

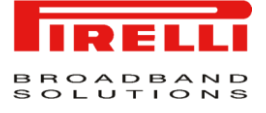

#### **FIGURE 2. Front Panel LEDs**

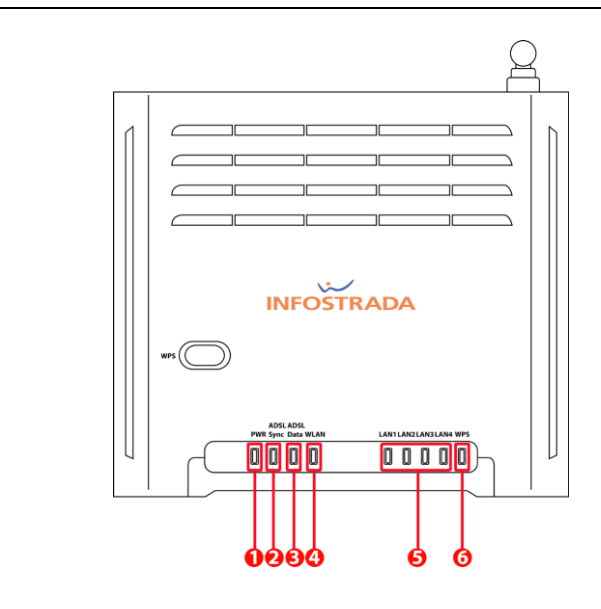

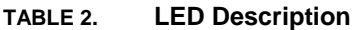

| Ref. | <b>LED</b>                 | <b>LED Colour</b> |          | <b>LED Description</b>                     |
|------|----------------------------|-------------------|----------|--------------------------------------------|
| 1    | <b>Power</b>               | Green/Red         | On       | Power on                                   |
|      |                            |                   | Off      | Power off or failure                       |
| 2    | <b>ADSL Sync</b>           | Green             | Оn       | ADSL connection is functioning correctly   |
|      |                            |                   | Flashing | Startup                                    |
|      |                            |                   | Off      | No ADSL connection established             |
| 3    | <b>ADSL Data</b>           | Green             | Flashing | The ADSL port is sending or receiving data |
|      |                            |                   | Off      | No data is being transferred               |
| 4    | <b>Wireless LAN</b>        | Green             | Flashing | The WLAN port is being transferred         |
| 5    | LAN 1 to LAN $4^{\dagger}$ | Green             | On       | Ethernet link                              |
|      |                            |                   | Flashing | The LAN port is sending or receiving data  |
|      |                            |                   | Off      | No link                                    |
| 6    | <b>WPS</b>                 | Green             | Оn       | Successful WPS connection                  |
|      |                            |                   | Flashing | The Router is establishing WPS connection  |
|      |                            |                   | Off      | No WPS connection                          |

 † The LED behavior described occurs only when a VoIP account is configured on the gateway. If this is not the case, the LED will be steady green.

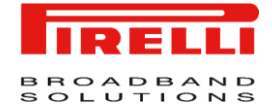

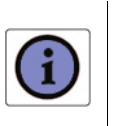

*The WPS button is located on the top. Press this button for at least 5 second when activating the WPS function.* 

#### **REAR PANEL**

The rear panel of the Router contains a reset button, a power adapter socket, four LAN ports, one ADSL port.

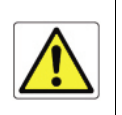

*Do not force the antenna beyond its mechanical stops. Rotating the antenna further may cause damage.*

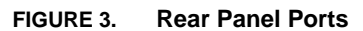

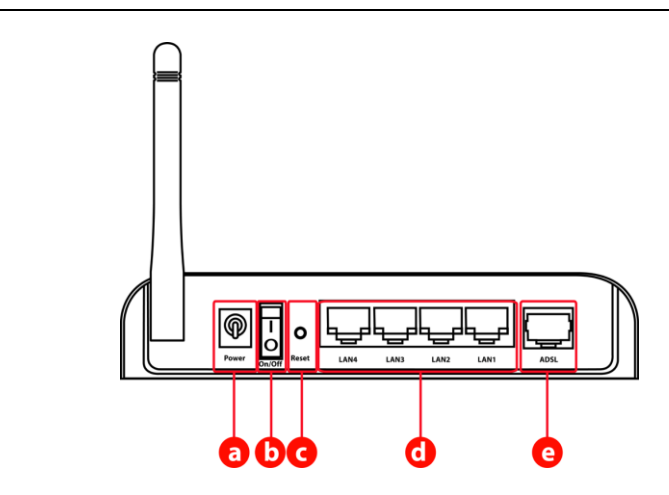

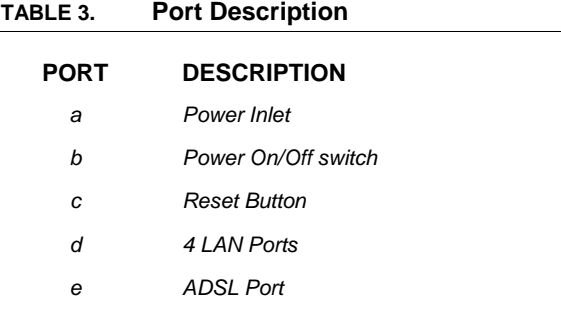

## **Hardware** Installation

This chapter will guide you through a basic installation of the Router including:

- **1.** Positioning the **DISCUS™ DRG A124G**
- **2.** Installing Micro Filters
- **3.** Connecting the Router to your network
- **4.** Setting up your computer for networking with the Router

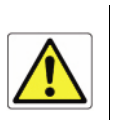

*Please read carefully the Safety Information in Appendix "A"* 

#### **ISP SETTINGS**

Please collect the following information from your ISP before setting up the Router:

- ISP dial-up phone number
- IP address for your ISP's Gateway Server and Domain Name Server
- An ISP account which includes ISP dial-up username and password
- IP address and subnet mask (for fixed IP users only)

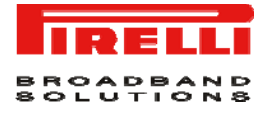

#### **POSITIONING THE ROUTER**

The router can be positioned at any convenient location in your office or home. No special wiring or cooling requirements are needed. You should, however, comply with the following guidelines:

- Keep the Router away from any heating devices
- Do not place the Router in a dusty or wet environment

You should also remember to turn off the power, remove the power cord from the outlet and keep your hands dry when you install the Router.

#### **INSTALLING MICRO FILTERS**

Before beginning installation you must locate devices in your house requiring a DSL filter such as phones, fax machines, answering machines, dial-up modems, Satellite TV dialers or monitored security systems and attach a DSL filter to any one of them sharing the same phone line as your DSL modem.

To install DSL filters please follow these steps:

- **1.** Disconnect the phone cable from the telephone wall socket
- **2.** Insert the phone cable into the DSL filter port identified with a phone symbol
- **3.** Insert the DSL filter cable into the telephone wall socket

*You do not need to attach a DSL filter to unused wall sockets.* 

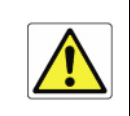

**FIGURE 1 Micro Filter Installation** 

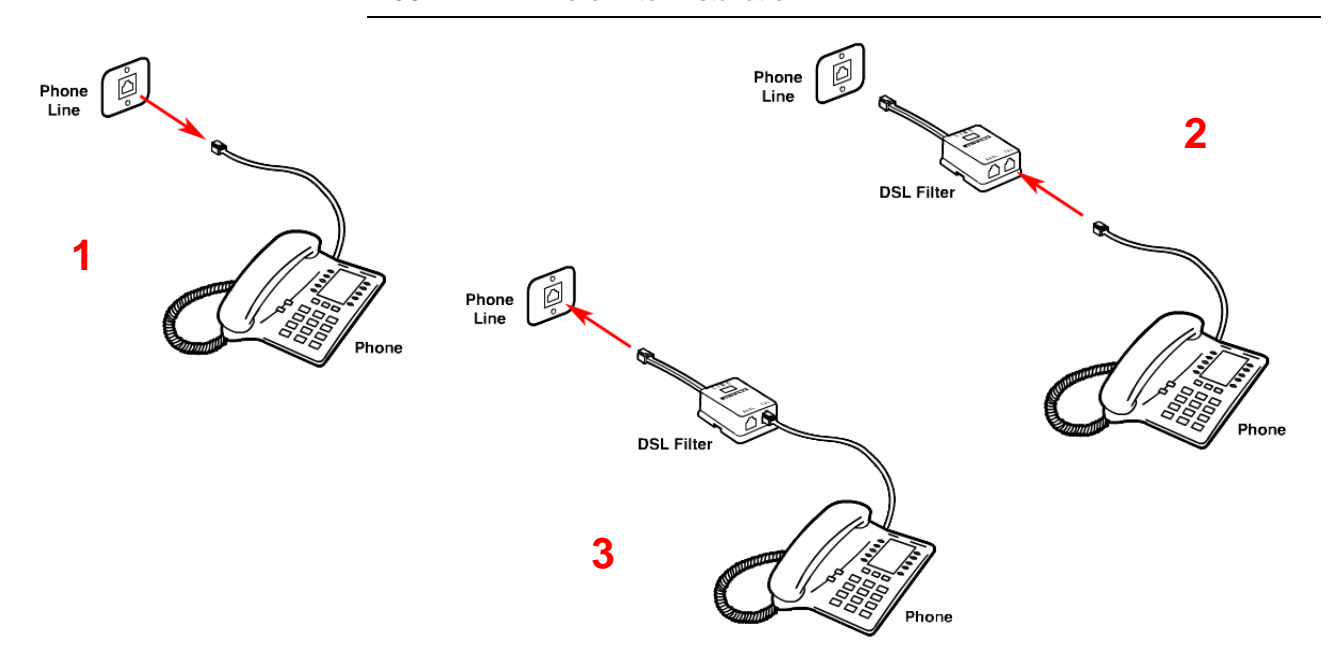

#### **POWERING UP THE ROUTER**

To power up the Router:

- **1.** Plug the power adapter into the power adapter port located on the rear of the Router
- **2.** Plug the power adapter into a standard electrical wall socket
- **3.** Press the Power button located on the rear panel of the Router
- **4.** Wait for the power LED to turn steady green

In case of power input failure, the Router will automatically restart and begin to operate once the input power is restored.

If the Router is properly configured, it will take about 30 seconds to establish a connection with the ADSL service provider after powering up.

During this time the ADSL Sync indicator will flash. After the ADSL connection has been established, the ADSL Sync indicator will stay on.

#### **CONNECTING THE ROUTER**

The first step to install the router is to physically connect it to the telephone socket and then to connect it to a computer with Ethernet connection.

To connect the phone cable:

- **1.** Connect one end of the phone cable into the DSL filter port identified with a computer symbol
- **2.** Connect the other end of the phone cable into the DSL port on the rear of the Router

**FIGURE 2 Phone Cable Connection** 

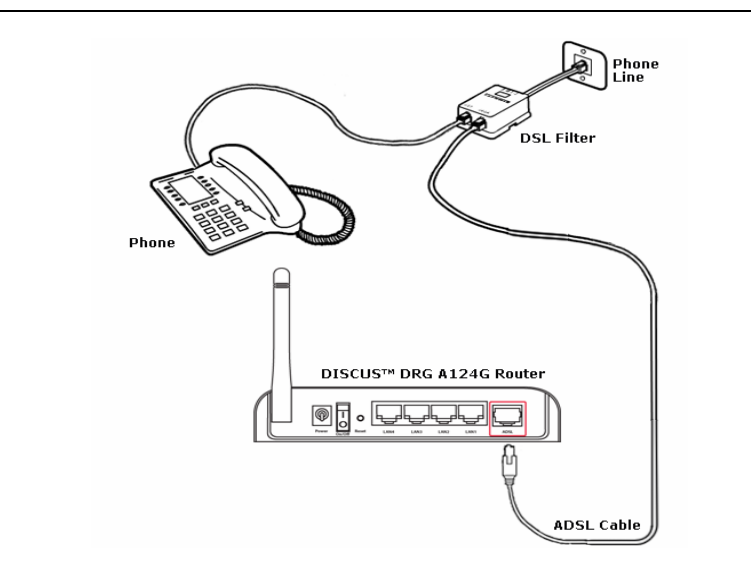

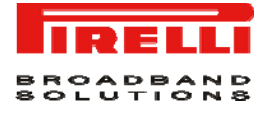

To connect the Ethernet cable:

- **1.** Connect one end of the Ethernet cable into one of the four Ethernet ports on the rear of the Router
- **2.** Connect the other end of the Ethernet cable into the Ethernet Network card of your computer
- **3.** Verify if the Ethernet Network card is configured as DHCP client, otherwise configure it to remain in the same local network of the router interface (see chapter "Setting Up Your Computer")

The LAN port on the Router auto-negotiates the connection speed and the duplex mode with the connecting device.

Use twisted-pair cabling to connect the Router to an Ethernet adapter on your PC. Otherwise, cascade any of the LAN ports on the Router to an Ethernet hub or switch. When inserting an RJ-45 connector, be sure the tab on the connector clicks into position to ensure that is properly seated.

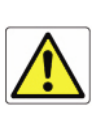

*Do not plug a phone jack into RJ-45. This may damage the Router. Instead, use only twisted-pair cables with RJ-45 connectors that conform with FCC standards.* 

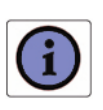

*Use 100-ohm shielded or unshielded twisted-pair cable with RJ-45 connectors for all Ethernet ports. We recommend using Category 5 cable for connections with the device. Also, make sure the lenght of each twisted-pair cable does not exceed 100 meters ( 328 feet ).* 

**FIGURE 3 Ethernet Cable Connection** 

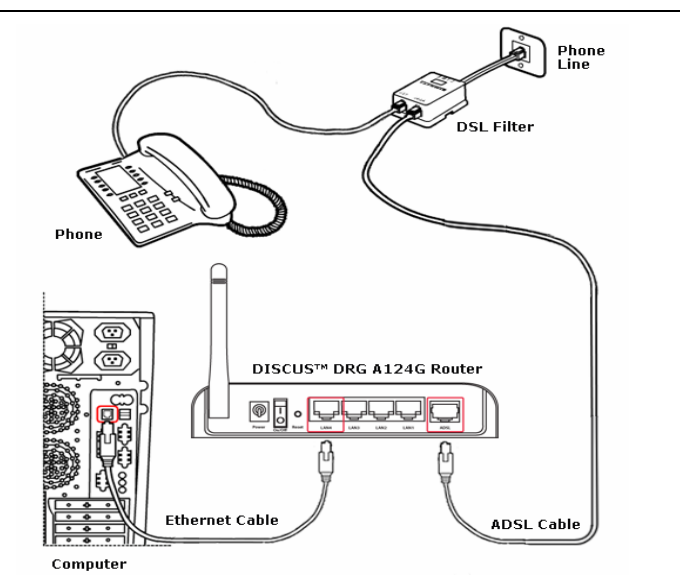

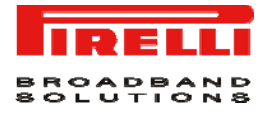

The Router has the ability to dynamically allocate network addresses to the computers on your network using DHCP. However, your computers need to be configured correctly for this to take place. To change the configuration of your computers to allow this, follow the instructions in this chapter.

#### **INSTALL SOFTWARE**

The very first time you set up your computer, we recommend you to use the Smart Setup Configuration Utility if your ISP has provided you with.

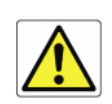

*Before installing the DISCUS™ DRG A124G software please close all applications to avoid any conflict.* 

This utility offers a guided product tour, a step by step hardware installation guide, a software installation guide, a setup and a driven user registration with DSL Internet connection line check.

Smart Setup Configuration Utility allows, for supported Microsoft® Windows Operating Systems, to setup automatically your computer Ethernet settings.

To launch it, insert the CD-ROM in CD-ROM unit: if the auto-play function is enabled it will start automatically, otherwise open it manually from "*x:*", where *x* is your CD-ROM drive letter.

#### **ETHERNET CONNECTION**

You have to verify the existence of a TCP/IP protocol stack and, then, according to your Operating System, to establish an Ethernet connection to the Router. This connection will require you to enable your computer to receive from the Router its own IP Address automatically: in such a case, the Router acts like the DHCP server in your local network.

#### **TCP/IP CONFIGURATION**

To access the Internet through the Router, you must configure the network settings of the computers on your LAN to use the same IP subnet as Router. The default IP settings for the Router are:

*IP ADDRESS: 192.168.1.1* 

*SUBNET MASK: 255.255.255.0* 

These settings can be changed to fit your network requirements, but you must first configure at least one computer to access the router's web configuration interface in order to make the required changes.

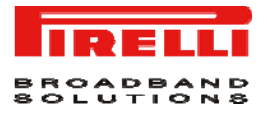

#### **ETHERNET CONNECTION >> TCP/IP PROTOCOL INSTALLATION**

This procedure requires the TCP/IP protocol installed on your computer. Refer to the following chapters and to your Microsoft® Windows or Apple® MacOS 10.x operating systems manuals.

#### **Microsoft® Windows 98SE, ME, 2000**

- **1.** Put in the CD-ROM drive your Windows installation CD-ROM
- **2.** Starting from *Start -> Settings -> Control Panel -> Network Control Panel*, make a double click on the *Network* icon
- **3.** Select *Configuration -> TCP/IP* and then click on the *Add* button
- **4.** Select Protocols, click on **Add** button and choose *Microsoft TCP/IP*. Then click on the *OK* button
- **5.** After the computer reboots, you're ready to configure the TCP/IP settings Configure the Network adapter to obtain automatically an IP address

#### **Microsoft® Windows XP**

- **1.** Put in the CD-ROM drive your Windows installation CD-ROM
- **2.** Starting from *Start -> Settings -> Control Panel* make a double click on the *Network* icon.
- **3.** Select *Protocol* and click on the **Add** button. Select *Microsoft* and *TCP/IP*, then click on the **OK** button.
- **4.** Configure the Network adapter to obtain automatically an IP address.

#### **Apple® MacOS 10.x**

TCP/IP is installed on a MacOS system as part of Open Transport.

#### **ETHERNET CONNECTION >> MS WINDOWS 98SE, ME, 2000**

To configure TCP/IP on these Operating Systems follow these steps:

- **1.** *Select Start -> Settings -> Control Panel* and make a double click on the *Network* icon.
- **2.** Select *Configuration ->TCP/IP* then click on **Properties** button.

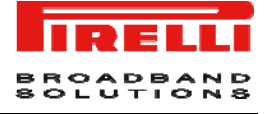

**FIGURE 4 Local Area Connection Properties** 

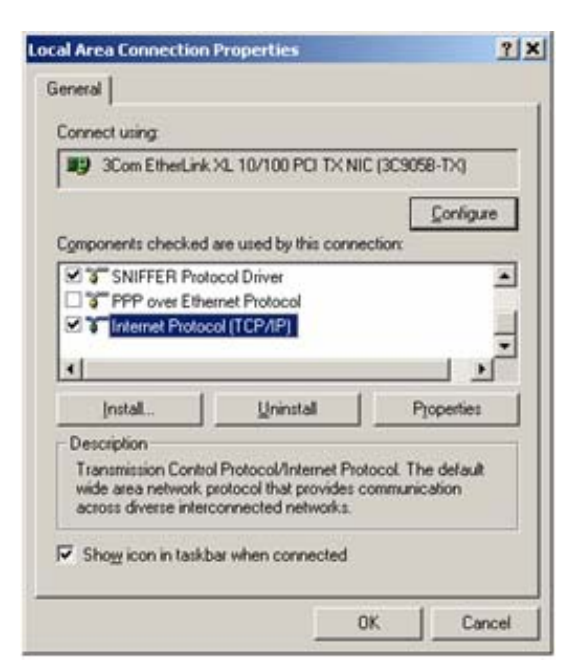

**3.** Select the *IP Address* Tab, then check to obtain an automatically IP address. Click on **OK** button.

#### **FIGURE 5 Internet Protocol (TCP/IP) Properties**

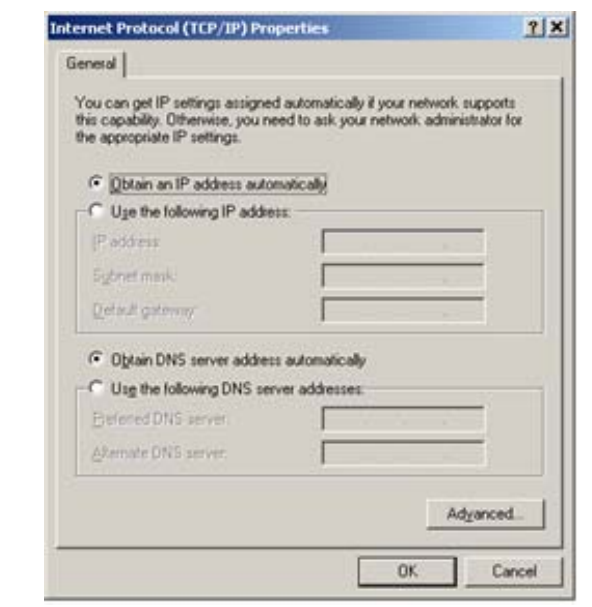

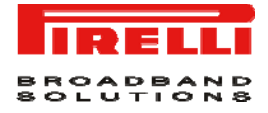

- **4.** A system reboot will be required to make the changes real.
- **5.** Enter <http://192.168.1.1/>in the address bar of your browser to open the **DISCUS™ DRG A124G** Home Page.

#### **ETHERNET CONNECTION >> MS WINDOWS XP**

To configure TCP/IP on MS Windows XP Operating System follow these steps:

- **1.** On the Windows desktop, click *Start -> Settings -> Control Panel* and make a double click on the *Network and Dial-Up connections* icon.
- **2.** Select *Protocols ->TCP/IP* then click on **Properties** button.

**FIGURE 6 Local Area Connection Properties** 

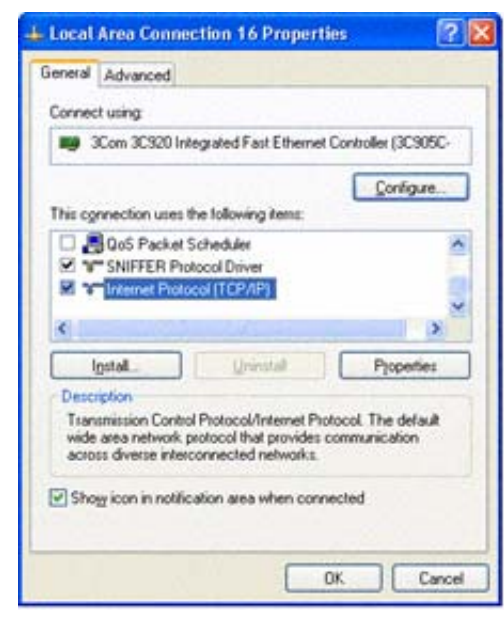

**3.** If "*Obtain an IP address automatically*" and "*Obtain DNS server address automatically*" are already selected, your computer is already configured for DHCP. If not, select these options.

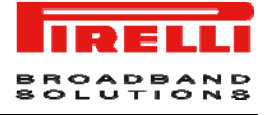

#### **FIGURE 7 Internet Protocol (TCP/IP) Properties**

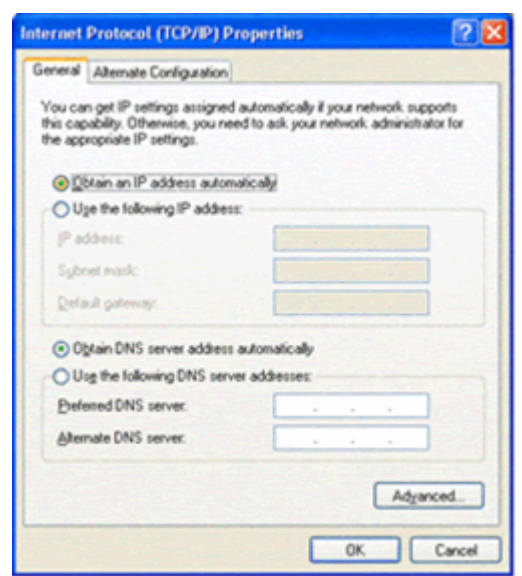

#### **DISABLE HTTP PROXY**

You need to verify that the "*HTTP proxy*" feature of your web browser is disabled. This is so that your browser can view the Router's HTML configuration pages.

**OBTAIN IP SETTINGS FROM ROUTER >> MS WINDOWS 98SE, ME, 2000** 

> Now that you've configured your computer to connect to your Router, it needs to obtain new network settings. By releasing old DHCP IP settings and renewing them with settings from your Router, you can verify that you've configured your computer correctly.

- **1.** On the Windows desktop, select the *Start > Programs > Accessories > Command Prompt* menu item
- **2.** In the Command prompt window, type "*ipconfig/release*" and press the *EN-TER* key

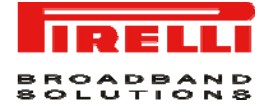

#### **FIGURE 8 Command Prompt (IPCONFIG command)**

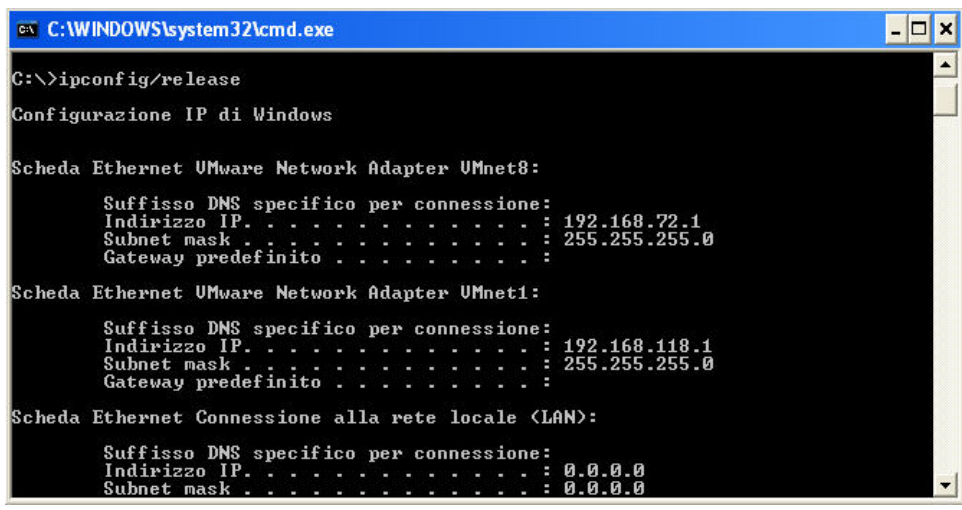

**3.** Type "*ipconfig/renew*" and press the *ENTER* key. Verify that your IP Address is now 192.168.1.xxx, your Subnet Mask is 255.255.255.0 and your Default Gateway is 192.168.1.1. These values confirm that your ADSL Router is functioning.

#### **FIGURE 9 Command Prompt (IPCONFIG command)**

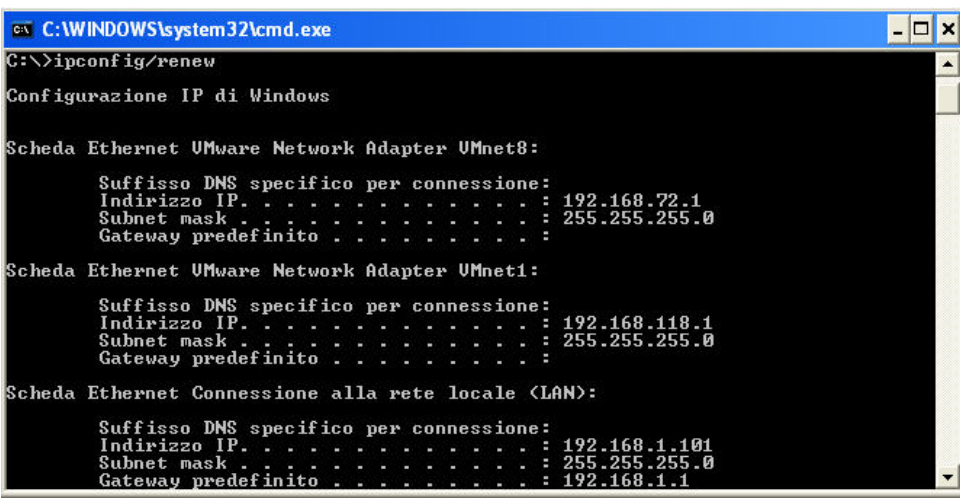

**4.** Close the Command Prompt window

# BROADBAND<br>SOLUTIONS

#### **OBTAIN IP SETTINGS FROM ROUTER >> MS WINDOWS XP**

Now that you've configured your computer to connect to your Router, it needs to obtain new network settings. By releasing old DHCP IP settings and renewing them with settings from your Router, you can verify that you've configured your computer correctly.

- **1.** On the Windows desktop, click *Start > Programs > Accessories > Command Prompt* menu item
- **2.** In the Command prompt window, type "*ipconfig/release*" and press the *EN-TER* key
- **3.** Type "*ipconfig/renew*" and press the *ENTER* key. Verify that your IP Address is now 192.168.1.xxx, your Subnet Mask is 255.255.255.0 and your Default Gateway is 192.168.1.1. These values confirm that your ADSL Router is functioning.
- **4.** Close the Command Prompt window

#### **ETHERNET CONNECTION >> MAC OS 10.X**

To configure TCP/IP on MAC OS 10.x follow these steps:

- **1.** Open the *Apple Menu > System Preferences* and select *Network***.**
- **2.** From the *Show* drop down list, according to the type of connection used, select *Built-in Ethernet*.
- **3.** Select the *TCP/IP* tab.
- **4.** Select *DHCP* from the *Configure* pop-up menu to have a dynamic IP address.

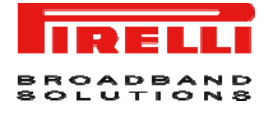

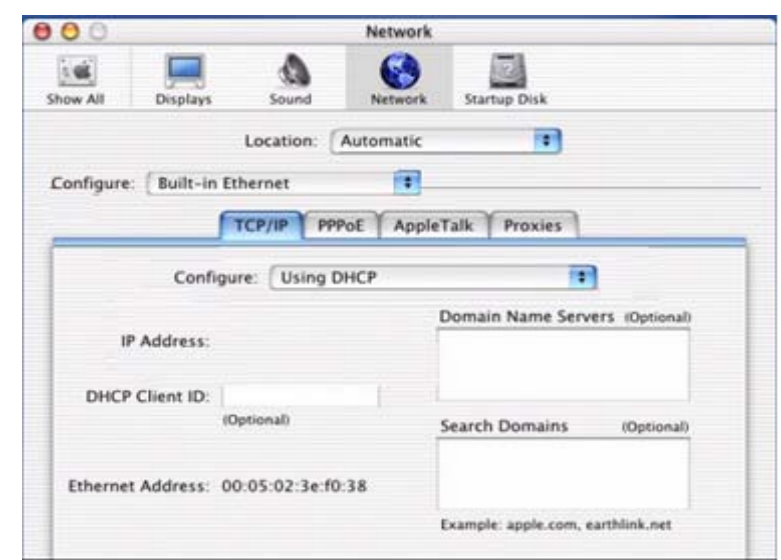

#### **FIGURE 10 Network panel on MAC OS 10.x**

- **5.** Click **Apply Now** button.
- **6.** Click on the **Register** button to save the changes in the Control Panel.
- **7.** Enter *http://192.168.1.1/* in the address bar of your browser to open the **DISCUS™ DRG A124G** Login Page.

#### **WI-FI CONNECTION**

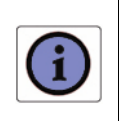

*It requires a computer with 802.11b/g (Wi-Fi Certified) wireless adapter installed.* 

**1.** Install your wireless adapter according to the manufacturer's instructions and verify that your computer is set to obtain an IP address automatically (DHCP mode).

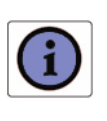

*You will need to properly configure your adapter to communicate with the DISCUS™ DRG A124G according to the configuration rules.* 

- **2.** In the configuration window of your wireless adapter scan the wireless network (marked with the relevant SSID name) present in your physical environment.
- **3.** Select the SSID of the **DISCUS™ DRG A124G**

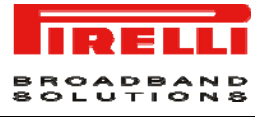

- **4.** Complete the configuration of the wireless adapter with the same parameters of the **DISCUS™ DRG A124G** which are:
	- *RF channel; automatically detect (default = 6)*
	- *WEP encryption enable or disable (default = Disable)*
	- *WEP key size*
	- *WEP key used*

To check the connection, connect to the **DISCUS™ DRG A124G** Login Page (see [Figure 11\)](#page-26-0) , entering http://192.168.1.1

<span id="page-26-0"></span>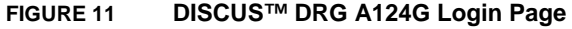

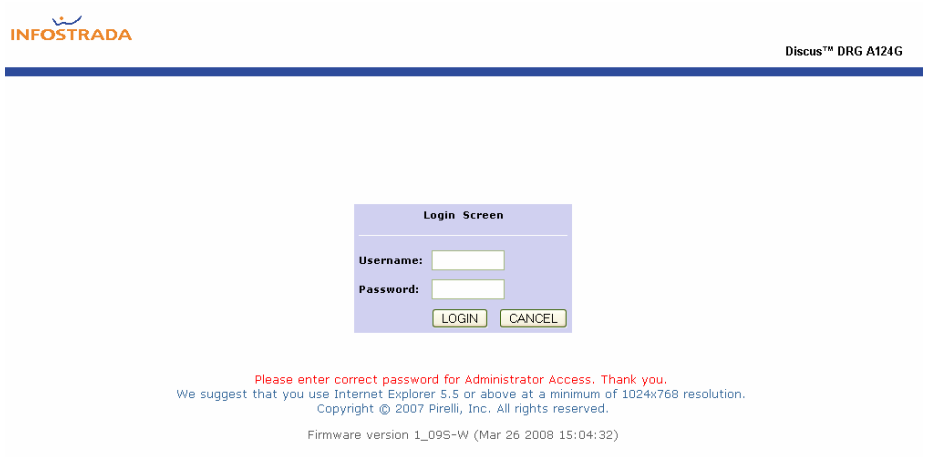

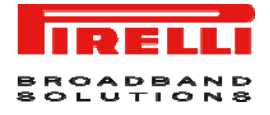

## This Page has been intentionally left blank

# Router **Configuration**

<span id="page-28-0"></span>**FIGURE 1 Access Screen (Login)** 

Upon TCP/IP configuration on a client computer, it is possible to configure the Router using the web browser. Internet Explorer 5.5 or above, Netscape Navigator, Mozilla, Firefox and Opera are supported.

To access the management interface, enter the default IP address of the Router in your web browser: http://192.168.1.1. The default login ID is "*admin*" and default password is "*admin*" (see [Figure 1](#page-28-0)). Click **LOGIN** button to access the management interface.

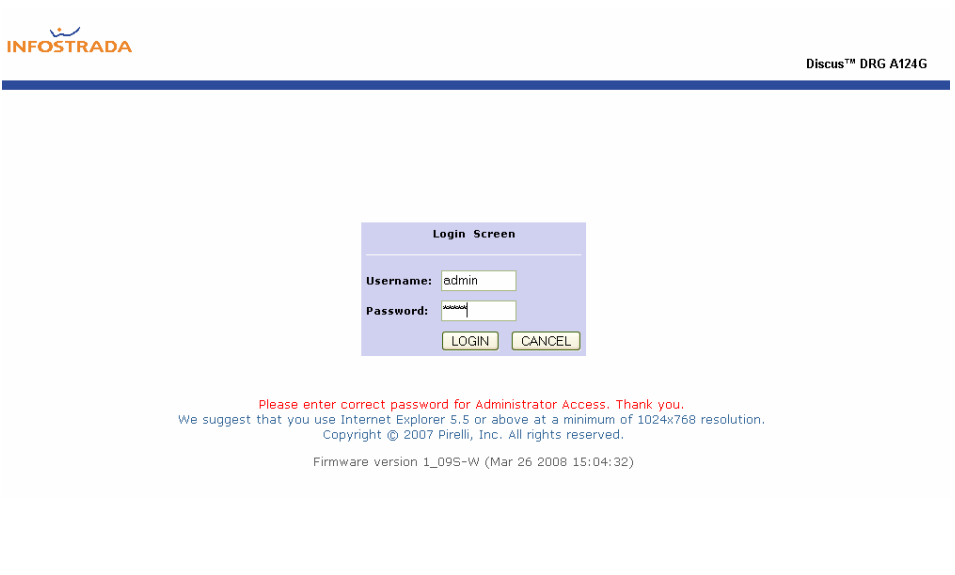

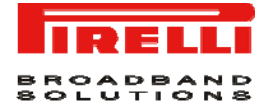

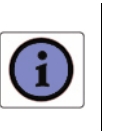

*Password can contain from 3-12 alphanumeric characters and is case sensitive.* 

#### **MANAGEMENT INTERFACE**

The Setup Wizard is located on the top of the left hand side. Use the setup Wizard for a quick and easy configuration of your Internet connection and basic wireless settings.

#### **MAKING CONFIGURATION CHANGES**

Configurable parameters have a dialog box or a drop-down menu. Once a configuration change has been made on a screen, click *APPLY > SAVE SET-TINGS* or **NEXT** buttons on the screen to enable the new settings.

#### <span id="page-29-0"></span>**ADVANCED CONFIGURATION PARAMETERS**

The left-hand side displays the main menu and the right-hand side shows descriptive Status information (see [Figure 2](#page-29-0)). The main menu item is described in [Table 1.](#page-30-0)

#### **FIGURE 2 Router Home Page**

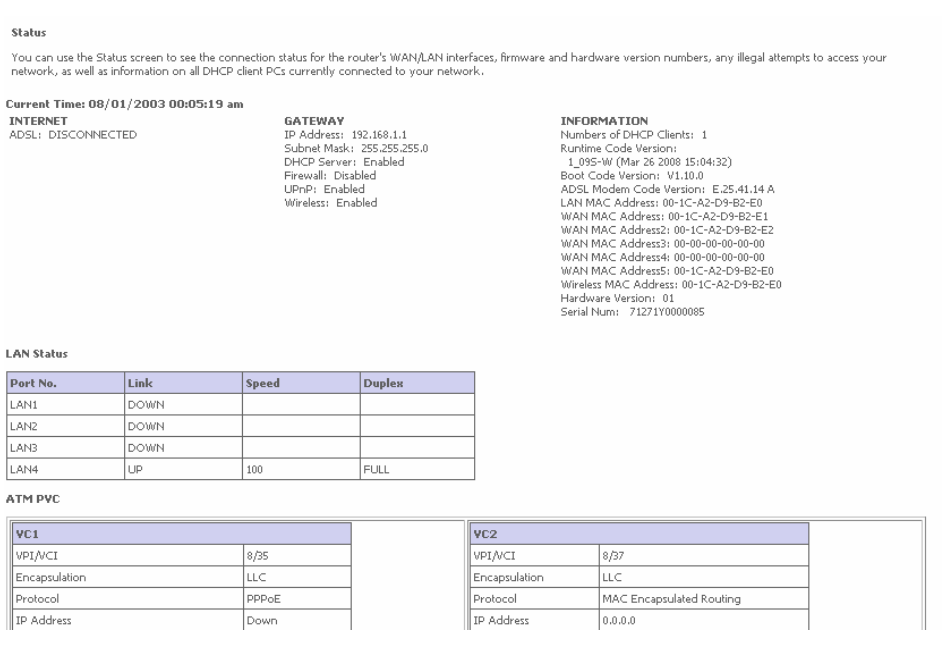

In the table below, the list of command menu items used for Router Management is shown.

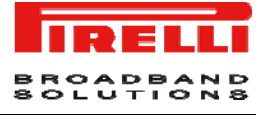

#### **TABLE 1 Command menu items**

<span id="page-30-0"></span>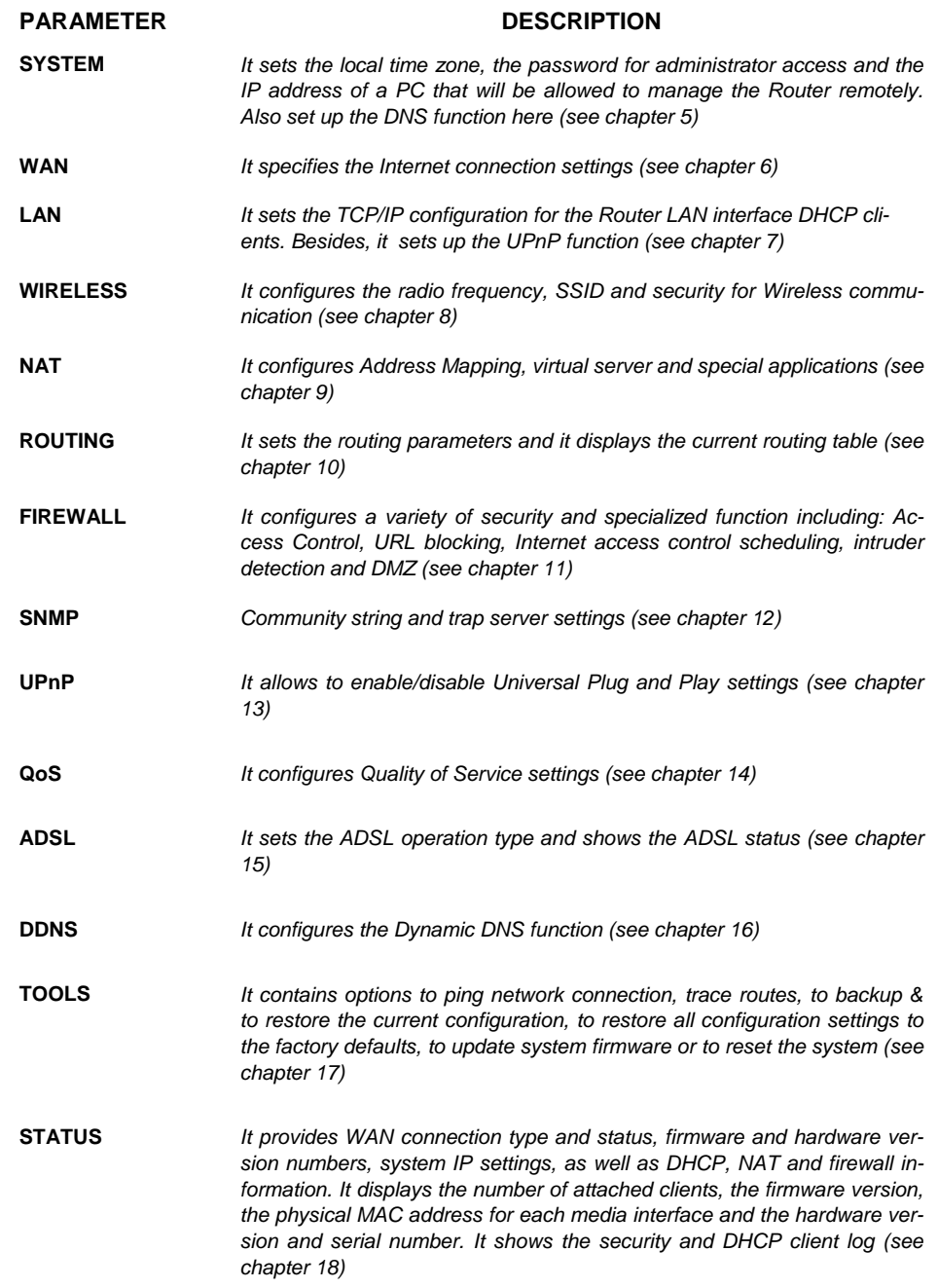

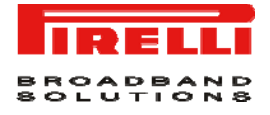

## This Page has been intentionally left blank

# System Section

This section is to be used to properly configure the Router's basic settings, as *time zone, password, remote management* and *DNS* (see [Figure 1\)](#page-32-0)

#### **FIGURE 1 Command list on SYSTEM section**

#### **System Settings**

This page includes all the basic configuration tools for the router, such as time zone, password settings, and remote management.

#### <span id="page-32-1"></span><span id="page-32-0"></span>**SYSTEM >> TIME SETTINGS**

Select your *local time zone* from the drop-down menu (see [Figure 2\)](#page-32-1). This information is used for log entries and client filtering.

#### **FIGURE 2 TIME ZONE SETTINGS command menu on SYSTEM section**

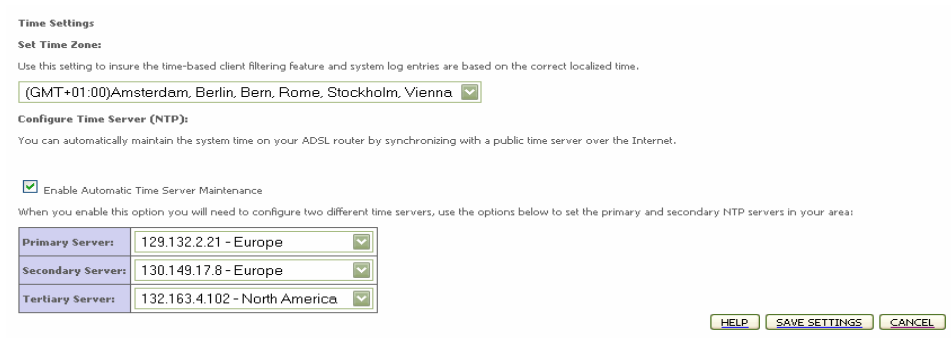

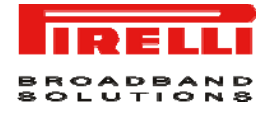

If you want to automatically synchronize the ADSL Router with a public time server, check the box to *Enable Automatic Server Maintenance*. Select the desired servers from the drop-down menus.

#### **SYSTEM >> PASSWORD SETTINGS**

Use this screen to change the password for accessing the management interface.

#### **FIGURE 3 PASSWORD SETTINGS command on SYSTEM section**

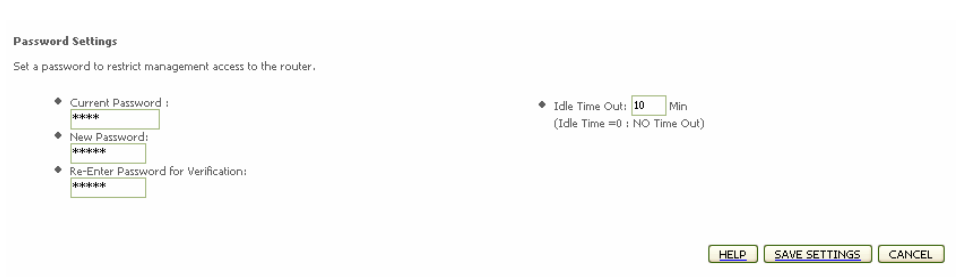

Password can contain from *3-12 alphanumeric characters* and are case sensitive.

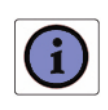

*If you lost the password, or you cannot gain access to the user interface, press the reset button or the rear panel, holding it down for at least five seconds to restore the factory defaults. The default password is "admin".* 

Enter a maximum *Idle Time Out* (in minutes) to define a maximum period of time for which the login session is maintained during inactivity. If the connection is inactive for longer than the maximum idle time, it will perform system logout and you have to log in again to access the management interface (Default:10 minutes).

#### **SYSTEM >> DNS**

*Domain Name Servers (DNS)* are used to map a domain name (e.g., [www.somecompany.com\)](http://www.somecompany.com/) with the IP address (e.g., 64.147.25.20). Your ISP should provide the IP address of one or more Domain Name Servers. Enter those addresses on this screen, and click **SAVE SETTINGS** button (see [Figure](#page-34-0)  [5\)](#page-34-0)

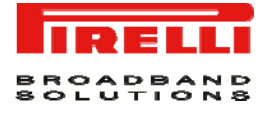

#### <span id="page-34-0"></span>**FIGURE 5 DNS setting command on SYSTEM section**

#### DNS

A Domain Name Server (DNS) is an index of IP addresses and Web addresses. If you type a Web address into your browser, such as , a DNS server will find that name in its index and<br>find the matching IP address: xxx.xxx.xxxx.

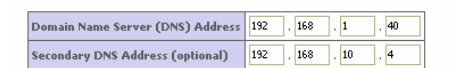

HELP SAVE SETTINGS CANCEL

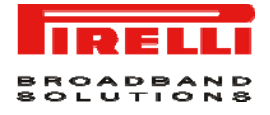

## This Page has been intentionally left blank
# WAN Section

This section allows to specify the WAN connection parameters and the ATM PVC settings provided by your Internet Services Provider (ISP).

The [Figure 1](#page-36-0) shows different kind of connections used by the Router to connect to the network.

#### <span id="page-36-0"></span>**FIGURE 1 WAN Main screen**

#### **WAN Settings**

The router can be connected to your service provider in any of the following ways:

**ATM PVC Clone MAC**  To configure ATM VC parameters To configure WAN Interface MAC Address

The Router supports the following two modes:

- *ATM PVC*
- *Clone MAC*

#### **WAN >> ATM PVC**

By selecting the first mode (*ATM PVC*), it is necessary to enter the virtual connection parameters (see [Figure 2\)](#page-37-0).

<span id="page-37-0"></span>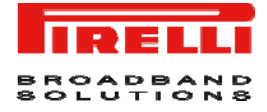

#### **FIGURE 2 List of configured ATM virtual connections**

#### ATM PVC

ADSL router uses ATM as its laver 2 protocol. ATM PVC is a virtual connection which acts as a WAN interface. The Gateway supports up to 8 ATM PVCs.

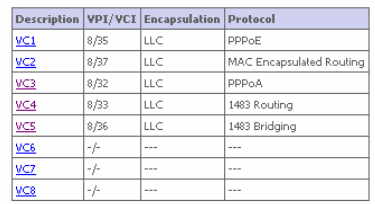

 $HELP$ 

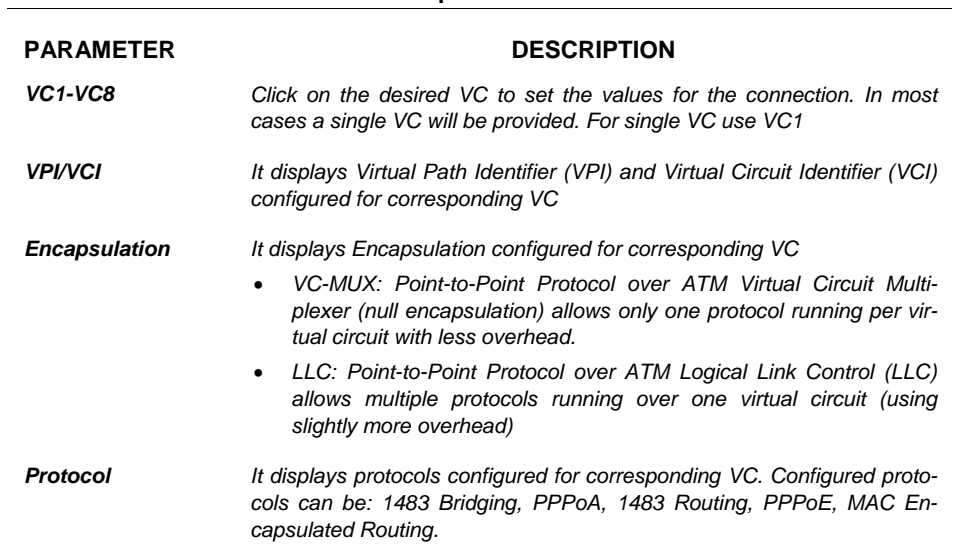

#### **TABLE 1 ATM virtual connection parameters**

#### **WAN >> ATM INTERFACE 1483 BRIDGING**

When *1483 Bridging* is selected on ATM Interface, a list of parameters is to be filled (see [Figure 3](#page-38-0)). Refer to [Table 2](#page-38-1) to get information on parameter meaning and values. When all fields have been properly filled, do select the **SAVE SET-TINGS** button.

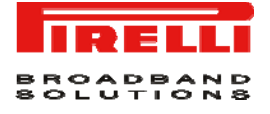

#### <span id="page-38-0"></span>**FIGURE 3 ATM interface settings (1483 Bridging) on WAN section**

**TABLE 2 List of parameters on 1483 Bridging ATM Interface** 

#### ATM Interface

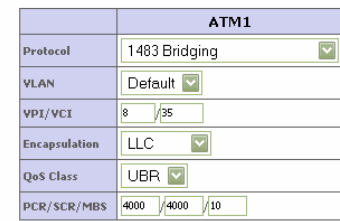

HELP SAVE SETTINGS CANCEL

<span id="page-38-1"></span>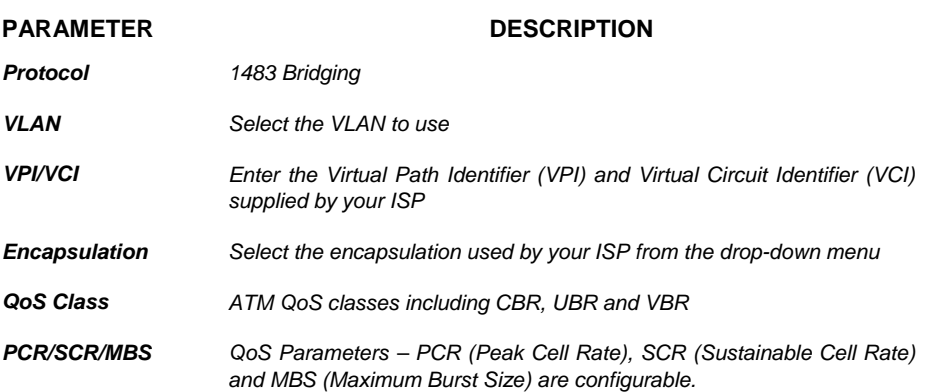

#### **WAN >> ATM INTERFACE PPPOA**

When *PPPoA* is selected on ATM Interface, a list of parameters is to be filled (see [Figure 4](#page-39-0)). Refer to [Table 3](#page-39-1) to get information on parameter meaning and values. When all fields have been properly filled, do select the **SAVE SET-TINGS** button.

<span id="page-39-0"></span>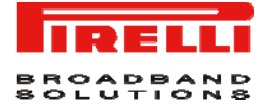

### **FIGURE 4 ATM interface settings (PPPoA) on WAN section**

#### **ATM Interface**

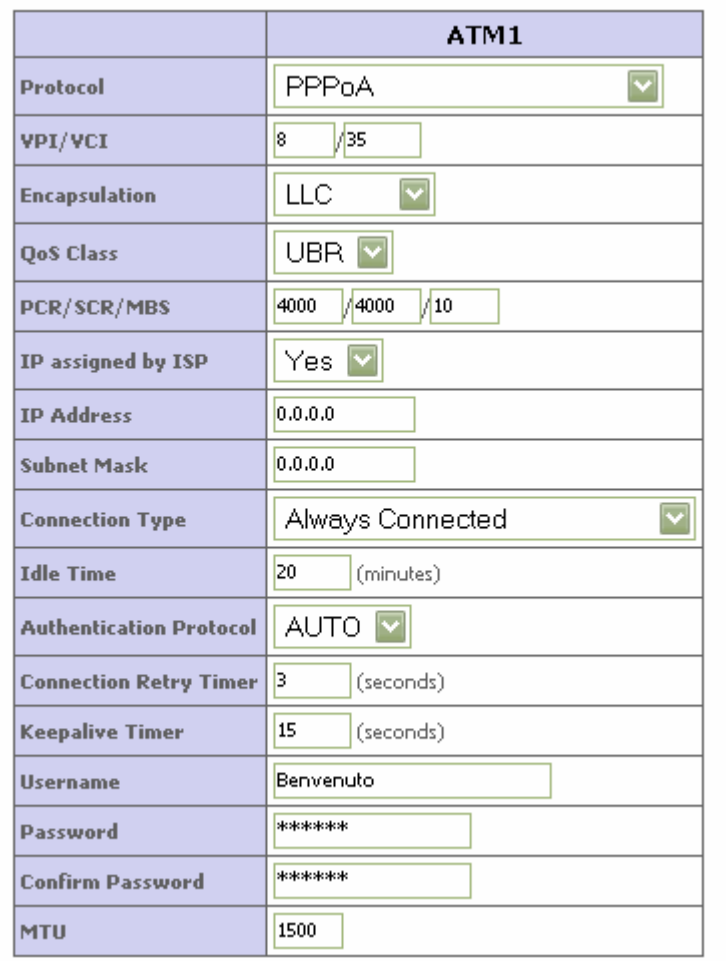

#### **TABLE 3 List of parameters on PPPoA ATM Interface**

<span id="page-39-1"></span>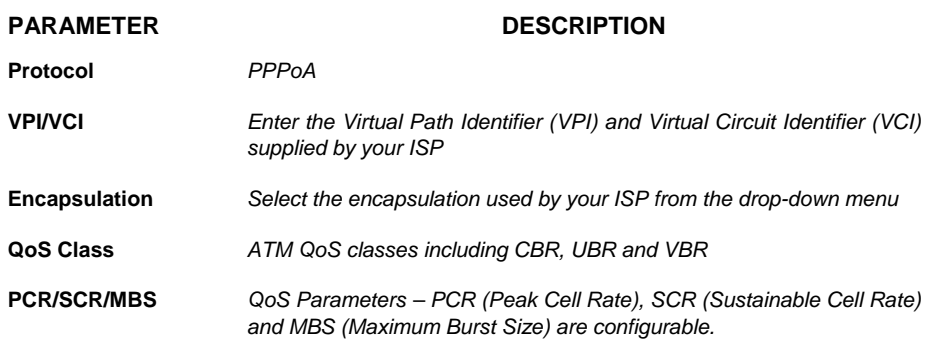

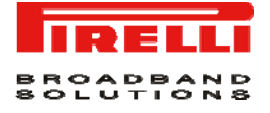

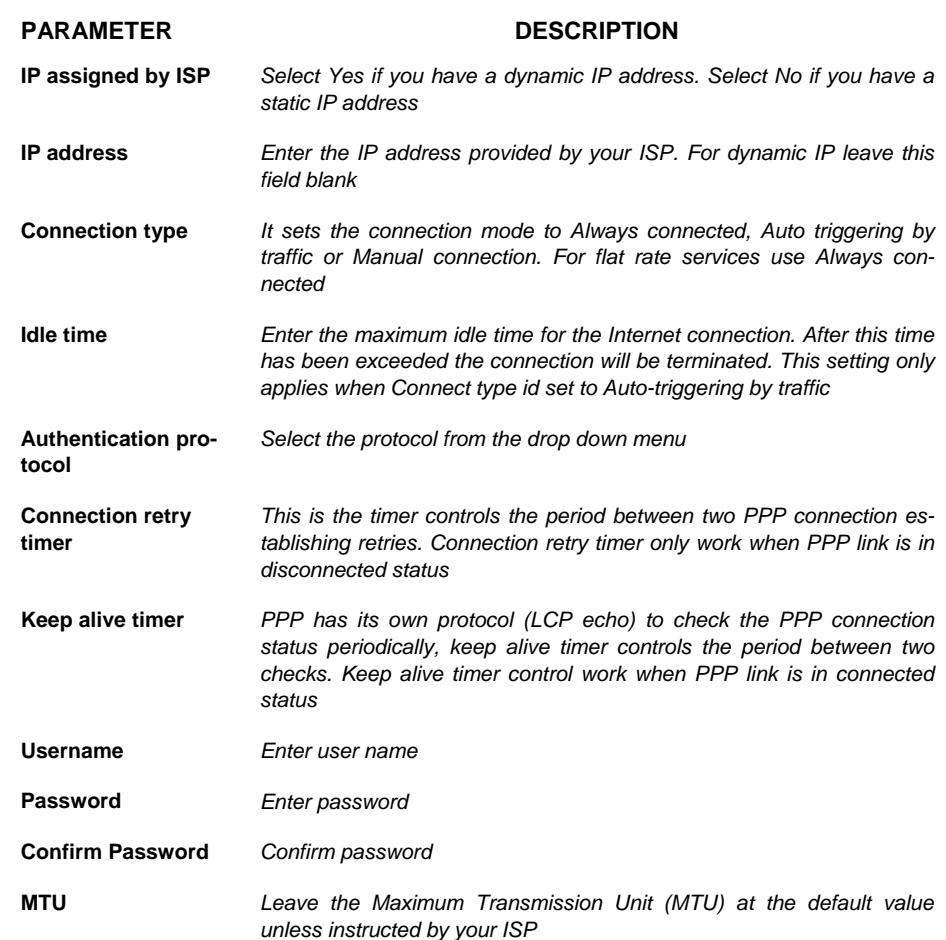

#### **TABLE 3 List of parameters on PPPoA ATM Interface**

#### **WAN >> ATM INTERFACE 1483 ROUTING**

When *1483 Routing* is selected on ATM Interface, a list of parameters is to be filled (see [Figure 5](#page-41-0)). Refer to [Table 4](#page-41-1) to get information on parameter meaning and values. When all fields have been properly filled, do select the **SAVE SET-TINGS** button.

<span id="page-41-0"></span>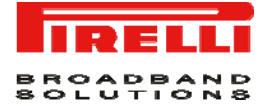

#### **FIGURE 5 ATM interface settings (1483 Routing) on WAN section**

ATM Interface

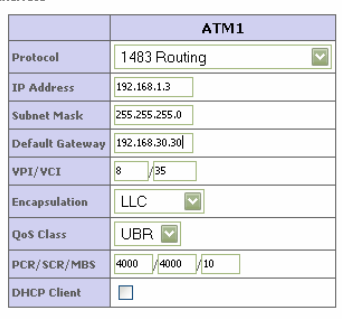

HELP SAVE SETTINGS CANCEL

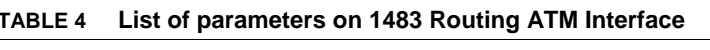

<span id="page-41-1"></span>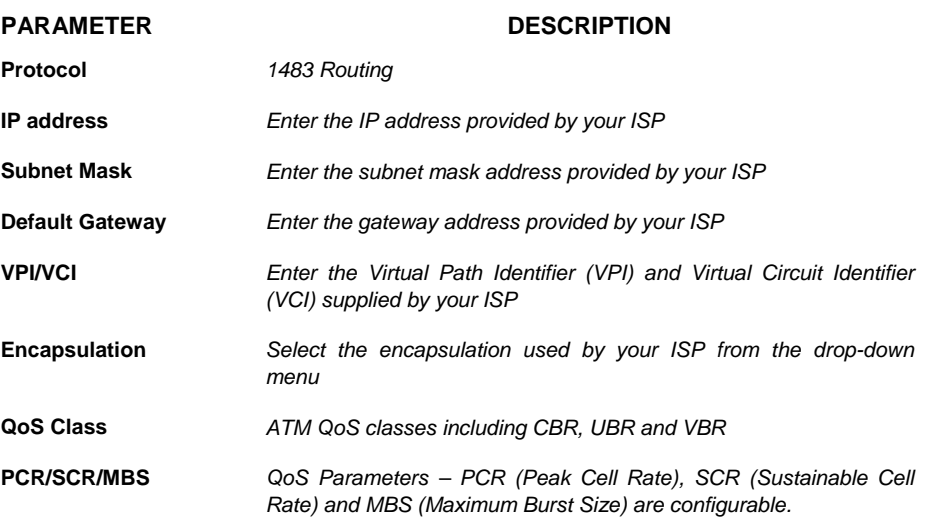

#### **WAN >> ATM INTERFACE PPPOE**

When *PPPoE* is selected on ATM Interface, a list of parameters is to be filled (see [Figure 6\)](#page-42-0). Refer to [Table 5](#page-42-1)to get information on parameter meaning and values. When all fields have been properly filled, do select the **SAVE SET-TINGS** button.

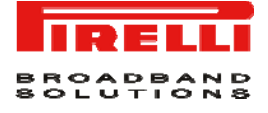

#### **FIGURE 6 ATM interface settings (PPPoE) on WAN section**

#### <span id="page-42-0"></span>**ATM Interface**

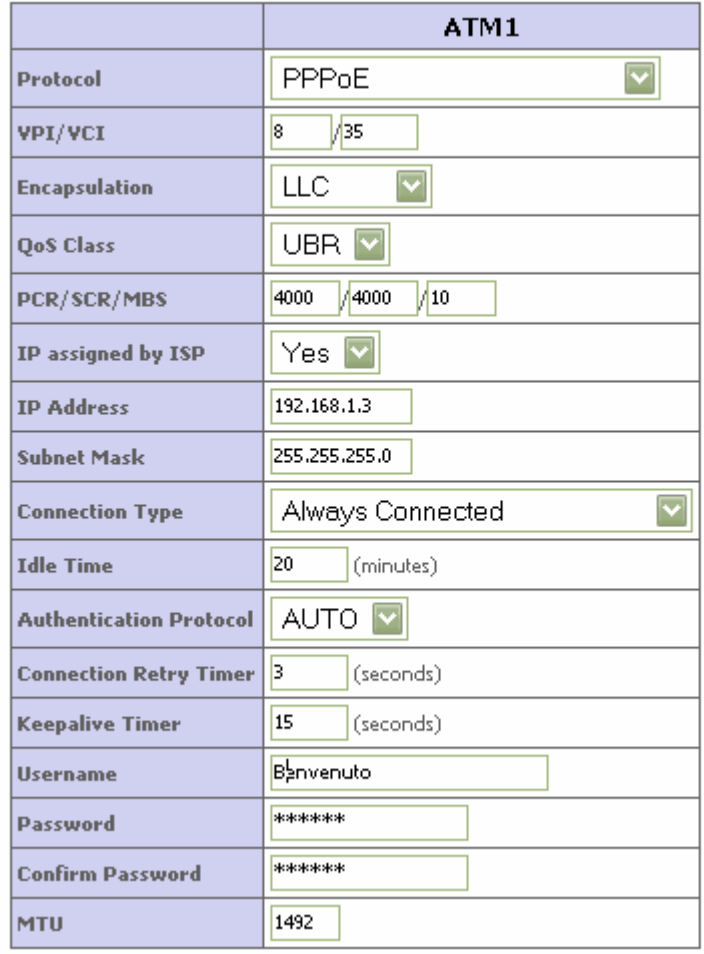

### **TABLE 5 List of parameters on PPPoE ATM Interface**

<span id="page-42-1"></span>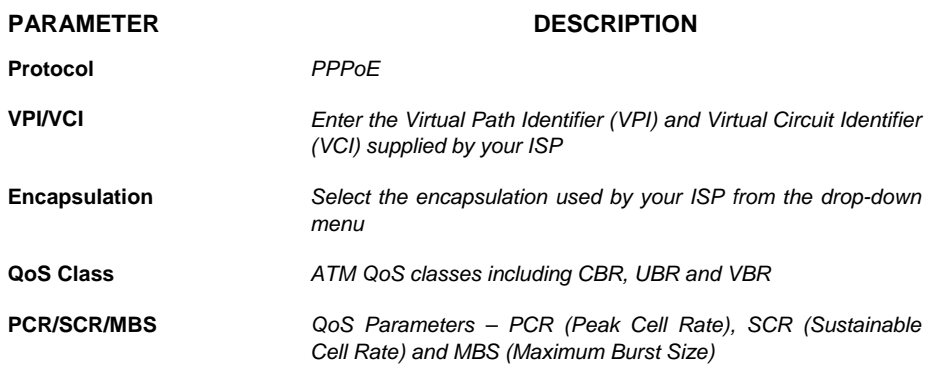

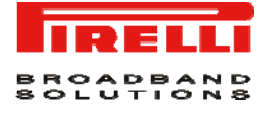

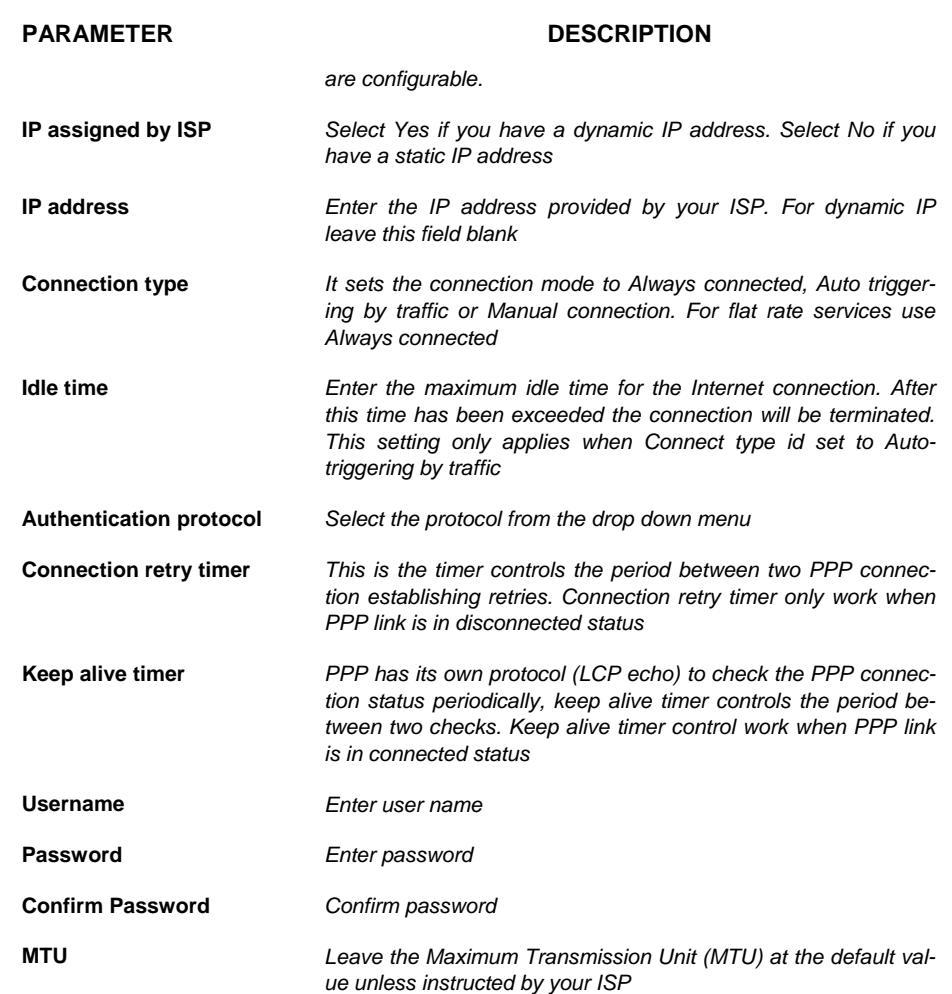

#### **TABLE 5 List of parameters on PPPoE ATM Interface**

#### **WAN >> ATM INTERFACE MAC ENCAPSULATED ROUTING**

When *MAC Encapsulated Routing* is selected on ATM Interface, a list of parameters is to be filled (see [Figure 7](#page-44-0)). Refer to [Table 6](#page-44-1) to get information on parameter meaning and values. When all fields have been properly filled, do select the **SAVE SETTINGS** button.

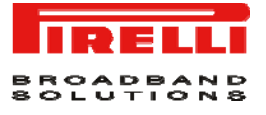

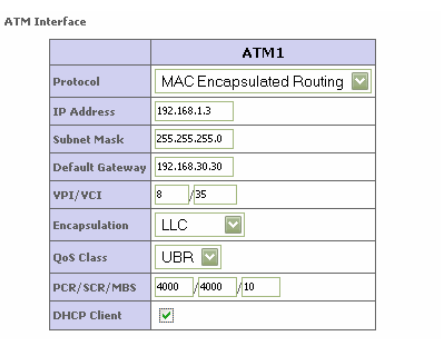

#### <span id="page-44-0"></span>**FIGURE 7 ATM interface settings (MAC Encapsulated Routing) on WAN section**

HELP SAVE SETTINGS CANCEL

#### **TABLE 6 List of parameters on MAC Encapsulated Routing ATM Interface**

<span id="page-44-1"></span>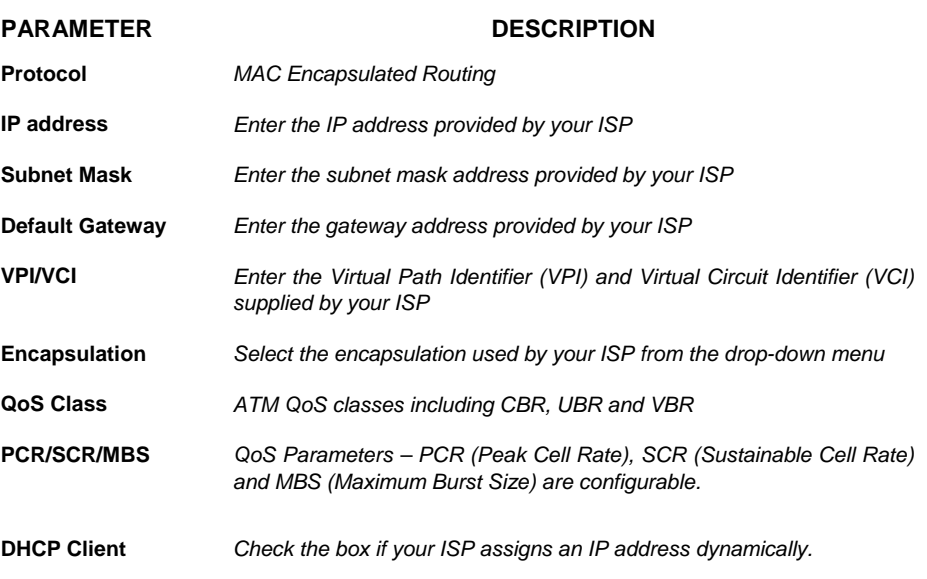

#### **WAN >> CLONE MAC ADDRESS**

Some ISPs require you to register your *MAC address* with them, If this is the case, and you have previously registered the MAC address of another device, the MAC address of the Router must be changed to the MAC address that you have registered with your ISP (see [Figure 8\)](#page-45-0).

Upon MAC Address insertion, do select the **SAVE SETTINGS** button.

<span id="page-45-0"></span>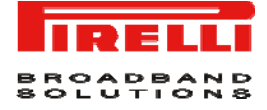

#### **FIGURE 8 Clone MAC Address panel on WAN section**

#### **Clone MAC Address**

Clone MAC Address<br>Some ISPs require you to register your MAC address with them. If you have done this, the MAC address of the Gateway must be changed to the MAC address that you supplied to your<br>ISP.

#### ■ WAN Interface MAC Address:

 $\textcircled{\small 1}$  Use the Gateway's default MAC address  $\textbf{00:1C:}$ A2:D9:B2:E1

 $\bigcirc$  Use this PC's MAC address 00:C0:9F:48:4B:45

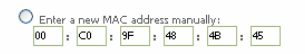

HELP SAVE SETTINGS CANCEL

# LAN Section

*LAN* menu is to configure the *LAN IP address*, *VLAN binding*, *Ethernet port speed*, to enable the DHCP server for dynamic client address allocation and to set the IP address pool within a domain. In [Figure 1](#page-46-0) a first section of the main screen on *LAN* section is shown with available parameters.

#### <span id="page-46-0"></span>**FIGURE 1 LAN Main panel**

#### **LAN Settings**

You can enable DHCP to dynamically allocate IP addresses to your client PCs, or configure filtering functions based on specific clients or protocols. The router must have an IP<br>address for the local network.

VLAN Binding is to define the port-based VLAN belonging of the physical ports. Each physical port can be assigned to any configured VLAN profile LAN TO

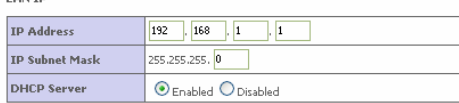

and a strong of

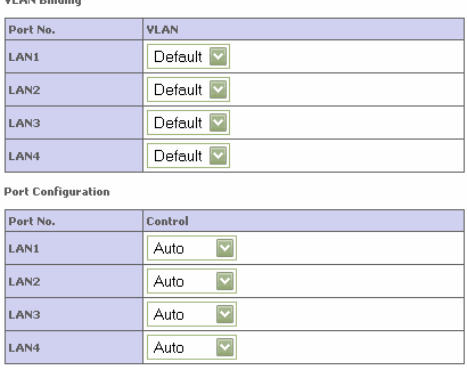

<span id="page-47-0"></span>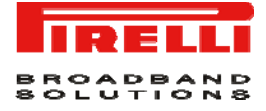

From shown panel it is possible to configure several parameters, as described in [Table 1](#page-47-0) 

| <b>PARAMETER</b>                          | <b>DESCRIPTION</b>                                                                                                    |
|-------------------------------------------|----------------------------------------------------------------------------------------------------|
| <b>LAN IP</b><br><b>IP Address</b>        | The IP address of the Router                                                                                                    |
| <b>IP Subnet mask</b>                     | The subnet mask of the network                                                                                                    |
| <b>DHCP</b> server                        | To enable or disable the DHCP server function. By default the<br>DHCP server is enabled for automatic IP address assignment<br>to client devices                                                                                                    |
| <b>VLAN binding</b><br>LAN1 to LAN4       | Select to set the LAN port to a specific VLAN                                                                                                    |
| <b>Port Configuration</b><br>LAN1 to LAN4 | Set the port to Auto, 100 Full/Half or 10 Full/Half control                                                                                                    |
| <b>DHCP Server Parameters</b>             |                                                                                                    |
| <b>DHCP Server ID</b>                     | Enter the ID here                                                                                                    |
| Lease Time                                | Select the time period between two IP addresses assignment                                                                                                    |
| <b>IP Address Pool</b>                    |                                                                                                    |
| Start IP / End IP                         | Specify the start / end IP address of the DHCP pool. Do not<br>include the IP address of the Router in the client address pool.<br>If you change the pool range, make sure the first three octets<br>match the gateway's IP address, i.e., 192.168.1.xxx |
| Domain Name                               | If your network uses a domain name, enter it here. Otherwise,<br>leave this field blank                                                                                                    |

**TABLE 1 List of parameters in LAN section** 

#### <span id="page-47-1"></span>**LAN >> VLAN**

The Router's *VLAN* function can be used to create up to 4 VLAN profiles. Once a VLAN profile is created, interfaces can be assigned to the *VLAN profile*. This is done by setting the *VLAN binding* (see [Figure 2](#page-47-1)).

#### **FIGURE 2 VLAN settings**

VLAN

VLAN: are organized and controlled by VLAN Profiles. Up to 4 VLAN profiles can be created, Cnce a VLAN profile is created, it is empty and user should add interfaces into the VLAN by<br>changing the VLAN setting of that inter **COLON Table Cup to 4 sulpct** 

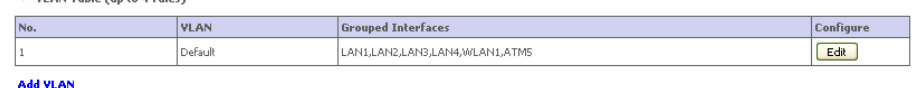

HELP CANCEL

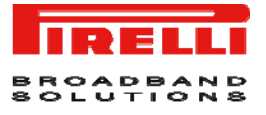

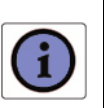

*Only interfaces of IEEE 802 bridging type (LAN ports 1-4 and 1483 Bridging PVC's) can be assigned to a VLAN.* 

Click **Add VLAN** button on the VLAN panel to add a new VLAN profile. To modify existing VLANs, click the **Edit** button on *Configure* field related to VLAN list.

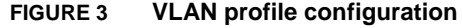

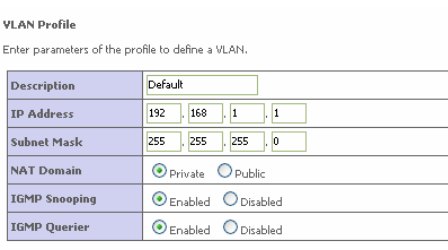

HELP SAVE SETTINGS CANCEL

#### **TABLE 2 List of parameters on VLAN settings**

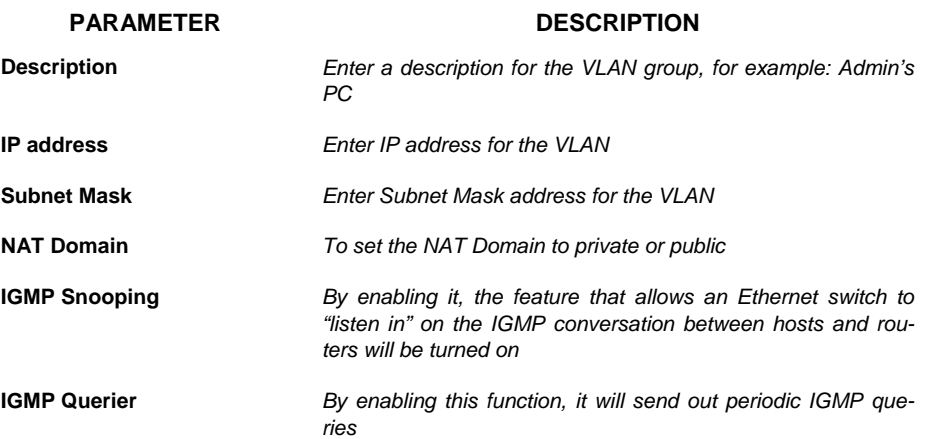

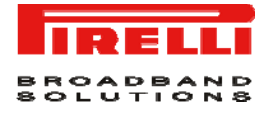

## This Page has been intentionally left blank

# **Wireless Section**

The Router also operates as a wireless Access Point (AP), allowing wireless computers to communicate with each other. To configure this function, all you need to do is to enable the wireless function, define the *radio channel*, the *SSID* and the *security options*.

Select the *Enable* radio button, then select the country from the drop down menu, and click on **SAVE SETTINGS** button. In [Figure 1](#page-50-0) the *WIRELESS* main screen is shown: in left-hand side list of command inside this section does appear.

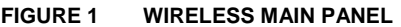

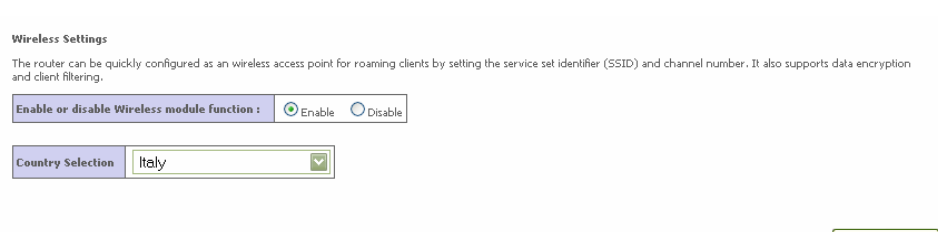

SAVE SETTINGS

<span id="page-50-0"></span>**WIRELESS >> CHANNEL AND SSID** 

> It is necessary to specify a *common radio channel* and *ESSID* to be used by the Router and by all of its wireless clients (see [Figure 2\)](#page-51-0). Be sure to configure all connected clients with the same values.

<span id="page-51-0"></span>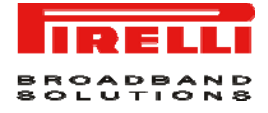

#### **FIGURE 2 CHANNEL AND SSID CONFIGURATION**

**Channel and SSID** 

This page allows you to define SSID and Channel ID for wireless connection. In the wireless environment, the router can also act as an wireless access point. These parameters are used<br>for the mobile stations to connect to

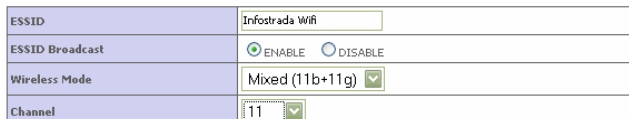

HELP SAVE SETTINGS CANCEL

#### <span id="page-51-1"></span>**WIRELESS >> ACCESS CONTROL**

By using the Access Control functionality, it is possible to restrict access on MAC address base. Each PC has a unique identifier known as a *Medium Access Control (MAC) address*. With MAC filtering enabled, the computers whose MAC address are listed in the filtering table, will be able to connect (or will be denied access) to the Router. In [Figure 3](#page-51-1) *WLAN Access Filtering Table* is shown.

#### **FIGURE 3 WLAN MAC FILTERING TABLE**

#### WLAN MAC Filtering Table

For a more secure Wireless network you can specify that only certain Wireless PCs can connect to the Access Point. Up to 32 MAC addresses can be added to the MAC Filtering Table.<br>When enabled, all registered MAC addresses

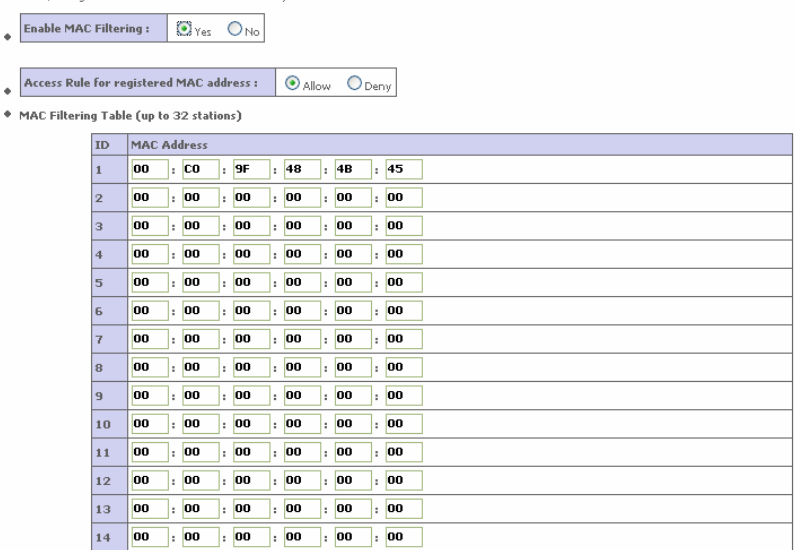

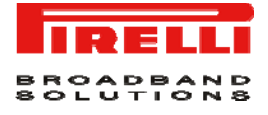

#### **TABLE 1. List of fields on WLAN MAC Filtering Table**

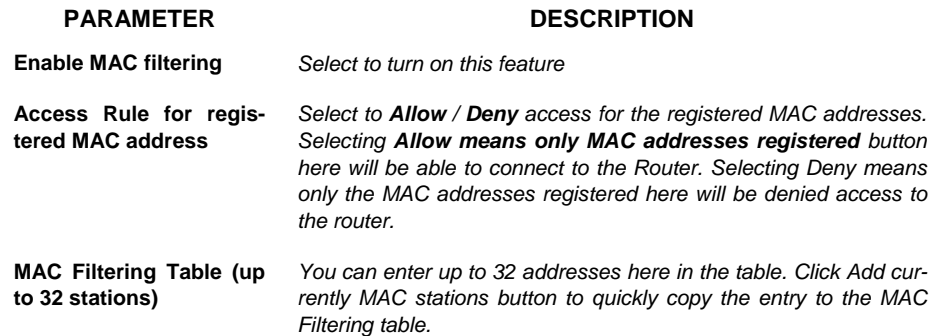

#### <span id="page-52-0"></span>**WIRELESS >> SECURITY**

To make the wireless networks safer, the security function should be turned on. In [Figure 4](#page-52-0) the panel where it is possible to set security is shown. The Router supports *WEP (Wired Equivalent Privacy*) and *WPA (Wi-Fi Protected)* security mechanisms.

#### **FIGURE 4 WIRELESS SECURITY SETTINGS**

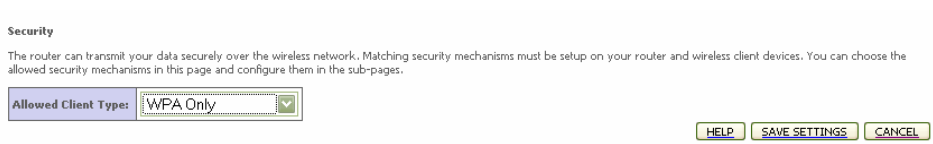

The following options are available:

- *No WEP, No WPA*
- *WEP only*
- *WPA only*

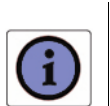

*By selecting the "No WEP, no WPA" option, any client with the correct SSID will be allowed to connect to this Router. We suggest to turn on the security function to protect wireless communication.* 

#### **WIRELESS >> SECURITY >> WEP**

[Figure 5](#page-53-0) shows the *WEP* configuration panel. To use *WEP* to protect the wireless network, it is necessary to set the same parameters for the Router and for all the wireless clients.

<span id="page-53-0"></span>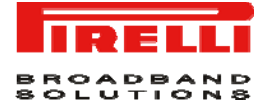

#### **FIGURE 5 WEP CONFIGURATION PANEL**

**WEP** 

WEP is the basic mechanism to transmit your data securely over the wireless network. Matching encryption keys must be setup on your router and wireless client devices to use WEP.

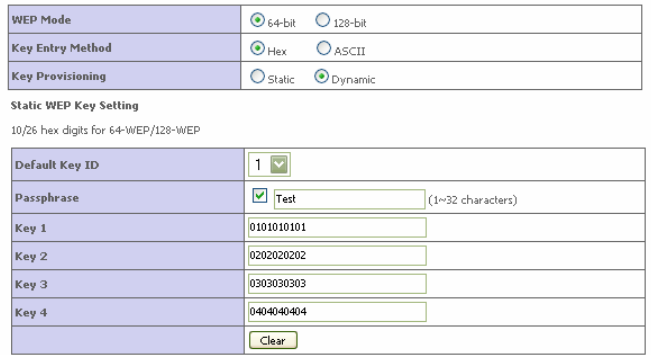

HELP SAVE SETTINGS CANCEL

#### **TABLE 2. List of parameters on WEP configuration**

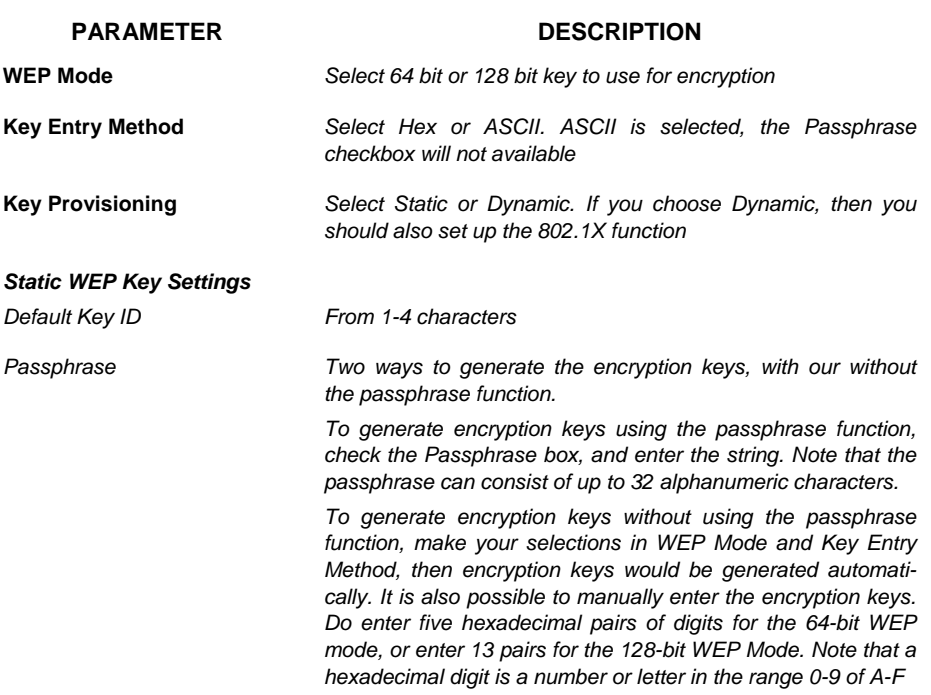

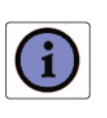

*Before saving settings the key is shown in clear text. If your wireless client does not have a passphrase utility make a note of the default key before saving settings. This is so you can configure your wireless client with the proper SSID to connect to this Router.* 

*We suggest you to turn on the security function to protect your wireless communication.* 

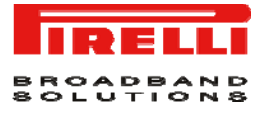

#### <span id="page-54-0"></span>**WIRELESS >> SECURITY >> WPA**

[Figure 6](#page-54-0) shows the *WPA* settings. The *Wi-Fi Protected Access (WPA)* combines *temporal key integrity protocol (TKIP*) and *802.1X mechanisms*. It provides dynamic key encryption and 802.1X authentication service. The Router supports both *WPA* and *WPA2.*

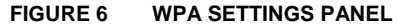

**WPA** WPA is a security enhancement that strongly increases the level of data protection and access control for existing wireless LAN. Matching authentication and encryption methods must<br>be setup on your router and wireless clie WPA mode WPA/WPA2 Mixed Mode Cypher suite AUTO for WPA AES for WPA2 Authentication  $\overline{\bigodot}_{802,1X}$   $\overline{\bigcirc}_{Pre\text{-shared Key}}$ Pre-shared key type  $\overline{\textcircled{\bullet}} \, \text{Passphrase} \, (\text{8-63 characters}) \quad \overline{\textcircled{\bullet}} \, \text{Hex} \, (\text{64 digits})$ Pre-shared Key ⊙ Per 86400 Seconds<br>○ Per 1000 K Packets **Group Key Re\_Keying**  $O_{\text{Disable}}$ 

HELP SAVE SETTINGS CANCEL

| <b>PARAMETER</b>           | <b>DESCRIPTION</b>                                                                                                    |
|----------------------------|----------------------------------------------------------------------------------------------------|
| <b>WPA Mode</b>            | Select WPA, WPA2 or mixed                                                                                                    |
| <b>Cipher suite</b>        | Select TKIP + AES, or AES                                                                                                    |
| Authentication             | Choose 802.1X or Pre-shared Key<br>802.1X: for the network environment with a RADIUS server.<br>Pre-shared Key: for the SOHO network environment without an<br>$\bullet$<br>authentication server |
| <b>Pre-shared Key type</b> | Select Passphrase or Hex                                                                                                    |
| <b>Pre-shared Key</b>      | Enter the key in this field                                                                                                    |
| Group Key Re_Keying        | The period of renewing broadcast / multicast key                                                                                                    |

**TABLE 3. List of parameters on WPA settings menu** 

#### **WIRELESS >> SECURITY >> 802.1X**

[Figure 7](#page-55-0) shows the *802.1X* settings. If *802.1X* is used in the network, then this Router functionality can be enabled.

<span id="page-55-0"></span>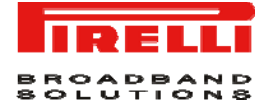

#### **FIGURE 7 802.1X SETTINGS PANEL**

802.1X

This page allows you to set the 802.1X, a method for performing authentication to wireless connection. These parameters are used for this access point to connect to the Authentication<br>Server,

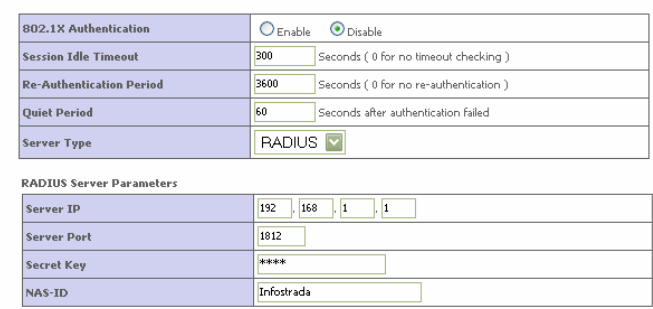

HELP | SAVE SETTINGS | CANCEL |

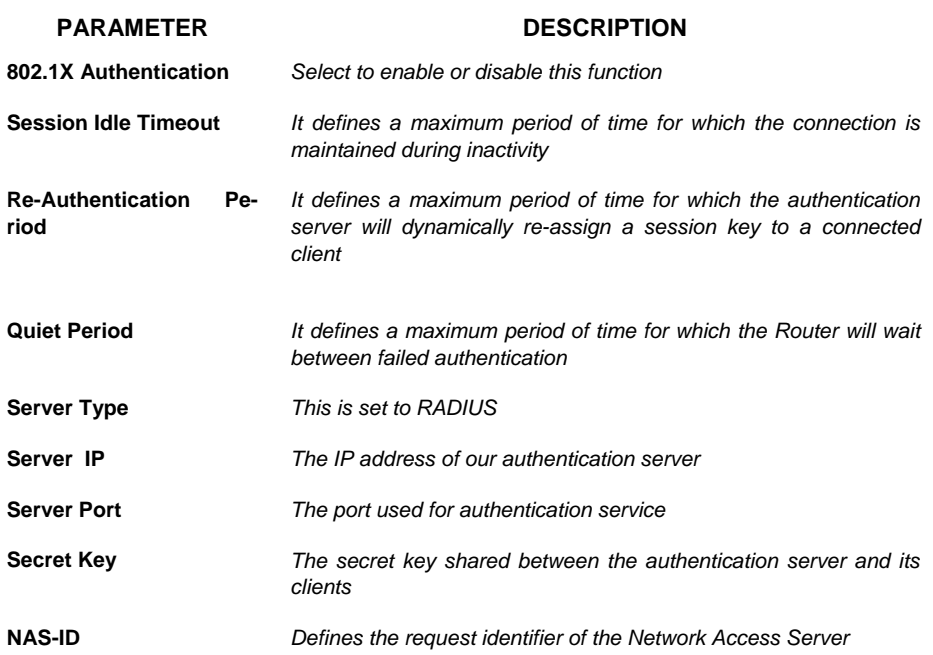

#### **TABLE 4. List of parameters on 802.1X settings menu**

#### **WIRELESS >> WI-FI PROTECTED SETUP**

The *Wi-Fi Protected Setup (WPS)* is the industry standard method to simplify the security setup and management of he Wi-Fi networks. It is possible to setup

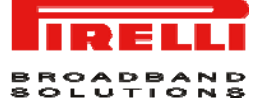

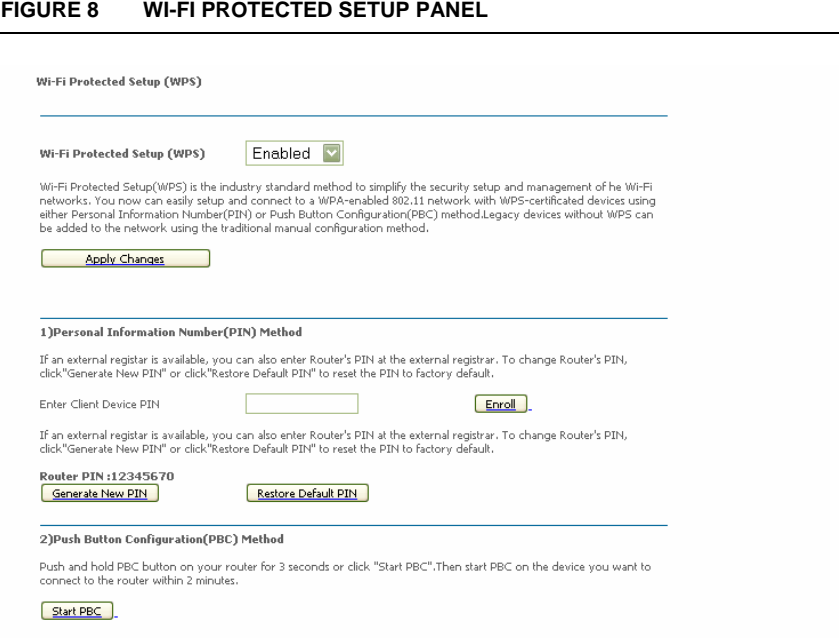

#### <span id="page-56-0"></span>**WIRELESS >> WDS**

The *Wireless Distribution System (WDS)* provides a mean to extend the range of a *Wireless Local Area Network (WLAN*). WDS allows an Access Point (AP) to establish a direct link to other APs and to allow stations to roam freely within the area covered by the WDS (see [Figure 9\)](#page-56-0).

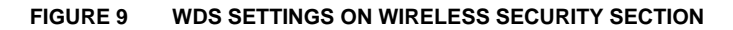

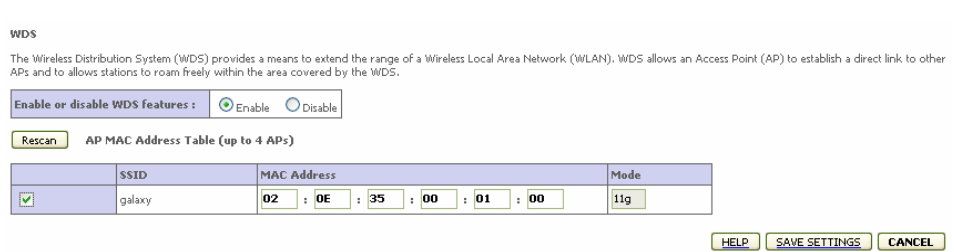

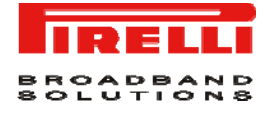

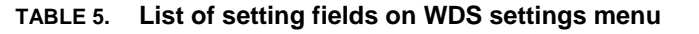

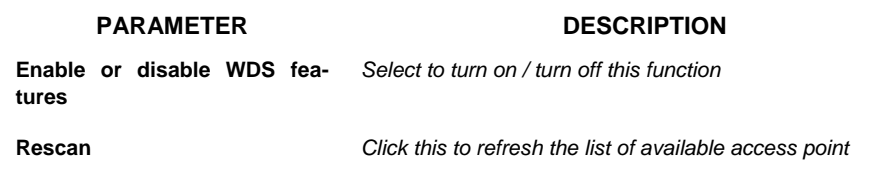

Available access points will then show up on the AP *MAC Address Table*; check the related box to add that particular access point to the WDS.

#### <span id="page-57-0"></span>**WIRELESS >> ADVANCED SETTING**

Five additional parameters can be configured under Wireless function. For best performances of your wireless network, we suggest to leave the values of this screen at the default settings (see [Figure 10\)](#page-57-0).

#### **FIGURE 10 ADVANCED SETTINGS PANEL**

**Advanced Setting** 

This page allows you to config advanced settings in the wireless driver.

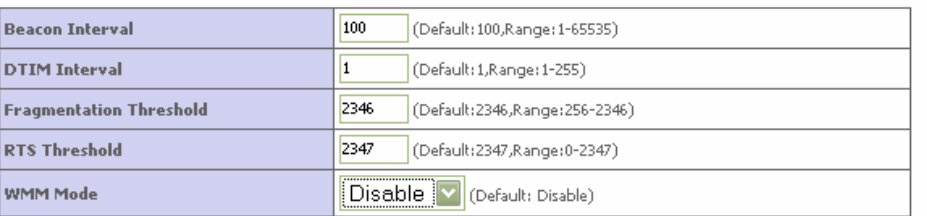

HELP SAVE SETTINGS CANCEL

#### **TABLE 6. Parameters in Advanced Setting panel**

### **PARAMETER DESCRIPTION**

**Beacon Interval** *This represents the amount of time between beacon transmissions. Before a station enters power safe mode, the station needs the beacon interval to know when to wake up to receive the beacon (and learn whether there are buffered frames at the access point)* 

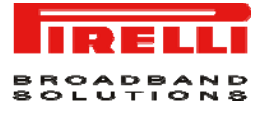

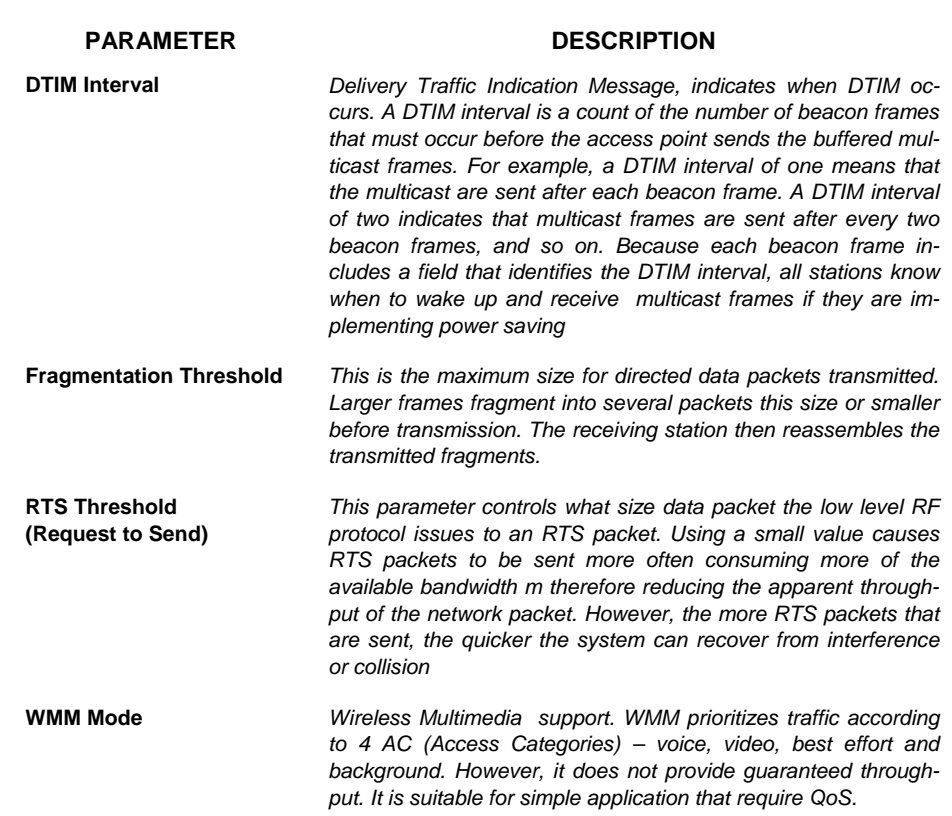

### **TABLE 6. Parameters in Advanced Setting panel**

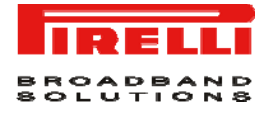

## This Page has been intentionally left blank

## NAT Section

The *NAT (Network Address Translation)* section allows multiple users to access the Internet sharing one public IP. [Figure 1](#page-60-0) shows the *NAT* main screen.

<span id="page-60-0"></span>**FIGURE 1 NAT main screen** 

NAT Settings

Network Address Translation (NAT) allows multiple users at your local site to access the Internet through a single public IP address or multiple public IP addresses. NAT can also<br>prevent hacker attacks by mapping local add

Enable or disable NAT module function :  $\bigcirc$  Enable  $\bigcirc$  Disable

SAVE SETTINGS

#### **TABLE 1 NAT Settings**

**PARAMETER DESCRIPTION** 

**Enable or disable NAT module function**  *Turn on / turn off the NAT function* 

**NAT >> ADDRESS MAPPING** 

It allows one or more public IP addresses to be shared by multiple internal users. This also hides the internal network for increased privacy and security. Enter the *Public IP address* you wish to share into the Global IP field. Enter a range of internal IPs that will share the global IP into "from" field.

[Figure 2](#page-61-0) represents Address configuration to share in public or global Internet.

<span id="page-61-0"></span>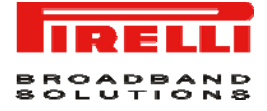

#### **FIGURE 2 Address Mapping configuration**

#### **Address Mapping**

Network Address Translation (NAT) allows IP addresses used in a private local network to be mapped to one or more addresses used in the public, global Internet. This feature limits<br>the number of public IP addresses.<br>mapped

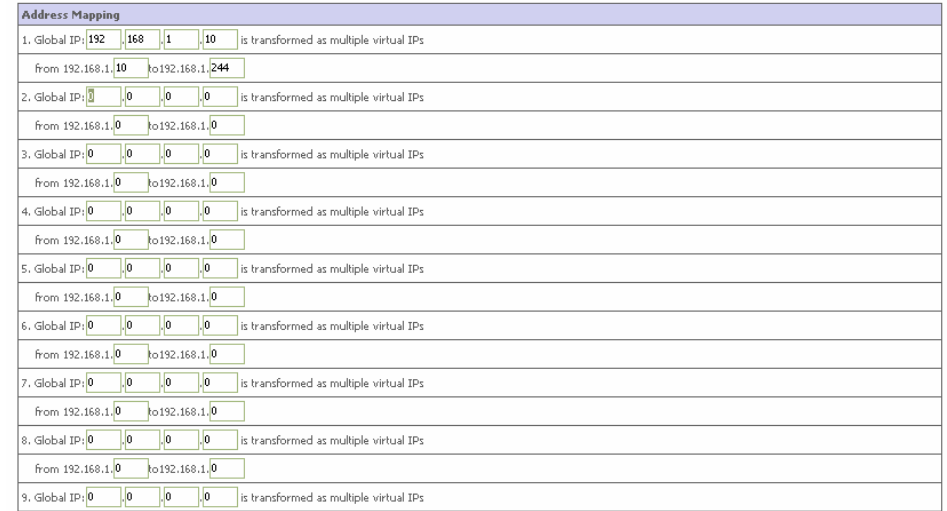

#### **NAT >> VIRTUAL SERVER**

If you configure the Router as a virtual server, remote users accessing services such as web or FTP at your local site via public IP addresses can be automatically redirected to local servers configured with private IP addresses. In other words, depending on the requested service (TCP / UDP port number), the Router redirects the external service request to the appropriate server (located at another internal IP address).

In [Figure 3](#page-62-0), the Router configuration working as *Virtual Server* is shown.

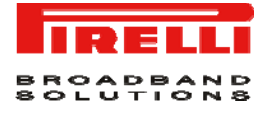

#### <span id="page-62-0"></span>**FIGURE 3 Virtual Server Router configuration**

#### **Virtual Server**

You can configure the router as a virtual server so that remote users accessing services such as the Web or FTP at your local site via public IP addresses can be<br>automatically redirected to local servers configured with pr

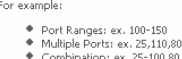

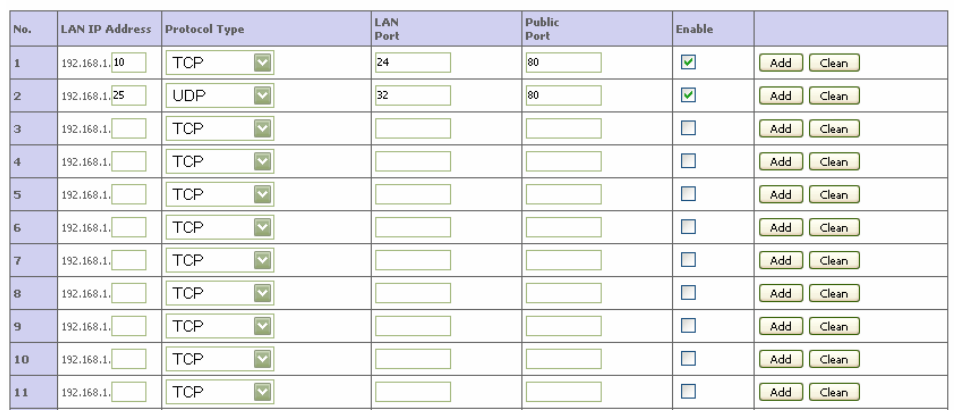

For example, if you set *Type/Public Port* to TCP/80 (http or web) and the *Private IP/Port* to 192.168.1.40/80 then all HTTP requests from outside users will be transferred to 192.168.1.40 on port 80. Therefore by just entering the IP address provided by the ISP, Internet users can access the service they need at the local address to which you redirect them.

The more common TCP service ports include:HTTP:80, FTP:21, Telnet:23 and POP3:110.

All list of ports is maintained at the following link:

*http://www.iana.org/assignments/port-numbers.* 

#### **NAT >> SPECIAL APPLICATION**

Some applications do require multiple connections, such as Internet gaming, video conferencing and Internet telephony. These applications may not work when **Networks Address Translation (NAT)** is enabled. If you need to run applications that require multiple connections, use there screens to specify the additional public ports to be opened for each application.

[Figure 4](#page-63-0) shows the insertion of port (Trigger port) to open the inbound traffic for special applications.

<span id="page-63-0"></span>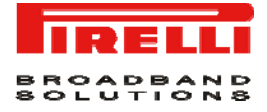

#### **FIGURE 4 Trigger port configuration for special application inbound traffic**

#### **Special Applications**

Some applications require multiple connections, such as Internet gaming, video conferencing, Internet telephony and others. These applications cannot work when Network Address<br>Translation (NAT) is enabled. If you need to r

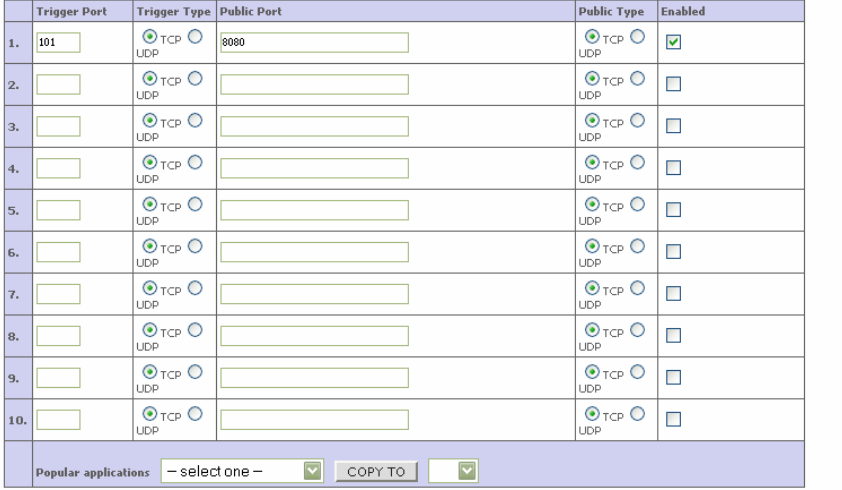

HELP SAVE SETTINGS CANCEL

#### **TABLE 2 List of fields on the Special Applications menu**

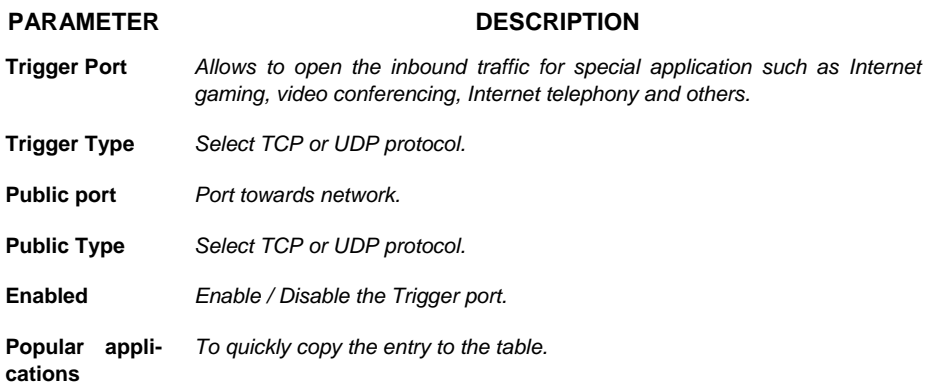

#### **NAT >> NAT MAPPING TABLE**

This section displays the current *NAPT (Network Address Port Translation)* address mapping (se[eFigure 5\)](#page-64-0).

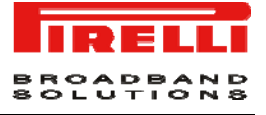

#### <span id="page-64-0"></span>**FIGURE 5 Network Address Port Translation table**

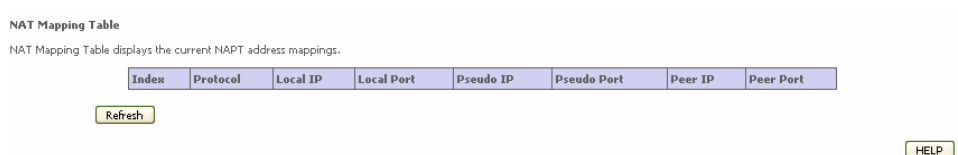

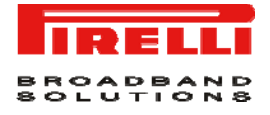

## This Page has been intentionally left blank

# Routing **Section**

This menu item is to define the routing related parameters including static routes and RIP parameters. [Figure 1](#page-66-0) shows the *ROUTING* main screen.

**FIGURE 1 Routing main screen** 

**Routing Settings** 

This page defines the routing related parameters including static routes and RIP parameters.

#### <span id="page-66-1"></span><span id="page-66-0"></span>**ROUTING >> STATIC ROUTE**

The Static Route panel is intended for static routes configuration (see [Figure 2](#page-66-1)).

#### **FIGURE 2 Static Route Parameter configuration**

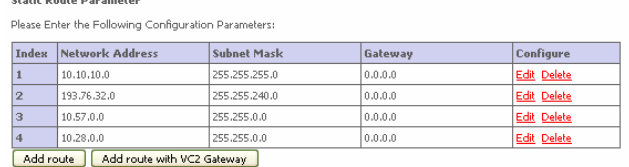

HELP SAVE SETTINGS CANCEL

Click **Add route** button to set up a new static route entry.

© (2008) Pirelli Broadband Solutions S.p.A. All Rights Reserved. Proprietary Use Pursuant to Cover Page Instructions.

Routing Section

Routing Section

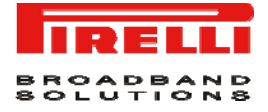

#### **FIGURE 3 Static Route Parameter configuration (add new route)**

**Static Route Parameter** 

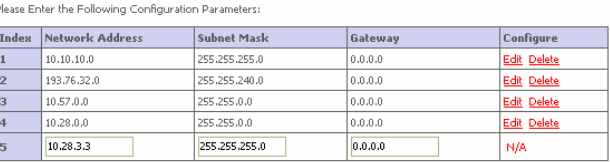

HELP SAVE SETTINGS CANCEL

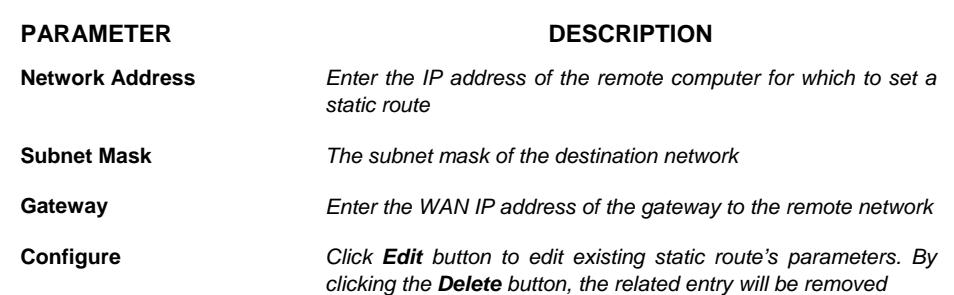

#### **TABLE 1 List of fields on Address mapping menu**

#### **ROUTING >> RIP**

RIP (Routing Information Protocol) sends routing-update messages at regular intervals and when the network topology changes. When a router receives a routing update that includes changes to an entry, it updates its routing table to reflect the new route. RIP routers maintain only the best route to a destination. After updating its routing table, the router immediately begins transmitting routing updates to inform other network routers of the change.

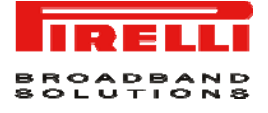

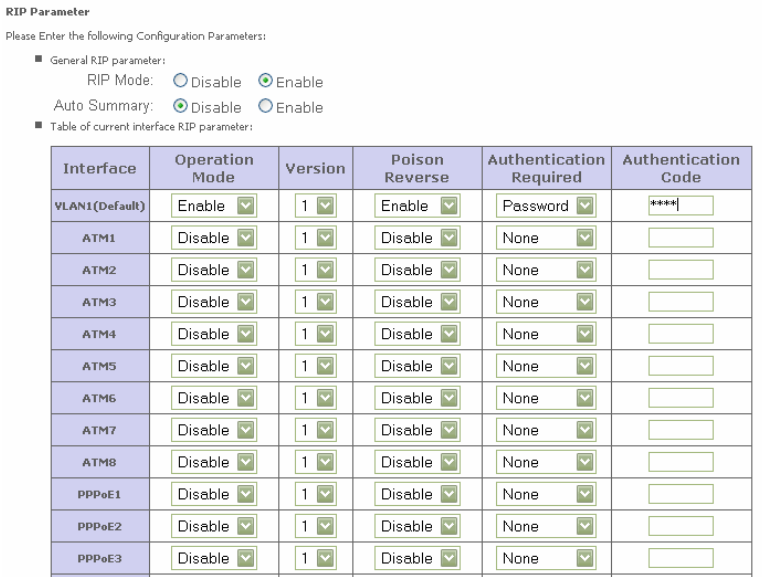

#### **FIGURE 4 RIP parameter configuration**

<span id="page-68-0"></span>The meaning of RIP parameters is explained in [Table 2](#page-68-0)

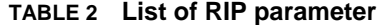

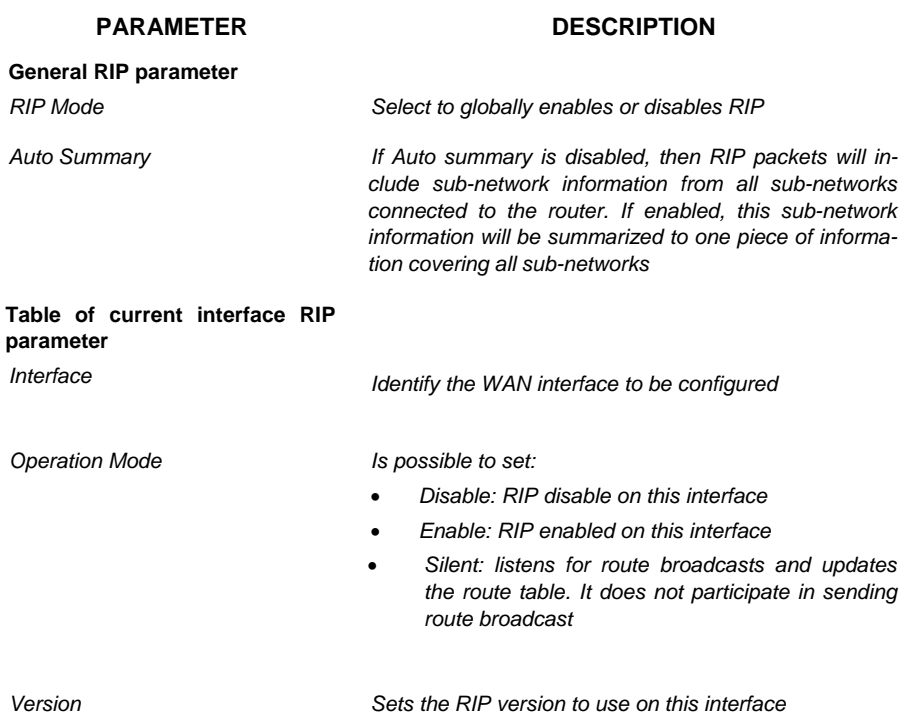

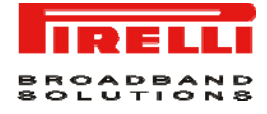

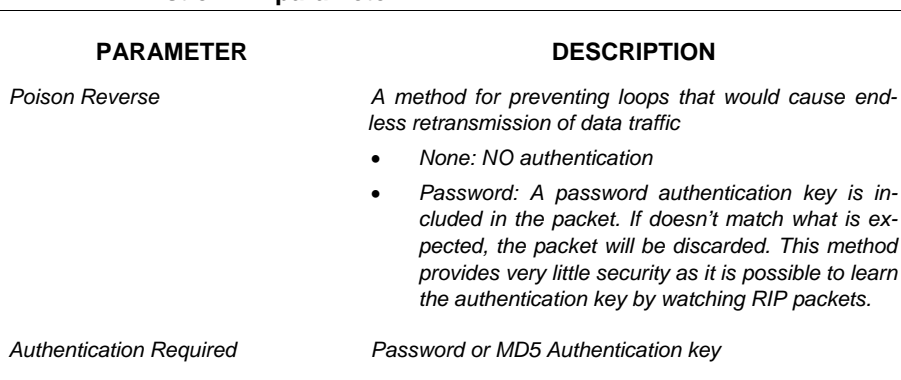

#### **TABLE 2 List of RIP parameter**

#### <span id="page-69-0"></span>**ROUTING >>ROUTING TABLE**

This menu item shows the list of configured routes (see [Figure 5](#page-69-0)).

### **FIGURE 5 Routing Table**

**Routing Table** 

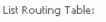

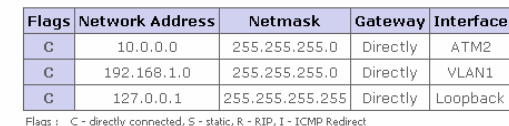

 $HELP$ 

#### **TABLE 3 List of fields on Routing Table inside Routing section**

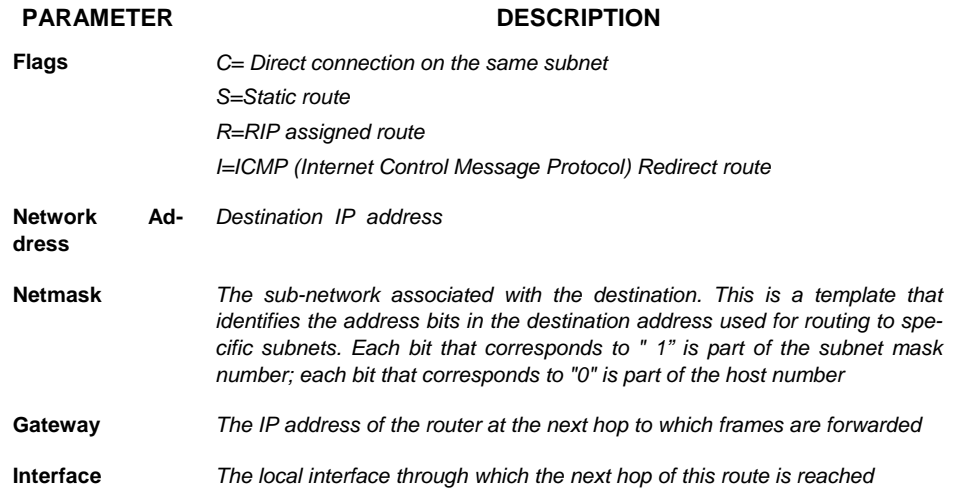

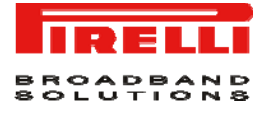

#### **TABLE 3 List of fields on Routing Table inside Routing section**

#### **PARAMETER DESCRIPTION**

**Metric** *When a router receives a routing update that contains a new or changed destination network entry, the router adds 1 to the metric value indicated in the update and enters the network in the routing table.* 

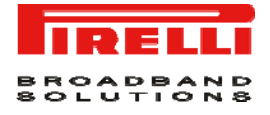

## This Page has been intentionally left blank
# Firewall Section

The Router's firewall inspects packets at the application layer, maintains TCP and UDP session information including time-outs and the number of active sessions, and provides the ability to detect and prevent certain types of network attacks.

Network attacks that deny access to a network device are called *Denial of Service (DoS)* attacks. DoS attacks are aimed at devices and networks with a connection to the Internet. Their goal is not steal information, but to disable a device or network so users no longer have access to network resources.

The router protects against the following *DoS attacks: IP Spoofing, Land Attack, Ping of Death, IP with zero length, Smurf attack, UDP port loopback, Snork Attack, TCP null scan* and *TCP SYN flooding.* 

The firewall doesn't significantly affect system performance, so we advise leaving it enabled to protect your network.

Select *Enable* radio button and select the **SAVE SETTINGS** button to open the firewall submenus (see [Figure 1](#page-72-0)).

#### <span id="page-72-0"></span>**FIGURE 1 Enabling Firewall screen**

**Security Settings (Firewall)** 

.<br>The Device provides extensive firewall protection by restricting connection parameters to limit the risk of hacker attack, and defending against a wide array of common attacks.<br>However, for applications that require unre

Enable or disable Firewall features : | O Enable O Disable

SAVE SETTINGS

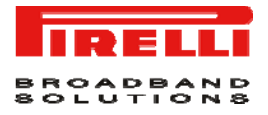

#### **FIREWALL >> ACCESS CONTROL**

*ACCESS CONTROL* menu item allows users to define the outgoing traffic permitted or not-permitted through the WAN interface. The default is to permit all outgoing traffic.

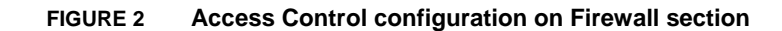

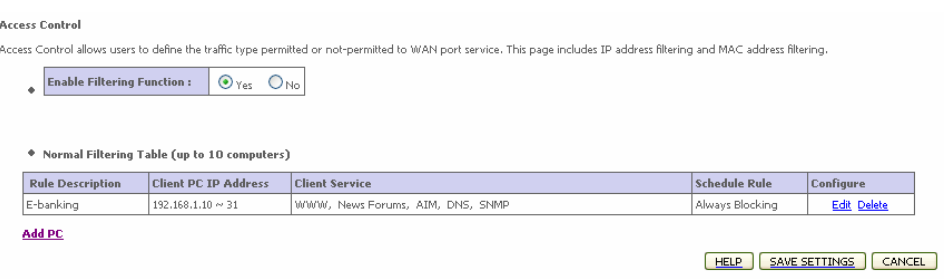

#### **TABLE 1 List of fields on Access Control command menu**

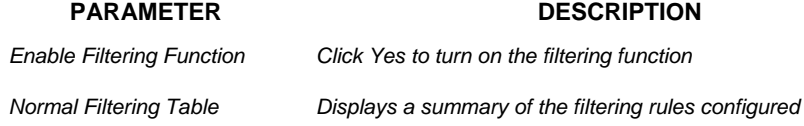

To add a PC to the filtering table:

- Click **Add PC** button on the Access Control screen
- Define the appropriate settings for client PC services
- Click **OK** button and then click **SAVE SETTINGS** button to save your settings.

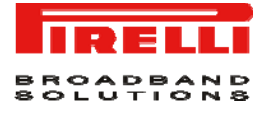

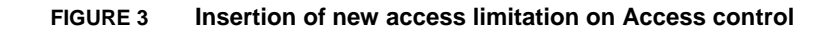

#### **Access Control Add PC**

This page allows users to define service limitations of client PCs, including IP address, service type and scheduling rule criteria. For the URL blocking function, you need to configure the<br>URL address first on the "URL Bl ◆ Rule Description: <mark>E-banking</mark>

+ Client PC IP Address: 192.168.1.  $\boxed{10} \approx \boxed{31}$ 

◆ Client PC Service:

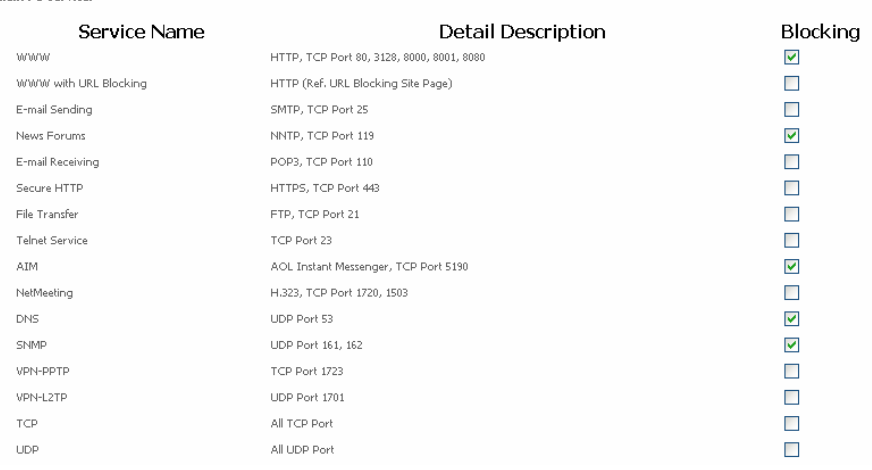

#### **FIREWALL >> MAC FILTER**

The Router can also limit the access of hosts within the local area network (LAN). *The MAC Filtering Table* allows the Router to enter up to 32 MAC addresses that are not allowed access to the WAN port. Please note that this filter only applies to Ethernet clients.

#### **FIGURE 4 MAC Filter configuration on MAC Filter Table command**

MAC Filtering Table

This section helps provides MAC Filter configuration. When enabled, only MAC addresses configured will have access to your network. All other client devices will get denied access.<br>This security feature can support up to 3

MAC Address Control:  $\bigcirc \gamma_{\text{es}}$   $\bigcirc \gamma_{\text{co}}$ 

\* MAC Filtering Table (up to 32 computers)

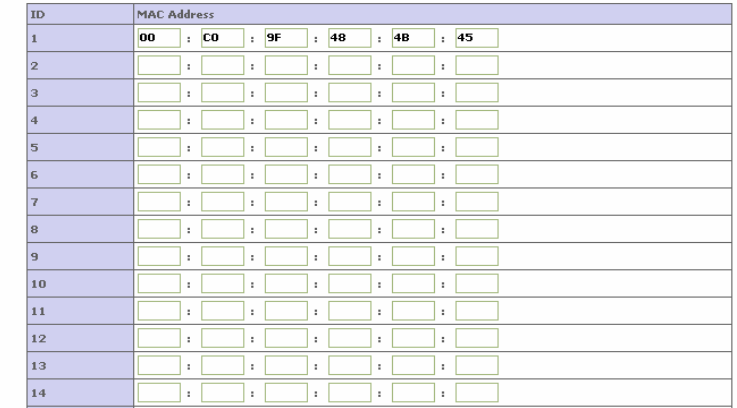

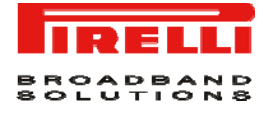

#### The meaning of fields is shown in [Table 2](#page-75-0)

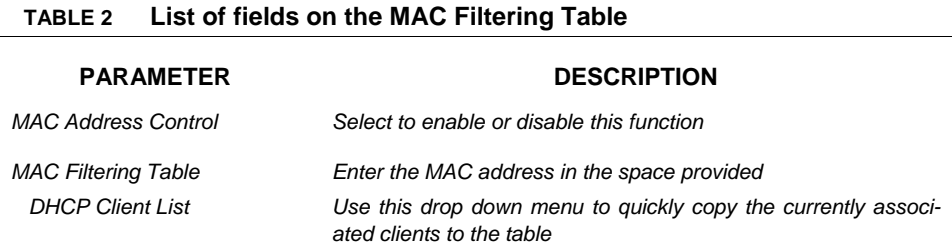

#### <span id="page-75-0"></span>**FIREWALL >> URL BLOCKING**

The Router allows the user to block access to web sites by entering either a full URL address or just a keyword. This feature can be used to protect children from accessing violent or pornographic web sites.

#### **FIGURE 5 URL Blocking menu**

**URL Blocking** 

You c

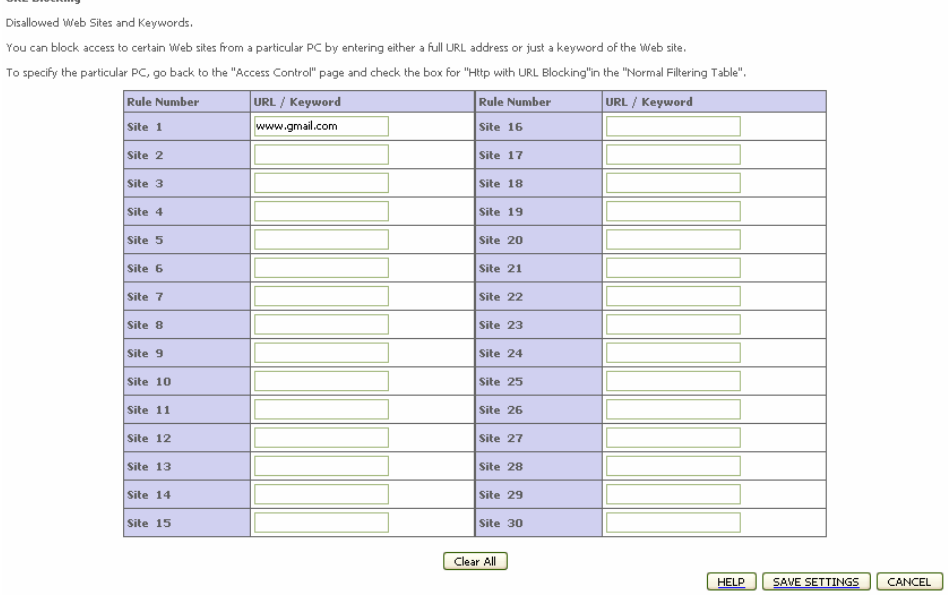

It is possible to define up to 30 sites here.

#### **FIREWALL >> SCHEDULE RULE**

It is possible to filter Internet access for local clients based on rules. Each access control rule may be activated at a scheduled time.

Define the schedule on the *Schedule Rule* screen and apply the rule on the Access Control screen.

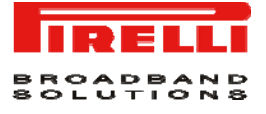

#### **FIGURE 6 Schedule Rule**

ś

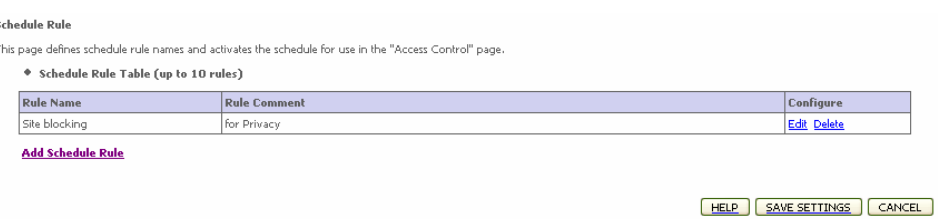

Follow this steps to add a schedule rule:

- Select the *Add Schedule Rule* item on the Schedule Rule screen
- Define the appropriate settings for a schedule rule
- Click **OK** button and then click **SAVE SETTINGS** button to save your settings.

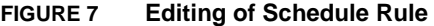

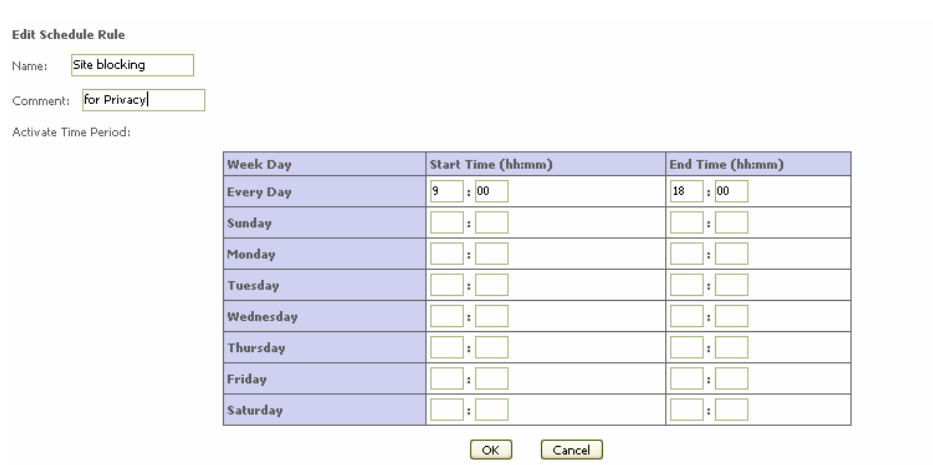

#### **FIREWALL >> INTRUSION DETECTION**

It is used to detect and block common hacker attacks. The main firewall feature is *SPI (Stateful Packet Inspection)* that supports many applications that are using port numbers. In this section menu there is some fields:

#### • **Intrusion Detection Feature**

Intrusion Detection Stateful Packet Inspection (SPI) and Anti-DoS firewall protection (Default: Enabled)

The Intrusion Detection Feature of the Router limits access for incoming traffic at the WAN port. When the SPI feature is turned on, all incoming traffic at the WAN port will be blocked except for those types marked in the Stateful Packet Inspection

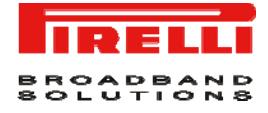

#### section

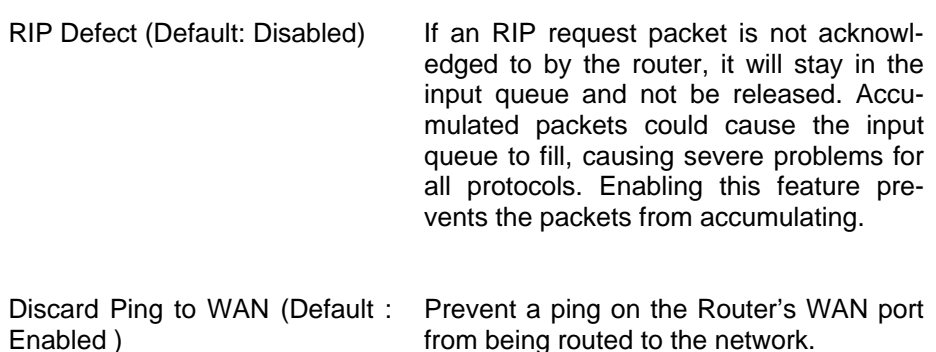

#### • **Stateful Packet inspection**

It's called a "stateful" packet inspection because it examines the contents of the packet to determine the state of the communications; i.e., it ensures that the started destination computer has previously requested the current communication. This is a way of ensuring that all communications are initiated by the recipient computer and are taking place only with sources that are known and trusted from the previous interactions. In addition to being more rigorous in their inspection of packets, stateful inspection firewalls also close off ports until connection to the specific port is requested.

When particular types of traffic are checked, only the particular type of traffic initiated from the internal LAN will be allowed. For example, if the user only checks "FTP service" in the Stateful Packet Inspection section, all incoming traffic will be blocked except for FTP connections initiated from the local LAN.

Stateful Packet Inspection allows you to select different application types that are using dynamic ports numbers. If you wish to use the Stateful Packet Inspection (SPI) to block packets, click on the Yes radio button in the inspection type that you need, such as Packet Fragmentation, TCP connection, UDP Session, FTP Service, H.323 Service, or TFTP Service.

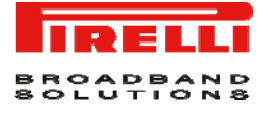

#### **FIGURE 8 Intrusion detection panel**

#### **Intrusion Detection**

.<br>When the SPI (Stateful Packet Inspection) firewall feature is enabled, all packets can be blocked. Stateful Packet Inspection (SPI) allows full support of different application types<br>that are using dynamic port numbers. and are using uyinamic porcionmers. For the applications checked in the lactelowy, the betice will supporcion operatori as intaked from the local cart.<br>The Device frewall can block common hacker attacks, including IP Spoof

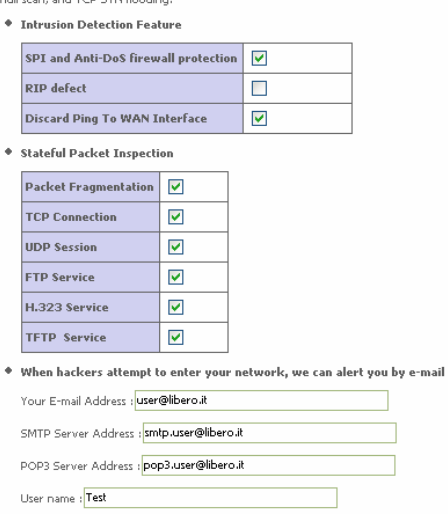

Scroll down to view more information.

• *When hackers attempt to enter your network, we can alert you by email.* 

Enter your email address. Specify your STMP and POP3 servers, username and password.

• *Connection Policy* 

Enter the appropriate values for TCP / UDP sessions as described in the following table.

| <b>PARAMETER</b>             | <b>DEFAULTS</b> | <b>DESCRIPTION</b>                                                                                                    |
|------------------------------|-----------------|----------------------------------------------------------------------------------------------------|
| Fragmentation half-open wait | 10s             | Configures the number of seconds that a<br>packet state structure remains active.<br>When the timeout value expires the router<br>drops the unassembled packet, freeing<br>that structure for use by another packet |
| <b>TCP SYN wait</b>          | 30s             | Defines how long the software will wait for<br>a TCP session to synchronize before<br>dropping the session                                                                                                    |
| <b>TCP FIN wait</b>          | 5 s             | Specifies how long TCP session will be<br>maintained after the firewall detects a FIN<br>packet                                                                                                    |

**TABLE 3 List of values TCP/UDP sessions** 

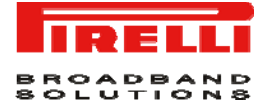

#### **TABLE 3 List of values TCP/UDP sessions**

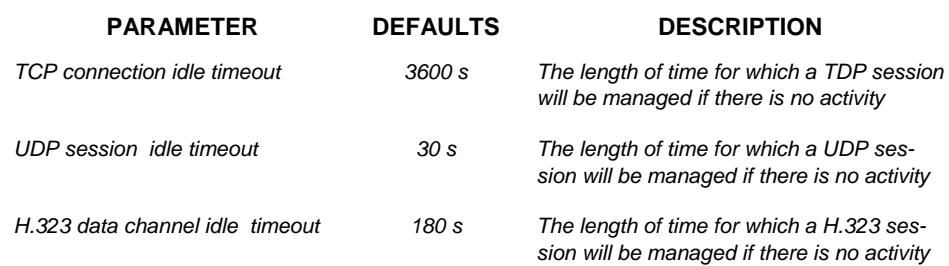

#### • **DoS criteria and port scan criteria**

Set up DoS and port scan criteria in the spaces provided (as shown in [Table 4\)](#page-79-0)

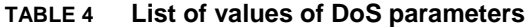

<span id="page-79-0"></span>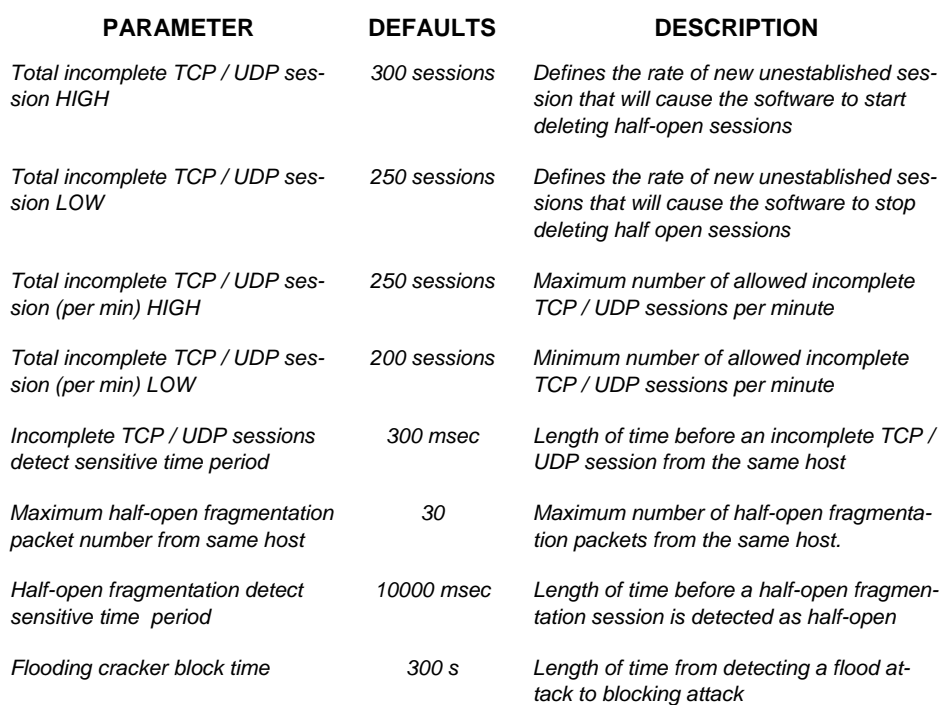

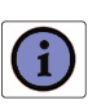

*The firewall does not significantly affect system performance, so we advise enabling the prevention features and leaving them at the default settings to protect your network* 

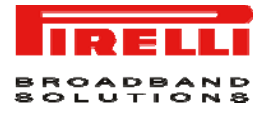

#### **FIREWALL >> DMZ**

If you have a client PC that cannot run an Internet application properly from behind the firewall, you can open the client up to unrestricted two-way Internet access. Enter the IP address of a *DMZ (Demilitarized Zone)* host this screen. Adding a client to the DMZ may expose your local network to a variety of security risks, so only use this option as a last resort.

#### **FIGURE 9 DMZ settings**

DMZ(Demilitarized Zone)

If you have a local client PC that cannot run an Internet application properly from behind the NAT firewall, then you can open the client up to unrestricted two-way Internet access by<br>defining a Virtual DMZ Host.

Enable DMZ:  $\bigcirc$   $\gamma$ es  $\bigcirc$  No

Multiple PCs can be exposed to the Internet for two-way communications e.g. Internet gaming, video conferencing, or VPN connections. To use the DMZ, you must set a static IP<br>address for that PC.

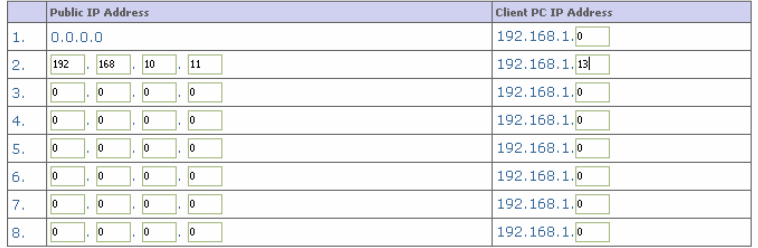

HELP SAVE SETTINGS CANCEL

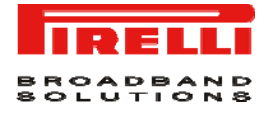

## This Page has been intentionally left blank

# SNMP Section

Use the SNMP configuration screen to display and modify parameters for the *Simple Network Management Protocol (SNMP)*. [Figure 1](#page-82-0) shows *SNMP* main screen.

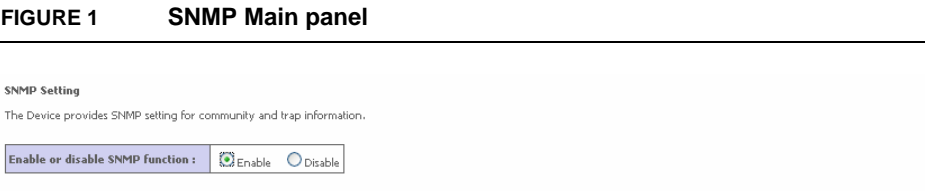

HELP | SAVE SETTINGS | CANCEL |

<span id="page-82-0"></span>**SNMP >> COMMUNITY** 

A computer attached to the network, called a Network Management Station (NMS), can be used to access this information. Access rights to the agent are controlled by community strings. To communicate with the Router, the NMS must first submit a valid community string for authentication.

[Figure 2](#page-83-0) shows the *SNMP community* configuration.

<span id="page-83-0"></span>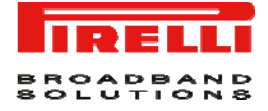

#### **FIGURE 2 SNMP community settings**

**SNMP Community** 

In the context of SNMP, a relationship between an agent and a set of SNMP managers defines security characteristics. The community concept is a local one, defined at the agent. The<br>agent establishes one community for each

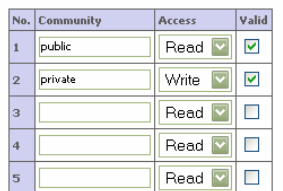

HELP SAVE SETTINGS CANCEL

The meaning of fields is explained in [Table 1](#page-83-1).

#### **TABLE 1 List of SNMP community fields**

<span id="page-83-1"></span>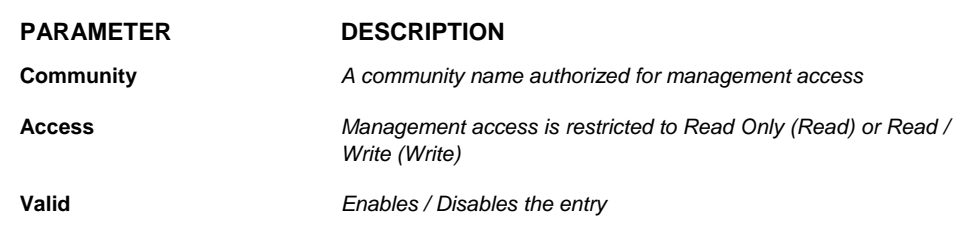

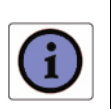

*Up to five community names may be entered.* 

**SNMP >> TRAP** 

Specify the IP address of the NMS to notify when a significant event is detected by the agent. When a trap condition occurs, the SNMP agent sends an SNMP trap message to any NMS specified as a trap received.

[Figure 3](#page-84-0) shows *SNMP Trap* configuration.

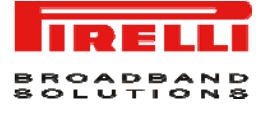

#### <span id="page-84-0"></span>**FIGURE 3 TRAP configuration panel**

#### **SNMP Trap**

.<br>In the context of SNMP, an unsolicited message can be sent by an agent to management station. The purpose is to notify the management station of some unusual event.

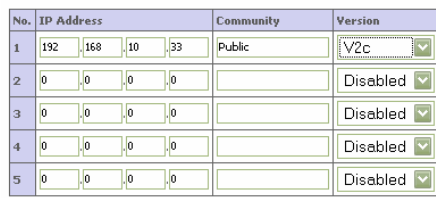

HELP SAVE SETTINGS CANCEL

[Table 2](#page-84-1) [Table 2s](#page-84-1)hows the meaning of SNMP trap menu.

<span id="page-84-1"></span>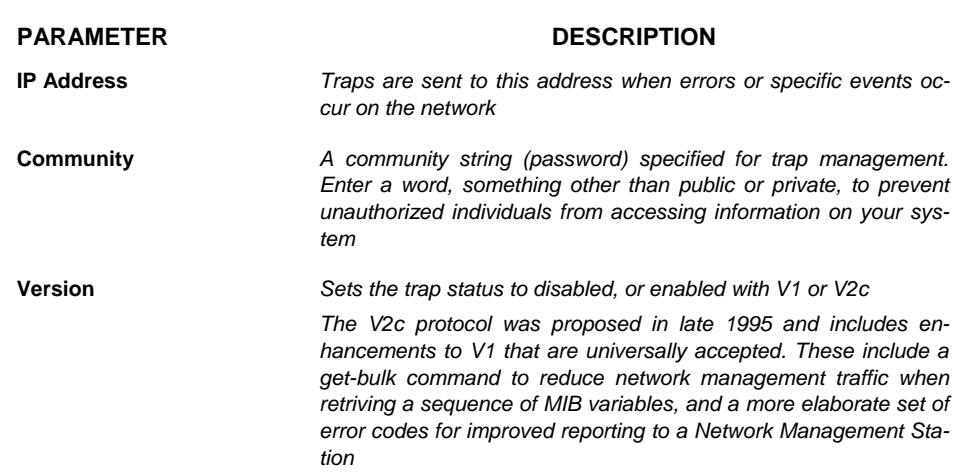

#### **TABLE 2 List of parameters on SNMP trap menu**

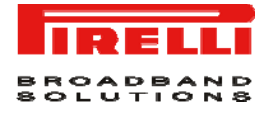

This page has been intentionally left blank

# UPnP Section

The *Universal Plug and Play* architecture offers pervasive peer-to-peer network connectivity of PCs of all form factors, intelligent appliances, and wireless devices. *UPnP* enables seamless proximity network in addition to control and data transfer among networked devices in the office, home and everywhere within your network.

[Figure 1](#page-86-0) shows the *UPnP* menu item.

#### <span id="page-86-0"></span>**FIGURE 1 Universal Plug and Play (UPnP) menu**

UPnP(Universal Plug and Play) Setting The Universal Plug and Play architecture offers pervasive peer-to-peer network connectivity of PCs of all form factors, intelligent appliances, and wireless devices. UPnP enables<br>seamless proximity network in addition to c

 $\boxed{\text{UPnP}} \begin{array}{|l} \text{OP}_{\text{Enable}} & \text{O}_{\text{Disable}} \end{array}$ 

© (2008) Pirelli Broadband Solutions S.p.A. All Rights Reserved. Proprietary Use Pursuant to Cover Page Instructions.

HELP SAVE SETTINGS CANCEL

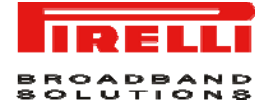

UPnP allows the device to automatically:

- join a network
- obtain IP address
- convey its capabilities and learn about the presence and capabilities of other devices

Select the *Enable* radio button and the click on **SAVE SETTINGS** button to activate the function.

# QoS Section

The *QoS (Quality of Service)* function allows you to differentiate traffic types and provide high-priority forwarding service for applications such as VOIP or gaming.

By means of this menu item, it will be possible to classify traffic of applications and to provide them with differentiated services (see [Figure 1](#page-88-0)).

#### <span id="page-88-0"></span>**FIGURE 1 QoS Settings Main panel**

Expedited Forwarding, is intended to provide low delay,<br>low jitter and low loss delivery of packets.

EF

QoS Settings The bandwidth gap between LAN and WAN may significantly degrade performance of critical network applications, such as VoIP, gaming, and VPN. This QoS function allows users to<br>classify traffic of applications and provides t Enable or disable QoS module function :  $\bigcirc$  Enable  $\bigcirc$  Disable **Diffserv Forwarding Groups:** Below shows the Diffserv forwarding behaviors this router supports. User can further configure the bandwidth allocation of each forwarding behavior **Bandwidth Allocation** Name **Description Advisory Community** Priority Minimum Allow More BE 70 % Best Effort forwarding  $\overline{\mathbf{v}}$ Lowest  $AF18$  $5$  %  $\overline{\mathbf{v}}$ .<br>Frans Assured Forwarding, provides delivery of packets in four<br>independently forwarded AF classes. Within each AF<br>class, an IP packet can be assigned one of three different<br>levels of drop precedence.  $AF2s$  $5 - 96$ ☑ AF3x 3 %  $\overline{\mathbf{v}}$ .<br>High AF4s  $2 \n36$ ☑

 $\overline{10}$  %

Ø

HELP | SAVE SETTINGS | CANCEL |

In [Table 1](#page-89-0) a list of parameters present on the QoS Settings panel is shown.

Highes

QoS Section QoS Section

<span id="page-89-0"></span>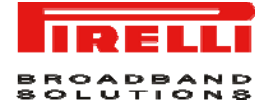

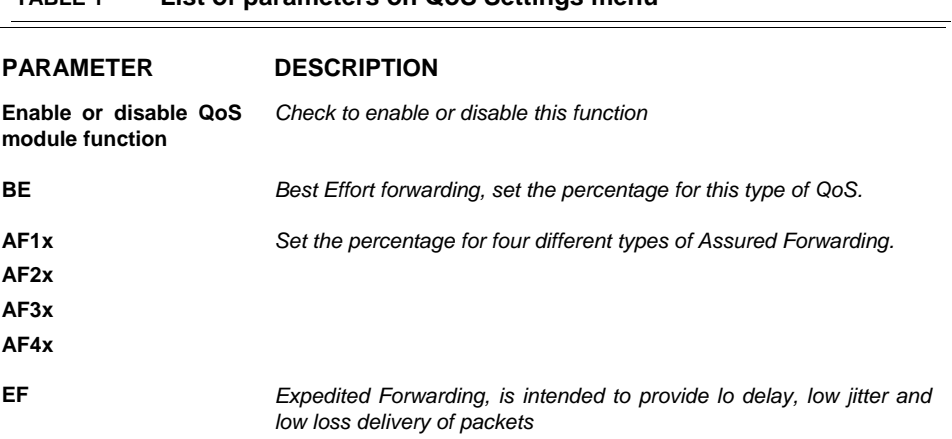

#### **TABLE 1 List of parameters on QoS Settings menu**

#### <span id="page-89-1"></span>**QOS >> TRAFFIC MAPPING**

This panel is to classify traffic into Diffserv forwarding groups and outgoing VCs. [Figure 2](#page-89-1) shows Traffic Mapping panel where a set of applied rules is listed.

#### **FIGURE 2 Traffic Mapping menu**

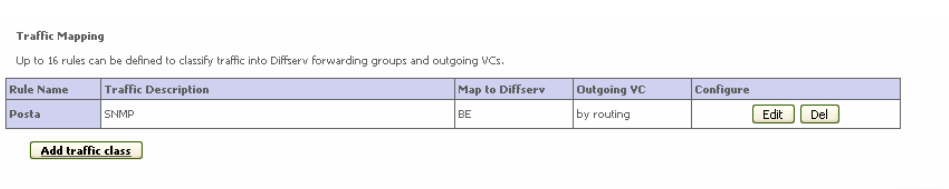

 $HELP$ 

Click **Add traffic class** button to add a new traffic class. [Figure 3](#page-89-2) shows insertion of a new traffic class.

#### <span id="page-89-2"></span>**FIGURE 3 Editing / insertion of Traffic Class**

**Edit Traffic Class** 

and<br>This page is for user to specify a classify rule. First, define the class by the traffic type and the local and remote addresses. Then set the Diffserv forwarding group this class is<br>mapped to. Finally, select the outg

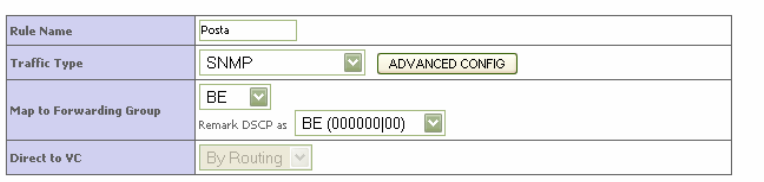

HELP Apply CANCEL

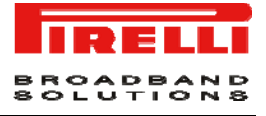

#### <span id="page-90-0"></span>**QOS >> TRAFFIC STATISTICS**

This screen shows the WAN outbound traffic statistics of all the Diffserv forwarding groups in the least 12 hours.

[Figure 4](#page-90-0) shows a traffic statistics by graphics.

÷

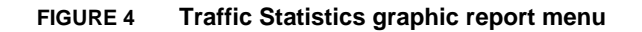

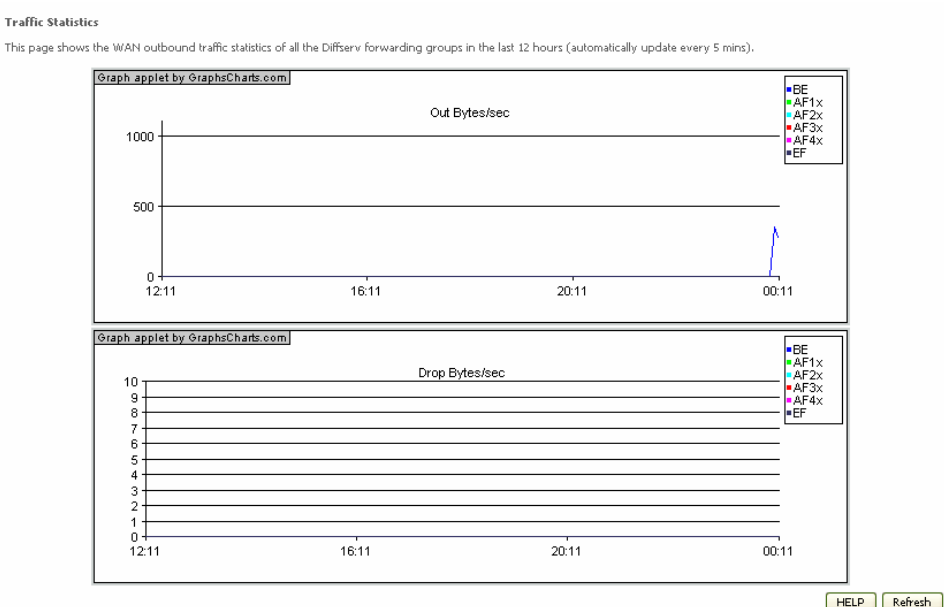

Click **Refresh** button to renew the graphics.

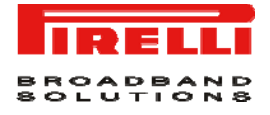

## This Page has been intentionally left blank

# ADSL Section

*ADSL (Asymmetric Digital Subscriber Line)* is designed to deliver more bandwidth downstream (from the central office to the customer site) than upstream. This section (see [Figure 1\)](#page-92-0) is used to configure ADSL operation type and shows the ADSL status.

**FIGURE 1 ADSL Parameter panel** 

**ADSI** Parameters and Status

This page displays ADSL-related parameters and status.

#### <span id="page-92-1"></span><span id="page-92-0"></span>**ADSL >> PARAMETERS**

The menu item allows you to specify the ADSL standards to operate with. You may explicitly set a specific standard, or choose *"Automatic"* to automatically negotiate with remote DSLAM.

[Figure 2](#page-92-1) shows the ADSL standards selection on *ADSL Parameter* menu.

**FIGURE 2 ADSL Parameter panel** 

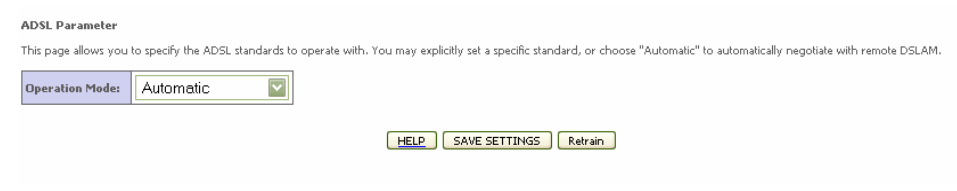

<span id="page-93-0"></span>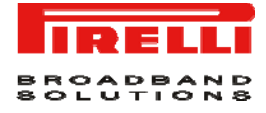

[Table 1](#page-93-0) explains the meaning of values on the ADSL parameter menu.

**TABLE 1 Operation modes (ADSL)** 

| <b>PARAMETER</b>      |           | <b>DESCRIPTION</b> |
|-----------------------|-----------|--------------------|
| <b>Operation Mode</b> | $\bullet$ | Automatic          |
|                       | $\bullet$ | T1.413 Issue 2     |
|                       | $\bullet$ | G.992.1 (G.DMT)    |
|                       | $\bullet$ | G.992.3 (ADSL2)    |
|                       | $\bullet$ | $G.992.5 (ADSL2+)$ |

#### **ADSL >> STATUS**

The Status screen displays information on connection line status, data rate, operation data, defect indication and statistics.

**FIGURE 3 ADSL Status panel** 

 $\overline{M}$ 

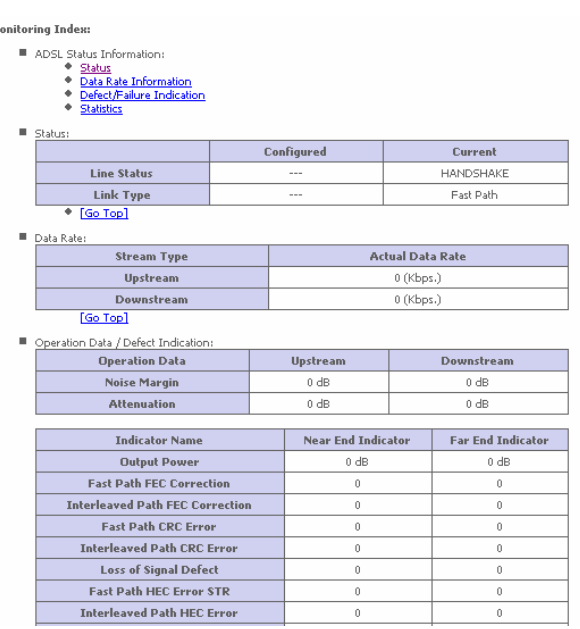

Scroll down to view more information.

**TABLE 2 List of parameter on ADSL status menu** 

| <b>PARAMETER</b> | <b>DESCRIPTION</b>                                   |
|------------------|------------------------------------------------------|
| <b>Status</b>    |                                                      |
| Line status      | Shows the current status of the ADSL line connection |

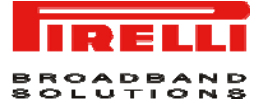

#### **TABLE 2 List of parameter on ADSL status menu**

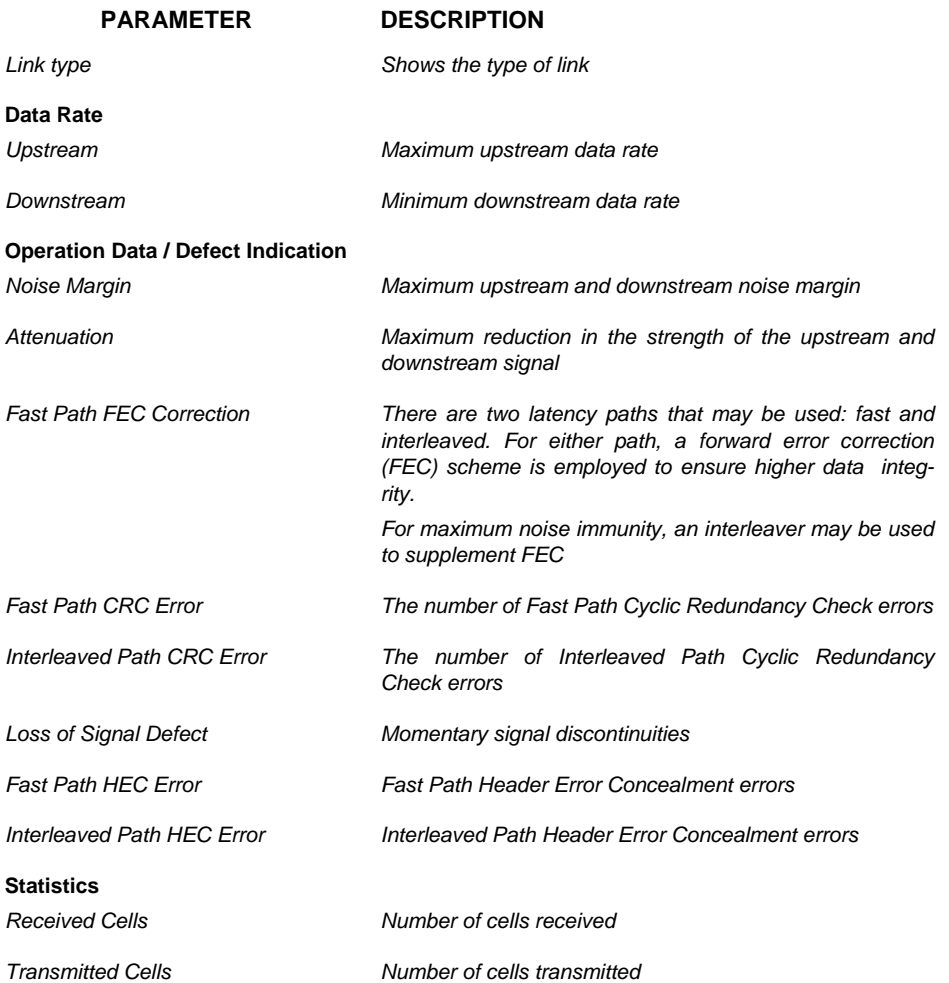

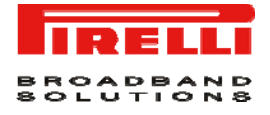

## This Page has been intentionally left blank

# DDNS Section

This section is intended to describe the use and settings of DDNS functionality: *DDNS* indeed allows for the external and dynamic updating of a specified zone by other hosts or processes. The router can send a record update to the appropriate DNS server based on a DHCP client's NetBIOS name. The update occurs after the IP address lease is negotiated and is removed when the lease expires.

By selecting *DDNS* menu item (see [Figure 1](#page-96-0) ), it will be possible to map a static Domain Name to a dynamic IP address. To get advantage of this feature, it is necessary to get an account, a password and a static domain name from a DDNS Service Provider (this router supports DDNS services from *www.dyndns.org* and *www.tzo.com*).

#### **FIGURE 1 DDNS Panel**

<span id="page-96-0"></span>**DDNS (Dynamic DNS) Settings** DDNS allows users to map a static Domain Name to a dynamic IP address. However, You must get an account, password, and your static Domain Name from a DDNS service provider<br>This router supports DDNS services from www.dyndns **Dynamic DNS**  $\odot$  Enable  $\odot$  Disable Provider DynDNS.org V Domain Name infostradaDNS Account / E-mail UserDNS@libero.i Password / Key

HELP SAVE SETTINGS CANCEL

Upon DDNS Service Provider account creation, check the *Enable* radio button, choose the Provider name from the *Provider* list box and fill properly the *Domain Name*, the *Account / E-mail* and *Password / Key* fields.

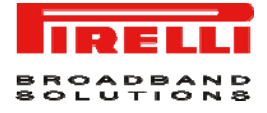

Upon **SAVE SETTINGS** button selection and Service Provider authentication, the DDNS functionality will be active.

# Tools Section

This section is intended to describe the use of a set of tools conceived to manage the backup, the restore, the reset and the upgrade of the router's firmware by means of the *Configuration Tools, Firmware Upgrade* and *Reset* submenus.

**FIGURE 1 Tools Main panel** 

**Tools Settings** 

This page allows you to backup, restore, reset, and upgrade the router's firmware.

#### <span id="page-98-0"></span>**TOOLS >> CONFIGURATION TOOLS**

By selecting *Tools >> Configuration Tools* menu item (see [Figure 1](#page-98-0)), it will be possible to execute backup and restore tasks upon proper radio button selection:

- "*Backup Router Configuration*": by selecting this radio button, it will be possible to backup the router's current configuration to a file named "*backup.bin*" on your PC. To do so, select at first the **Next>>** button and then the *Save* button to save on a PC folder of your choice where to save the backup.bin file.
- "*Restore from saved Configuration file (backup.bin)*": by selecting this radio button, it will be then possible to restore a previously saved configuration (from a backup.bin file) to the router. Select the **Next>>** button and the enter the path and name of the backup.bin file or use the **Browse…** button to browse your PC folders. Upon proper backup.bin folder selection, do press the **APPLY** button: a prompt message will ask for restore confirmation.

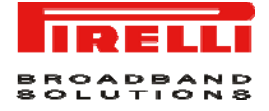

• *"Restore router to Factory Defaults"*: by selecting this radio button, it will be possible to force the router to perform a power reset and restore the original factory settings. Do select the **APPLY** button: a prompt message box will ask you for restore to Factory defaults confirmation.

#### **FIGURE 2 Configuration Tools panel**

#### **Configuration Tools**

Use the "Backup" tool to save the router's current configuration to a file named backup.bin" on your PC. You can then use the "Restore" tool to restore the saved configuration to the<br>router. Alternatively, you can use the

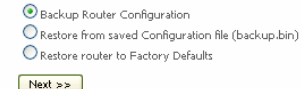

#### **TOOLS >> FIRMWARE UPGRADE**

By selecting **Tools >> Firmware Upgrade** menu item (see [Figure 3\)](#page-99-0), it will be possible to upgrade the router firmware using a file provided by the manufacturer.

Enter the path and firmware file name, or select the **Browse…** button to browse your PC folders; then click the **BEGIN UPGRADE** button. A prompt message box will ask you to confirm the upgrade process.

#### **FIGURE 3 Firmware Upgrade panel**

**Firmware Upgrade** 

This tool allows you to upgrade the router firmware using a file provided by us. You can download the latest firmware from the related web site Enter the path and name, or browse to the location, of the upgrade file then click the APPLY button. You will be prompted to confirm the upgrade to complete the process. Firmware File Config.bin Sfoglia...

HELP BEGIN UPGRADE CANCEL

#### <span id="page-99-1"></span><span id="page-99-0"></span>**TOOLS >> RESET**

By selecting **Tools >> Reset** menu item (see [Figure 4](#page-99-1)), it will be possible, in the case the router stops responding correctly or in some way stops working properly, to perform a reset. Router's settings will not be changed.

To perform the reset, click on the **REBOOT ROUTER** button below. You will be asked to confirm your decision. The reset will be completed when the power light stops blinking.

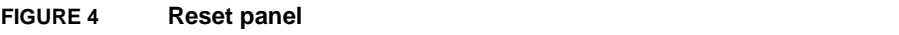

**Docal** 

.<br>In the event that the system stops responding correctly or in some way stops functioning, you can perform a reset. Your settings will not be changed. To perform the reset,<br>click on the APPLY button below. You will be ask

HELP REBOOT ROUTER CANCEL

# Status Section

This section is intended to present the connection status for Device's WAN/LAN interfaces, firmware and hardware version numbers, any illegal attempts to access your network, as well as information on all DHCP client PCs currently connected to your network.

In the page a first *Status* area (see [Figure 1](#page-100-0)) gives information on:

- *Current Time*: it reflects the time and date of the page displayed;
- *INTERNET*: it displays WAN connection type and status;
- *GATEWAY*: it displays system IP settings, as well as DHCP, NAT and Firewall status;
- *INFORMATION*: it displays the number of connected clients, as well as Device's hardware and firmware version numbers.

#### **FIGURE 1 Status Panel**

Shahus

<span id="page-100-0"></span>-----<br>You can use the Status screen to see the connection status for the router's WAN/LAN interfaces, firmware and hardware version numbers, any illegal attempts to access your<br>network, as well as information on all DHCP c

Current Time: 08/01/2003 00:34:36 am  $\begin{array}{l} {\bf INFORMATION} \\ {\bf Number of DHCD Client: 1} \\ \text{Number of OHCD Client: 2} \\ 1.095 - W (Mar 26.00015:04:32) \\ \text{Book (Gode Version 1 V1.10.0} \\ \text{ADSM Model Model Model 2} \\ \text{LAN MAC Address: 10-1C-A2-D9+82-61} \\ \text{WAN MAC Address: 10-1C-A2-D9+82-62} \\ \text{WAN MAC Address: 10-01-C-A2-D9+82-62} \\ \text{WAN MAC Address: 10-01-00-00-00-00}\\ \text{WAN MAC$ GATEWAY<br>IP Address: 192.168.1.1<br>Subnet Mask: 255.255.255.0<br>DHCP Server: Enabled<br>Firewall: Enabled<br>UPnP: Enabled<br>Wireless: Enabled INTERNET<br>ADSL: DISCONNECTED

The *LAN Status* area (see [Figure 2\)](#page-101-0) is used to shown for each LAN port the *Link, Speed* and *Duplex* Status.

<span id="page-101-0"></span>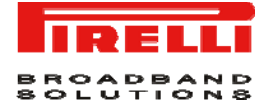

#### **FIGURE 2 LAN Status Panel**

#### **LAN Status**

**VPI/VCI** Encapsulation Protocol IP Address Subnet Mask Gateway Primary DNS Secondary DNS

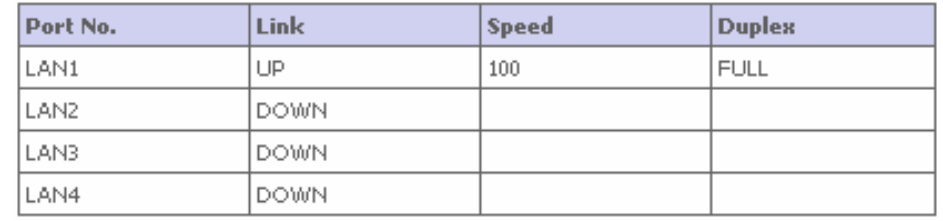

The *ATM PVC* area (see [Figure 3\)](#page-101-1) shows, for each enabled VC, its configuration: *VPI/VCI, Encapsulation, Protocol, IP Address, Subnet Mask, Gateway, Primary DNS* and *Secondary DNS*.

#### <span id="page-101-1"></span>**FIGURE 3 ATM PVC Panel**

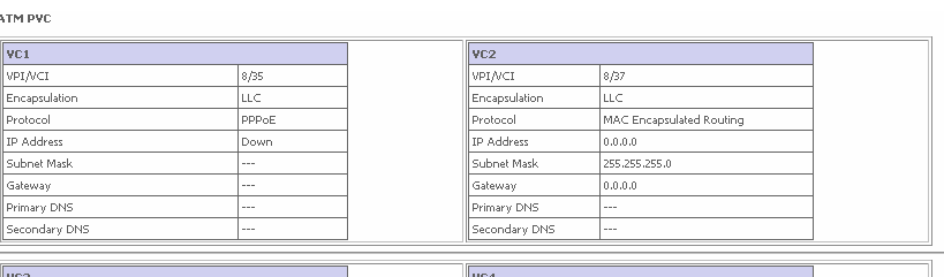

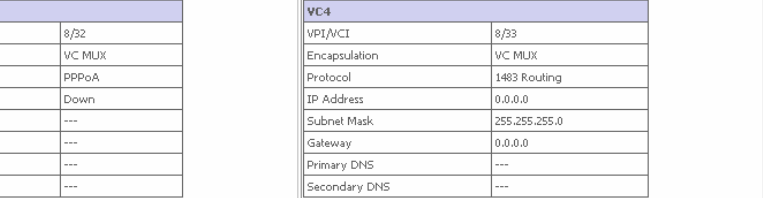

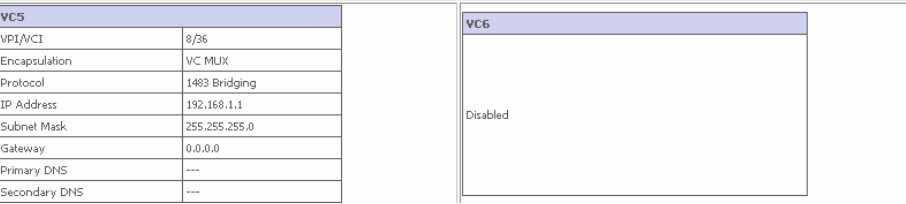

The top bottom area (see [Figure 4\)](#page-102-0) displays information on:

- *Security Log*: attempts' list to gain access to local network. Shown data log can be saved, cleared or refreshed through related buttons.
- *DHCP Client Log*: LAN DHCP clients' list currently connected to the router. For each DHCP Client, the assigned IP address, the MAC Address and its friendly name are reported.

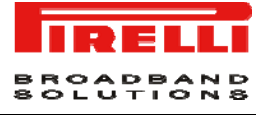

### <span id="page-102-0"></span>**FIGURE 4 Security and DHCP Client Log Panel**

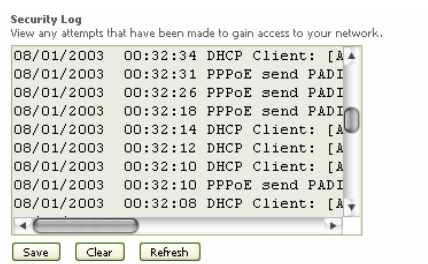

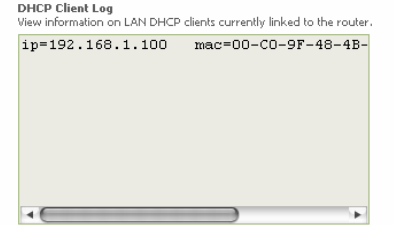

 $HELP$ 

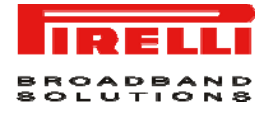

## This Page has been intentionally left blank

# **A Safety Information**

#### **Important Safety Information**

This appendix contains directions that you must follow for your personal safety.

Follow all directions carefully. You must read the following safety information carefully before you install or remove the unit.

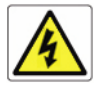

*- Use only the power adapter that is supplied with the unit. The use of an alternative adapter can damage the Router and invalidate the warranty.* 

- *Use an electrical outlet within easy distance and do not damage the power cable.*
- *To avoid electrical shock, do not open the Router.*

*- To prevent fire or shock hazard, do not expose your Router to rain or moisture, liquid and toxic substances.* 

*- Particular care must be taken during installation and removal of cables and telephone line.* 

*- Never touch uninsulated telephone wire or terminals unless the telephone line has been disconnected at the network interface.*

*- Ensure the correct ventilation to the Router. Do not obstruct the air conducts and do not lean anything over.*

*- Verify to place the Router out of direct sunlight and away from sources of heat.* 

*- Avoid using your Router during an electrical storm.* 

*- The Router generates and uses Radio Frequency (RF) energy. In some environments, the use of RF energy is not permitted. The user should seek local advice on whether or not RF energy is permitted within the area of intended use.* 

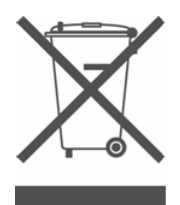

*The crossed-out wheeled bin symbol on this electric or electronic equipment, or on its packaging, indicates that, at the end of its life, it must not be disposed of as unsorted household waste. Instead it must be separately collected.* 

*As a consumer you must, therefore, use the specific collection schemes and, in particular, the municipal collection schemes provided for waste electrical and electronic equipment.* 

*The separate collection and appropriate treatment of the equipment at the time of disposal helps to conserve natural resources and to ensure that it is recycled in a manner that protects human health and the environment from materials, components and substances that can be dangerous to the environment and harmful to human health.* 

*Furthermore, the separate collection and appropriate treatment of the equipment, at the time of disposal, facilitates its possible reuse or possible materials recovery.* 

# **B IP Addressing**

### **The Internet Protocol Suite**

The Internet protocol suite consists of a well-defined set of communications protocols and several standard application protocols. Transmission Control Protocol/Internet Protocol (TCP/IP) is probably the most widely known and is a combination of two of the protocols (IP and TCP) working together. TCP/IP is an internationally adopted and supported networking standard that provides connectivity between equipment from many vendors over a wide variety of networking technologies.

### **Managing the Router over the Network**

To manage a device over the network, the Router must be correctly configured with the following IP information:

- An IP address
- A Subnet Mask

### **IP Addresses and Subnet Masks**

Each device on your network must have a unique IP address to operate correctly. An IP address identifies the address of the device to which data is being sent and the address of the destination network. IP addresses have the format n.n.n.x where n is a decimal number between 0 and 255 and x is a number between 1 and 254 inclusive.

However, an IP Address alone is not enough to make your device operate. In addition to the IP address, you need to set a subnet mask. All networks are divided into smaller sub-networks and a subnet mask is a number that enables a device to identify the sub-network to which it is connected.

For your network to work correctly, all devices on the network must have:

- The same sub-network address.
- The same subnet mask.

*The only value that will be different is the specific host device number. This value must always be unique.* 

An example IP address is '192.168.1.8'. However, the size of the network determines the structure of this IP Address. In using the Router, you will probably only encounter two types of IP Address and subnet mask structures.

### **Type One**

In a small network, the IP address of '192.168.1.8' is split into two parts:

- Part one ('192.168.1') identifies the network on which the device resides.
- Part two ('.8') identifies the device within the network.

This type of IP Address operates on a subnet mask of '255.255.255.0'.

### **Type Two**

In larger networks, where there are more devices, the IP address of '192.168.1.8' is, again, split into two parts but is structured differently:

- Part one ('192.168') identifies the network on which the device resides.
- Part two ('.1.8') identifies the device within the network.

This type of IP Address operates on a subnet mask of '255.255.0.0'.

### **How does a Device Obtain an IP Address and Subnet Mask?**

There are three different ways to obtain an IP address and the subnet mask. These are:

- Dynamic Host Configuration Protocol (DHCP) Addressing
- Static Addressing
- Automatic Addressing (Auto-IP Addressing)

### **DHCP Addressing**

The Router contains a DHCP server, which allows computers on your network to obtain an IP address and subnet mask automatically. DHCP assigns a temporary IP address and subnet mask which gets reallocated once you disconnect from the network.

DHCP will work on any client Operating System. Also, using DHCP means that the same IP address and subnet mask will never be duplicated for devices on the network. DHCP is particularly useful for networks with large numbers of users on them.

### **Static Addressing**

You must enter an IP Address and the subnet mask manually on every device. Using a static IP and subnet mask means the address is permanently fixed.

### **Auto-IP Addressing**

Network devices use automatic IP addressing if they are configured to acquire an address using DHCP but are unable to contact a DHCP server. Automatic IP addressing is a scheme where devices allocate themselves an IP address at random from the industry standard subnet of 169.254.x.x (with a subnet mask of 255.255.0.0). If two devices allocate themselves the same address, the conflict is detected and one of the devices allocates itself a new address. Automatic IP addressing support was introduced by Microsoft in the Windows 98 operating system and is also supported in Windows 2000, Windows XP and Vista.
# **C Technical Specifications**

This section lists the technical specifications for the **DISCUS™ DRG A124G**.

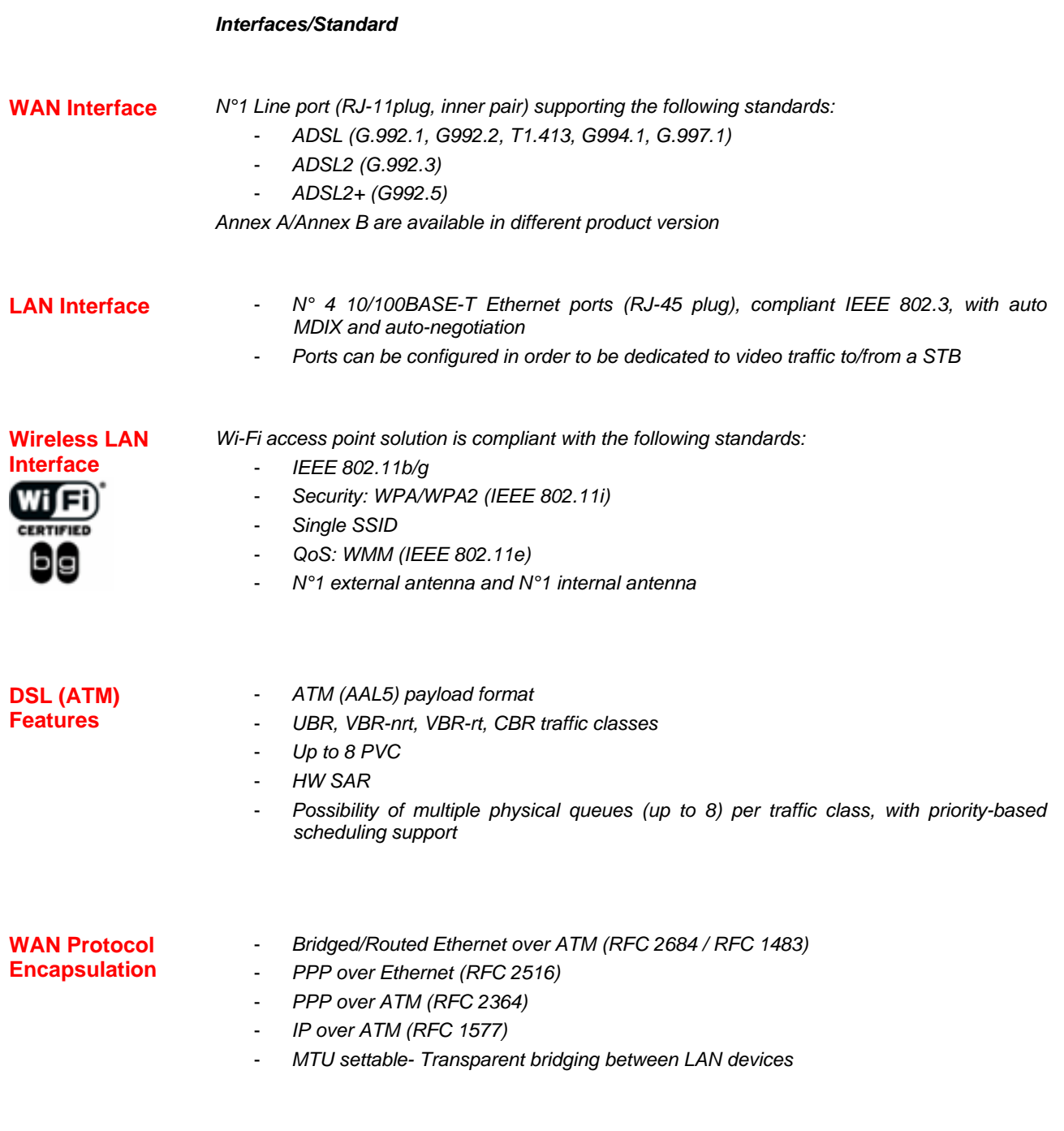

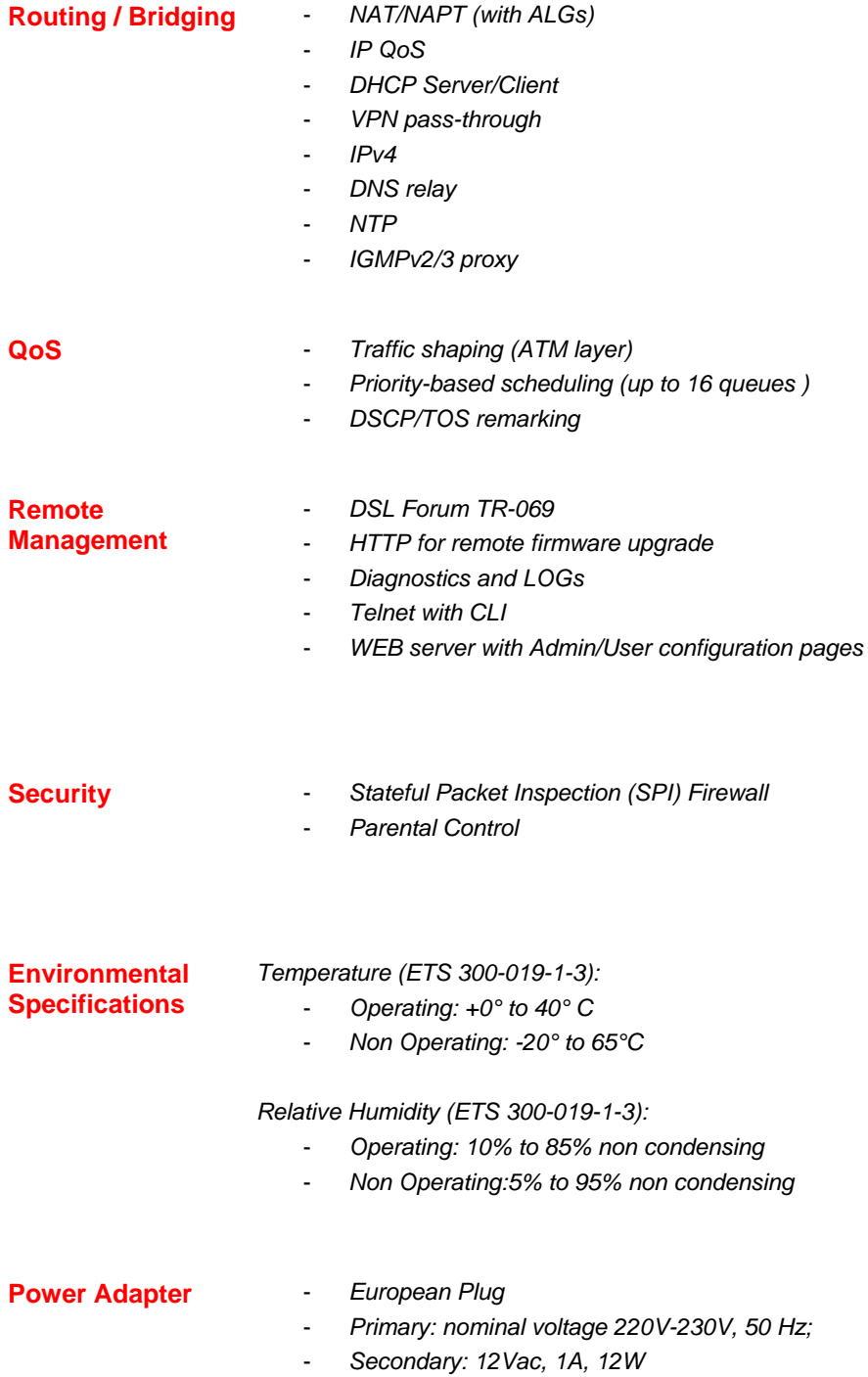

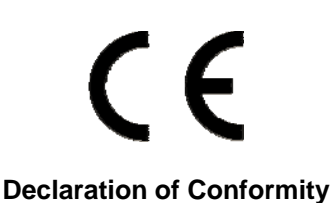

#### We, Pirelli BroadBand Solutions SpA, Viale Sarca, 222 - 20126 Milano - www.Pirelli.com - Italy

Declare under our own responsibility that the product **DISCUS™ DRG A124G** (P/N 151071271) to which this declaration refers conforms with the relevant standards according to the regulation in Article 3.1.a, 3.1.b and 3.2 of the R&TTE Directive 1999/5/EEC of the European Community

Applied Standards:

- ETSI EN 300 386 Class B
- ETSI EN 301 489-1
- ETSI EN 301 489-17
- IEC/EN 60950-1
- ITU-T K21 Compliance 2003
- WMM/WPA2
- WPS

National Authorities were informed according to Article 6.4 of Frequency Notification. Special Requirements are considered. The product is labeled with CE Marking.

### 

Any unauthorized modification of the product voids this declaration.

This product can be used in the following countries

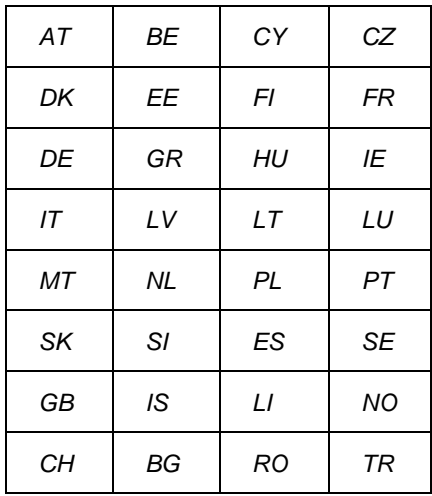

#### **WASTE ELECTRICAL AND ELECTRONIC EQUIPMENT (WEEE)**

**DIRECTIVE 2002/96/EC** 

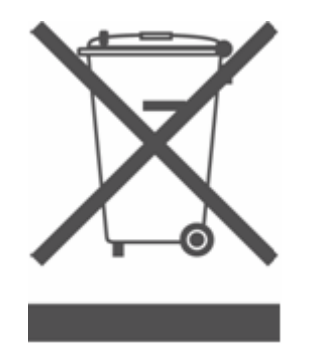

This product complies with the WEEE Directive (2002/96/EC) marking requirement. The affixed product label (see above) indicates that you must not discard this electrical/electronic product in domestic household waste.

Product category: with reference to the equipment types in the WEEE directive Annex 1, this product is classified as an "*IT and telecommunications equipment*" product.

Do not dispose in domestic household waste.

## **Glossary**

#### **802.11b**

The IEEE specification for wireless Ethernet which allows speeds of up to 11 Mbps. The standard provides for 1, 2, 5.5 and 11 Mbps data rates. The rates will switch automatically depending on range and environment.

#### **802.11g**

The IEEE specification for wireless Ethernet which allows speeds of up to 54 Mbps. The standard provides for 6, 12, 24, 36, 48 and 54 Mbps data rates. The rates will switch automatically depending on range and environment.

#### **10BASE-T**

The IEEE specification for 10 Mbps Ethernet over Category 3, 4 or 5 twisted pair cable.

#### **100BASE-TX**

The IEEE specification for 100 Mbps Fast Ethernet over Category 5 twisted-pair cable.

#### **Access Point**

An Access Point is a device through which wireless clients connect to other wireless clients and which acts as a bridge between wireless clients and a wired network, such as Ethernet. Wireless clients can be moved anywhere within the coverage area of the access point and still connect with each other. If connected to an Ethernet network, the access point monitors Ethernet traffic and forwards appropriate Ethernet messages to the wireless network, while also monitoring wireless client radio traffic and forwarding wireless client messages to the Ethernet LAN.

#### **Ad Hoc mode**

Ad Hoc mode is a configuration supported by most wireless clients. It is used to connect a peer to peer network together without the use of an access point. It offers lower performance than infrastructure mode, which is the mode the router uses. (see also Infrastructure mode.

#### **Auto-negotiation**

Some devices in the range support auto-negotiation. Auto-negotiation is where two devices sharing a link, automatically configure to use the best common speed. The order of preference (best first) is: 100BASE-TX full duplex, 100BASE-TX half duplex, 10BASE-T full duplex, and 10BASE-T half duplex. Auto-negotiation is defined in the IEEE 802.3 standard for Ethernet and is an operation that takes place in a few milliseconds.

#### **Bandwidth**

The information capacity, measured in bits per second, that a channel can transmit. The bandwidth of Ethernet is 10 Mbps, the bandwidth of Fast Ethernet is 100 Mbps. The bandwidth for 802.11b wireless is 11Mbps.

#### **Category 5 Cables**

One of five grades of Twisted Pair (TP) cabling defined by the EIA/TIA-586 standard. Category 5 can be used in Ethernet (10BASE-T) and Fast Ethernet networks (100BASE-TX) and can transmit data up to speeds of 100 Mbps. Category 5 cabling is better to use for network cabling than Category 3, because it supports both Ethernet (10 Mbps) and Fast Ethernet (100 Mbps) speeds.

#### **Channel**

Similar to any radio device, the Wireless Cable/DSL router allows you to choose different radio channels in the wireless spectrum. A channel is a particular frequency within the 2.4GHz spectrum within which the Router operates.

#### **Client**

The term used to described the desktop PC that is connected to your network.

#### **DHCP**

Dynamic Host Configuration Protocol. This protocol automatically assigns an IP address for every computer on your network. Windows 95, Windows 98 and Windows NT 4.0 contain software that assigns IP addresses to workstations on a network. These assignments are made by the DHCP server software that runs on Windows NT Server, and Windows 95 and Windows 98 will call the server to obtain the address. Windows 98 will allocate itself an address if no DHCP server can be found.

#### **DMZ**

DMZ (Demilitarized Zone) is an area outside the firewall, to let remote users to have access to items on your network (Web site, FTP download and upload area, etc.).

#### **DNS Server Address**

DNS stands for Domain Name System, which allows Internet host computers to have a domain name (such as pirelli.com) and one or more IP addresses (such as 192.168.10.8). A DNS server keeps a database of host computers and their respective domain names and IP addresses, so that when a domain name is requested (as in typing "pirelli.com" into your Internet browser), the user is sent to the proper IP address. The DNS server address used by the computers on your home network is the location of the DNS server your ISP has assigned.

#### **DSL**

Short for digital subscriber line, but is commonly used in reference to the asymmetric version of this technology (ADSL) that allows data to be sent over existing copper telephone lines at data rates of from 1.5 to 9 Mbps when receiving data (known as the downstream rate) and from 16 to 640 Kbps when sending data (known as the upstream rate). ADSL requires a special ADSL modem. ADSL is growing in popularity as more areas around the world gain access.

#### **DSL modem**

DSL stands for digital subscriber line. A DSL modem uses your existing phone lines to send and receive data at high speeds.

#### **Encryption**

A method for providing a level of security to wireless data transmissions. The Router uses two levels of encryption; 40/64 bit and 128 bit. 128 bit is a more powerful level of encryption than 40/64 bit.

#### **Ethernet**

A LAN specification developed jointly by Xerox, Intel and Digital Equipment Corporation. Ethernet networks use CSMA/CD to transmit packets at a rate of 10 Mbps over a variety of cables.

#### **Ethernet Address**

See MAC address.

#### **Fast Ethernet**

An Ethernet system that is designed to operate at 100 Mbps.

#### **Firewall**

Electronic protection that prevents anyone outside of your network from seeing your files or damaging your computers.

#### **Full Duplex**

A system that allows packets to be transmitted and received at the same time and, in effect, doubles the potential throughput of a link.

#### **IEEE**

Institute of Electrical and Electronics Engineers. This American organization was founded in 1963 and sets standards for computers and communications.

#### **IETF**

Internet Engineering Task Force. An organization responsible for providing engineering solutions for TCP/IP networks. In the network management area, this group is responsible for the development of the SNMP protocol.

#### **IGMP**

The Internet Group Management Protocol (IGMP) is an Internet protocol that provides a way for an Internet computer to report its multicast group membership to adjacent routers. Multicasting allows one computer on the Internet to send content to multiple other computers that have identified themselves as interested in receiving the originating computer's content. Multicasting can be used for such applications as updating the address books of mobile computer users in the field, sending out company newsletters to a distribution list, and

"broadcasting" high-bandwidth programs of streaming media to an audience that has "tuned in" by setting up a multicast group membership.

#### **Infrastructure mode**

Infrastructure mode is the wireless configuration supported by the Router. You will need to ensure all of your clients are set up to use infrastructure mode in order for them to communicate with the Access Point built into your Router. (see also Ad Hoc mode)

#### **IP**

Internet Protocol. IP is a layer 3 network protocol that is the standard for sending data through a network. IP is part of the TCP/IP set of protocols that describe the routing of packets to addressed devices. An IP address consists of 32 bits divided into two or three fields: a network number and a host number or a network number, a subnet number, and a host number.

#### **IP Address**

Internet Protocol Address. A unique identifier for a device attached to a network using TCP/IP. The address is written as four octets separated with periods (full-stops), and is made up of a network section, an optional subnet section and a host section.

#### **ISP**

Internet Service Provider. An ISP is a business that provides connectivity to the Internet for individuals and other businesses or organizations.

#### **LAN**

Local Area Network. A network of end stations (such as PCs, printers, servers) and network devices (hubs and switches) that cover a relatively small geographic area (usually not larger than a floor or building). LANs are characterized by high transmission speeds over short distances (up to 1000 metres).

#### **MAC**

Media Access Control. A protocol specified by the IEEE for determining which devices have access to a network at any one time.

#### **MAC Address**

Media Access Control Address. Also called the hardware or physical address. A layer 2 address associated with a particular network device. Most devices that connect to a LAN have a MAC address assigned to them as they are used to identify other devices in a network. MAC addresses are 6 bytes long.

#### **Mbps**

Megabits per second.

#### **MDI/MDIX**

In cable wiring, the concept of transmit and receive are from the perspective of the PC, which is wired as a Media Dependant Interface (MDI). In MDI wiring, a PC transmits on pins 1 and 2. At the hub, switch, router, or access point, the perspective is reversed, and the hub receives on pins 1 and 2. This wiring is referred to as Media Dependant Interface - Crossover (MDI-X).

#### **NAT**

Network Address Translation. NAT enables all the computers on your network to share one IP address. The NAT capability of the Router allows you to access the Internet from any computer on your home network without having to purchase more IP addresses from your ISP.

#### **Network**

A Network is a collection of computers and other computer equipment that are connected for the purpose of exchanging information or sharing resources. Networks vary in size, some are within a single room, others span continents.

#### **Network Interface Card (NIC)**

A circuit board installed into a piece of computing equipment, for example, a computer, that enables you to connect it to the network. A NIC is also known as an adapter or adapter card.

#### **Protocol**

A set of rules for communication between devices on a network. The rules dictate format, timing, sequencing and error control.

#### **PSTN**

Public Switched Telephone Network.

#### **PPPoA**

Point-to-Point Protocol over ATM. PPP over ATM is a protocol for connecting remote hosts to the Internet over an always-on connection by simulating a dial-up connection.

#### **PPPoE**

Point-to-Point Protocol over Ethernet. Point-to-Point Protocol is a method of data transmission originally created for dial-up connections; PPPoE is for Ethernet connections.

#### **RJ-45**

A standard connector used to connect Ethernet networks. The "RJ" stands for "registered jack".

#### **Router**

A device that acts as a central hub by connecting to each computer's network interface card and managing the data traffic between the local network and the Internet.

#### **Server**

A computer in a network that is shared by multiple end stations. Servers provide end stations with access to shared network services such as computer files and printer queues.

#### **SSID**

Service Set Identifier. Some vendors of wireless products use SSID interchangeably with ESSID.

#### **Subnet Address**

An extension of the IP addressing scheme that allows a site to use a single IP network address for multiple physical networks.

#### **Subnet mask**

A subnet mask, which may be a part of the TCP/IP information provided by your ISP, is a set of four numbers configured like an IP address. It is used to create IP address numbers used only within a particular network (as opposed to valid IP address numbers recognized by the Internet, which must assigned by InterNIC).

#### **Subnets**

A network that is a component of a larger network.

#### **Switch**

A device that interconnects several LANs to form a single logical LAN that comprises of several LAN segments. Switches are similar to bridges, in that they connect LANs of a different type; however they connect more LANs than a bridge and are generally more sophisticated.

#### **TCP/IP**

Transmission Control Protocol/Internet Protocol. This is the name for two of the most well-known protocols developed for the interconnection of networks. Originally a UNIX standard, TCP/IP is now supported on almost all platforms, and is the protocol of the Internet.

#### **TCP**

It relates to the content of the data travelling through a network — ensuring that the information sent arrives in one piece when it reaches its destination. IP relates to the address of the end station to which data is being sent, as well as the address of the destination network.

#### **Traffic**

The movement of data packets on a network.

#### **Universal plug and play**

Universal plug and play is a system which allows compatible applications to read some of their settings from the Router. This allows them to automatically configure some, or all, of their settings and need less user configuration.

#### **URL Filter**

A URL Filter is a feature of a firewall that allows it to stop its clients form browsing inappropriate Web sites.

#### **UTP**

Unshielded twisted pair is the cable used by 10BASE-T and 100BASE-Tx Ethernet networks.

#### **VCI**

VCI - Virtual Channel Identifier. The identifier in the ATM (Asynchronous Transfer Mode) cell header that identifies to which virtual channel the cell belongs.

#### **VPI**

VPI - Virtual Path Identifier. The field in the ATM (Asynchronous Transfer Mode) cell header that identifies to which VP (Virtual Path) the cell belongs.

#### **WAN**

Wide Area Network. A network that connects computers located in geographically separate areas (for example, different buildings, cities, or countries). The Internet is an example of a wide area network.

#### **WEP**

Wired Equivalent Privacy. A shared key encryption mechanism for wireless networking. Encryption strength is 40/64 bit or 128 bit.

#### **Wi-Fi**

Wireless Fidelity. This is the certification granted by WECA to products that meet their inter operability criteria. (see also 802.11b, WECA)

#### **Wi-Fi Alliance**

The Wi-Fi Alliance is a trade group, owning the trademark to Wi-Fi, aiming at performing the testing, certifying interoperability of products and promoting the technology.

#### **Wireless Client**

The term used to describe a desktop or mobile PC that is wirelessly connected to your wireless network

#### **Wireless LAN Service Area**

Another term for ESSID (Extended Service Set Identifier)

#### **Wizard**

A Windows application that automates a procedure such as installation or configuration.

#### **WLAN**

Wireless Local Area Network. A WLAN is a group of computers and devices connected together by wireless in a relatively small area (such as a house or office).

#### **WPA**

Wi-Fi Protected Access. A dynamically changing encryption mechanism for wireless networking. Encryption strength is 256 bit.

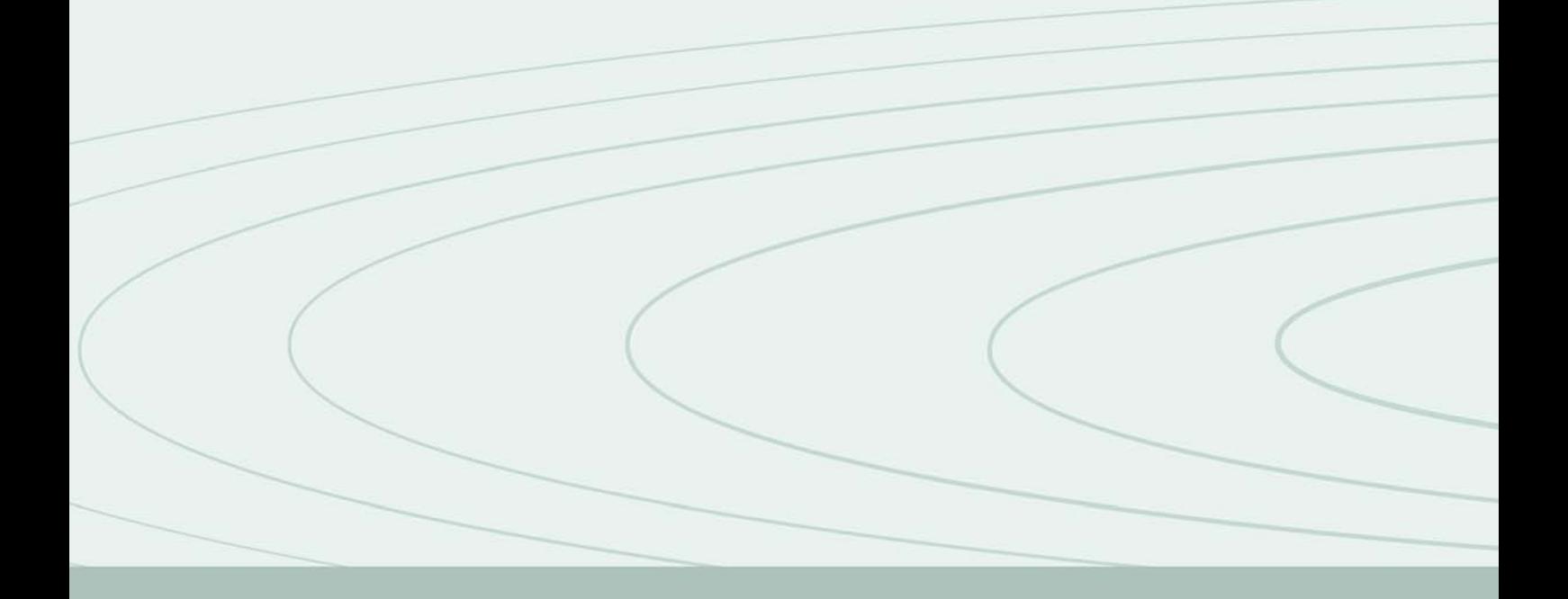

PIRELLI Broadband Solutions S.p.A.

Viale Sarca 222<br>20126 Milano<br>Italy